## **NEC Express5800シリーズ Express5800/120GR-1c**

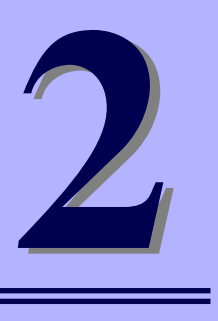

**ハードウェア編**

本装置のハードウェアについて説明します。

### 各部の名称と機能(106ページ)

本体の各部の名称と機能についてパーツ単位に説明しています。

設置と接続(118ページ)

本体の設置にふさわしい場所やラックへの取り付け手順、背面コネクタへの接 続について説明しています。

### 基本的な操作(131ページ)

電源のONやOFFの方法、およびフロッピーディスクやCD-ROMのセット方法 などについて説明しています。

### 内蔵オプションの取り付け(143ページ)

別売の内蔵型オプションを取り付けるときにご覧ください。

### BIOSのセットアップ(192ページ)

専用のユーティリティを使ったBIOSの設定方法およびシリアルATAハード ディスクドライブのRAID構築方法について説明しています。

### リセットとクリア(227ページ)

リセットする方法と内部メモリ(CMOSメモリ)のクリア方法について説明しま す。

### 割り込みライン(230ページ)

マザーボードの割り込みの設定について説明しています。

### RAIDコンフィグレーション(231ページ)

本装置内蔵のハードディスクドライブをディスクアレイドライブとして運用す るための方法について説明しています。

# **各部の名称と機能**

本装置の各部の名称を次に示します。

## **装置前面**

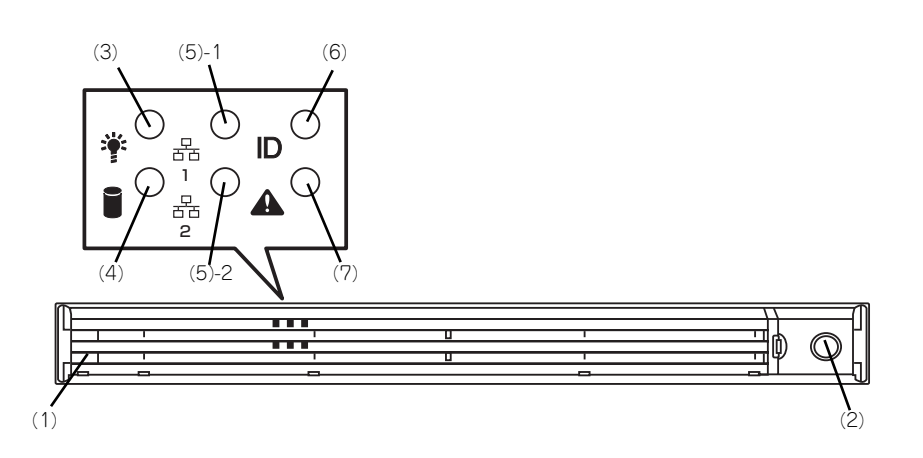

(1) フロントベゼル

日常の運用時に前面のデバイス類を保護するカ バー。添付のセキュリティキーでロックすること ができる(→131ページ)。

- (2) キースロット フロントベゼルのロックを解除するセキュリティ キーでロックの差し口(→131ページ)。
- (3) POWERランプ(緑色) 電源をONにすると緑色に点灯する(→113ペー ジ)。
- (4) DISK ACCESSランプ(緑色/アンバー 色)

内蔵のハードディスクドライブにアクセスしてい るときに緑色に点灯する。内蔵のハードディスク ドライブのうち、いずれか1つでも故障するとア ンバー色に点灯する(→114ページ)。

(5) ACTランプ(緑色)

システムがネットワークと接続されているときに 点灯する(→115ページ)。アイコンにある数字 は「1」がLANポート1用で、「2」がLANポート2 用を示す。

(6) UIDランプ(青色)

UIDスイッチを押したときに点滅する(→115 ページ)。オプションのリモートマネージメント カード/アドバンスドリモートマネージメント カード装着時は、UIDスイッチを押すと点灯する。 (ソフトウェアからのコマンドによっても点滅す る)

(7) STATUSランプ(前面)(緑色/アンバー 色)

本装置の状態を表示するランプ(→113ページ)。 正常に動作している間は緑色に点灯する。異常が 起きるとアンバー色/赤色に点灯または点滅する。

# **装置前面(フロントベゼルを取り外した状態)**

#### Serial ATAモデル

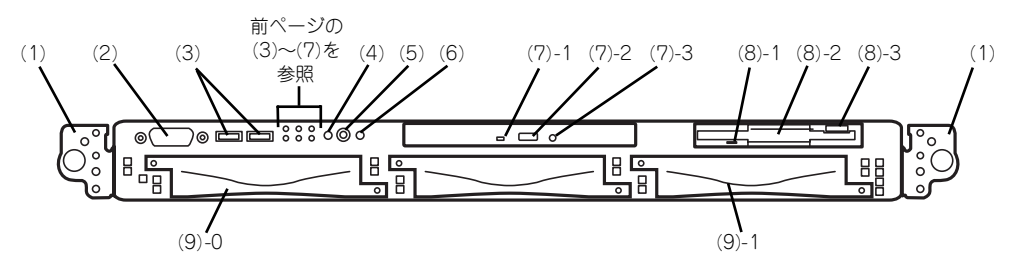

### SCSIモデル

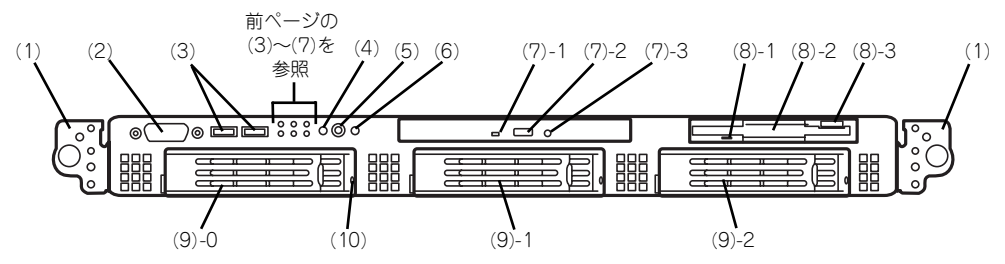

- (1) ハンドル(左右に1個ずつ) ラックからの引き出しやラックへ収納するときに 持つ部分。
- (2) シリアルポートB(COM B) シリアルインタフェースを持つ装置と接続する (→128ページ、→130ページ)。
- (3) USBコネクタ(2ポート) USBインターフェースに対応している機器と接続 する (→128ページ)。
- (4) DUMP(NMI)スイッチ 押すとメモリダンプを実行する (→349ページ)
- (5) POWERスイッチ 電源をON/OFFにするスイッチ(→132ページ)。 一度押すとPOWER/SLEEPランプが点灯し、ON の状態になる。もう一度押すと電源をOFFにす る。4秒以上押し続けると強制的に電源をOFFに する(→227ページ)。

※ オプションのN8115-01CP01リモートマネー ジメントカード/N8115-02CP02アドバンス ドリモートマネージメントカード搭載時は SLEEP機能は動作しません。

- (6) UID(ユニットID)スイッチ 装置前面/背面にあるUIDランプをON/OFFするス イッチ。スイッチを一度押すと、UIDランプが点 もう一度押すと消灯する (→137ページ)。 ソフトウェアからのコマンドによっても点滅す る。
- (7) CD-ROMドライブ

CD-ROMの読み出しを行う装置(→140ページ)。

- (7) 1 ディスクアクセスランプ
- (7) 2 CDトレーイジェクトボタン
- (7) 3 強制イジェクトボタン
- (8) 3.5インチフロッピーディスクドライブ 3.5インチフロッピーディスクを挿入してデータ の書き込み/読み出しを行う装置 (→138ペー ジ)。
	- (8) 1 ディスクアクセスランプ
	- (8) 2 ディスク挿入口
	- (8) 3 イジェクトボタン
- (9) ハードディスクドライブベイ(Serial ATA) 最大2台まで搭載可能(→146ページ)。括弧数字 のあとの数字はチャネル番号を示す。標準構成で は(9)-0にハードディスクドライブが搭載されて いる。

#### (9) ハードディスクドライブベイ(SCSI)

最大3台まで搭載可能(→146ページ)。括弧数字 のあとの数字はSCSI IDを示す。標準構成では (9)-0を除くベイにダミースポンジが搭載されて いる。

#### (10) DISKランプ (緑色/アンバー色)

ハードディスクドライブにあるランプ(ページ)。 ハードディスクドライブにアクセスしているとき に緑色に点灯する。ハードディスクドライブが故 障するとアンバー色に点灯し、リビルド中は緑色 とアンバー色に交互に点滅する(ディスクアレイ 構成時のみ)。

# **装置背面**

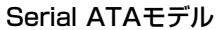

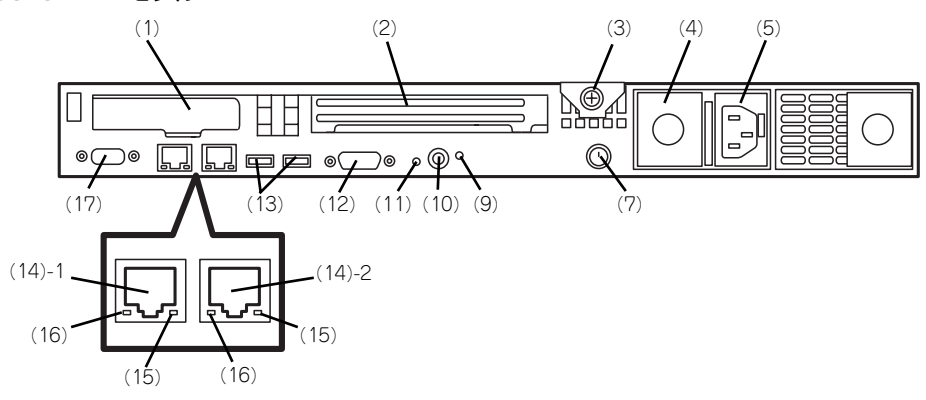

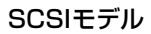

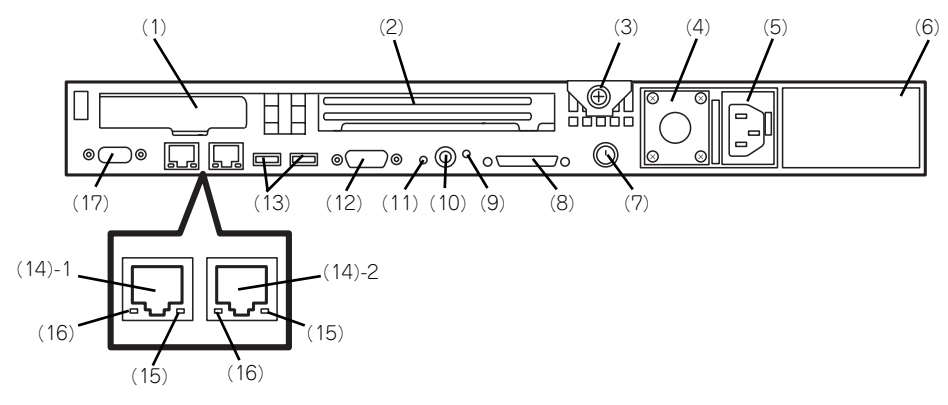

(1) ロープロファイルPCIボード増設用スロッ ト

> オプションのPCIボードを取り付けるスロット (→128ページ)。ロープロファイル専用スロッ ト。PCIスロット番号は「1C」。

オプションのLANボードを搭載している場合、 LANケーブルのコネクタのツメが手では押しに くくなっているため、マイナスドライバなどを 使用してツメを押して抜いてください。その際 に、マイナスドライバなどがLANボードを破損 しないよう十分に注意してください。

- (2) フルハイトPCIボード増設用スロット オプションのPCIボードを取り付けるスロット (→128ページ)。フルハイトのボード用スロッ ト。PCIスロット番号は「1B」。
- (3) セットスクリュー 本装置のロジックカバーを固定するネジ。
- (4) 電源ユニット 標準装備の電源ユニット。増設電源ユニットを取 り付けることで冗長構成を構築できる(→153 ページ)。
- (5) ACインレット 電源コードを接続するソケット(→128ページ)。
- (6) ブランクパネル(増設電源ユニットスロッ ト) オプションの増設電源ユニットを搭載する。
- (7) マウス/キーボードコネクタ 添付の中継ケーブルを使用してマウス/キーボー ドを接続する(→128ページ)。
- (8) SCSIコネクタ 外付けのSCSI機器と接続する(→128ページ)。 (SCSIモデルのみ)

(9) UIDランプ(青色)

UIDスイッチを押したときに点灯する(ソフト ウェアからのコマンドによっても点灯する(リ モートマネージメントカード/アドバンスドリ モートマネージメントカードを装着しているとき に機能する) (→115ページ),

#### (10)UID(ユニットID)スイッチ

装置前面/背面にあるUIDランプをON/OFFするス イッチ。スイッチを一度押すと、UIDランプが点 灯し、もう一度押すと消灯する(→137ベージ)。

#### (11)DUMPスイッチ(NMI)

押すとメモリダンプを実行する (→349ページ)

#### (12)シリアルポートA(COM A)

シリアルインタフェースを持つ装置と接続する (→128ページ)。接続する装置により、本体の設 定を変更する必要がある(→130ページ)。 なお、専用回線に直接接続することはできませ ん。

#### (13)USBコネクタ

USBインタフェースに対応している機器と接続す る(→128ページ)。

### (14)LANコネクタ

LAN上のネットワークシステムと接続する 1000BASE-T/100BASE-TX/10BASE-T対応の Ethernetコネクタ(→128ページ)。括弧数字の 後の数字は「1」がLANポート1で「2」がLAN ポート2を示す。

#### (15)Speedランプ(アンバー色)

LANの転送速度を示すランプ(→116ページ)。

### (16)LINK/ACTランプ(緑色)

LANのアクセス状態を示すランプ(→116ペー ジ)。

### (17)モニタコネクタ

ディスプレイ装置と接続する(→128ページ)。

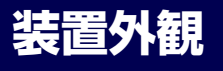

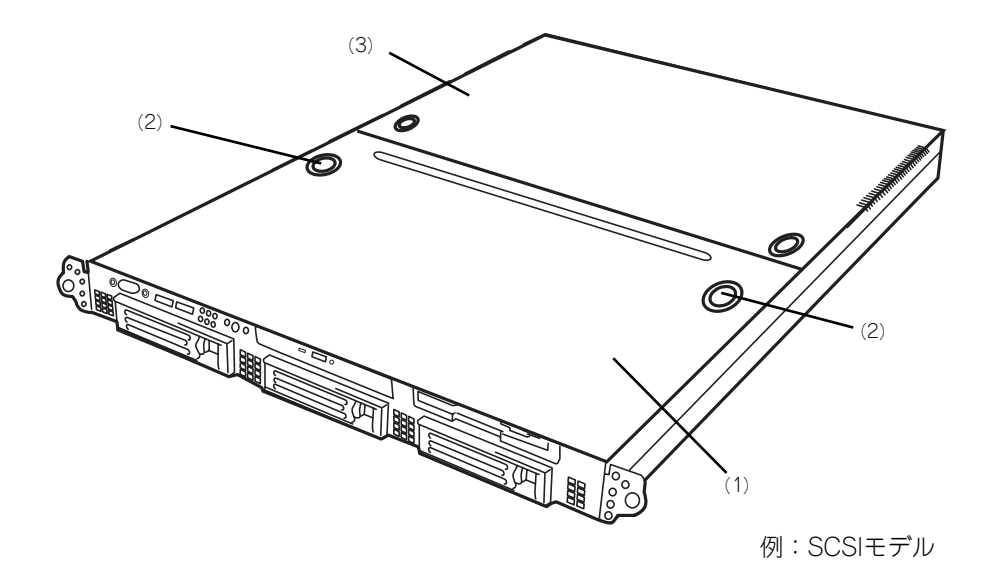

- (1) ドライブカバー ハードディスクドライブ部を覆っているカバー。
- (2) リリースボタン ドライブカバーを外す際に押すボタン。
- (3) ロジックカバー マザーボードを覆うカバー。

# **装置内部**

Serial ATAモデル

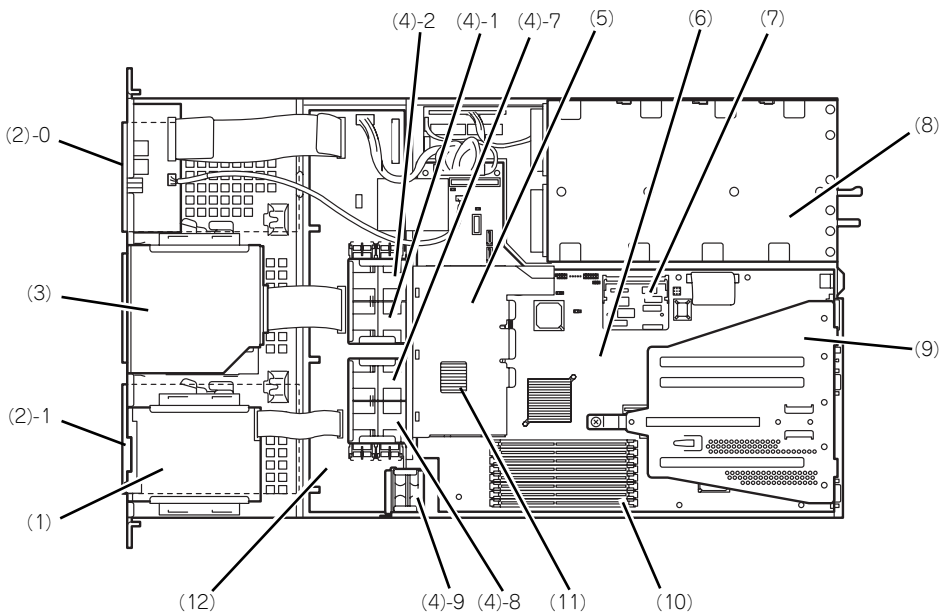

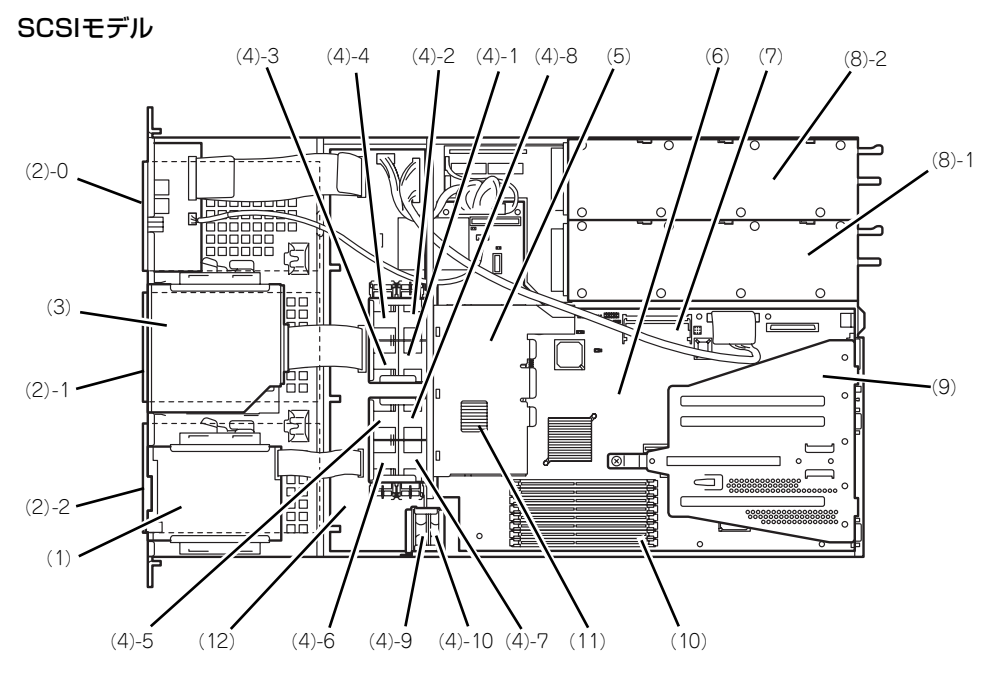

- (1) CD-ROMドライブ
- (2) ハードディスクドライブベイ(Serial ATA モデル) 括弧数字の後の数字はチャネルの番号を示す。
- (2) ハードディスクドライブベイ(SCSIモデル)
- 括弧数字の後の数字はSCSI IDの番号を示す。 (3) フロッピーディスクドライブ
- (4) 冷却ファン 括弧数字の後の数字はFANの番号を示す (3、4、 5、6、10はオプションを示す)。
- (5) ファンダクト
- (6) マザーボード
- (7) リモートマネージメントカード (オプション)
- (8) 電源ユニット SCSIモデルの場合は括弧数字の後の数字は1が標 準装備、2がオプションを示す。
- (9) PCIボード
- (10)DIMM
- (11)ヒートシンク
- (12)Serial ATAバックボード(Serial ATAモ デル)
- (12)SCSIバックボード(SCSIモデル)

# **マザーボード**

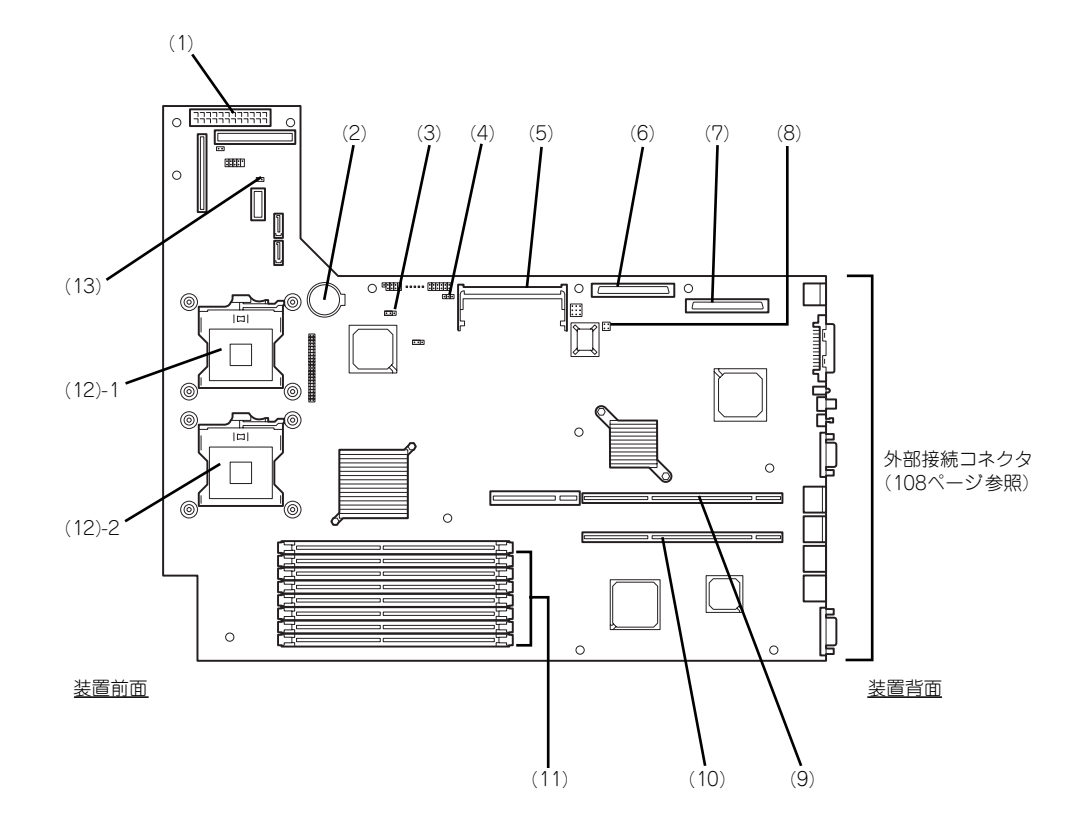

- (1) 電源コネクタ
- (2) リチウムバッテリ
- (3) CMOSメモリクリア用ジャンパスイッチ (→228ページ)
- (4) アクセスランプ用コネクタ(増設SCSI/ ディスクアレイコントローラのLED中継 ケーブル接続用)
- (5) RMC/ARMC用コネクタ
- (6) SCSIコネクタ1(内蔵用ハードディスクド ライブとの中継用コネクタ)
- (7) SCSIコネクタ2 外部SCSIコネクタとの排他使用
- (8) パスワードクリア用ジャンパスイッチ (→228ページ)
- (9) PCIライザーカード用コネクタ(フルハイ トのボード用、133MHz/64-bit・3.3V PCI-X)
- (10)PCIライザーカード用コネクタ(ロープロ ファイルのボード専用、66MHz/64-bit・ 3.3V PCI-X)
- (11)DIMM(インターリープタイプ用) ソケット(図の上のソケットから順番に#1、#2、 #3、#4、#5、#6、#7、#8)
- (12) プロセッサ (CPU) ソケット
	- (12) 1 プロセッサ#1(CPU#1)
	- (12) 2 プロセッサ#2(CPU#2)
- (13)冗長ファンジャンパスイッチ オプションの冷却ファン(→184ページ)を取り 付けた際に、冗長ファン機能を有効にするジャン パスイッチ

# **ランプ表示**

本装置のランプの表示とその意味は次のとおりです。

## POWERランプ (\*)

本体の電源がONの間、緑色に点灯しています。電源が本体に供給されていないときは消灯し ます。

## STATUSランプ(A)

重要

 $\blacksquare$ 

ハードウェアが正常に動作している間はSTATUSランプは緑色に点灯します(STATUSラン プは背面にもあります)。STATUSランプが消灯しているときや、アンバー色に点灯/点滅し ているときはハードウェアになんらかの異常が起きたことを示します。 次にSTATUSランプの表示の状態とその意味、対処方法を示します。

#### ● ESMPROまたはオフライン保守ユーティリティをインストールしてお くとエラーログを参照することで故障の原因を確認することができま す。

ⓦ いったん電源をOFFにして再起動するときに、OSからシャットダウン 処理ができる場合はシャットダウン処理をして再起動してください。 シャットダウン処理ができない場合はリセット、強制電源OFFをするか (227ページ参照)、一度電源コードを抜き差しして再起動させてくださ い。

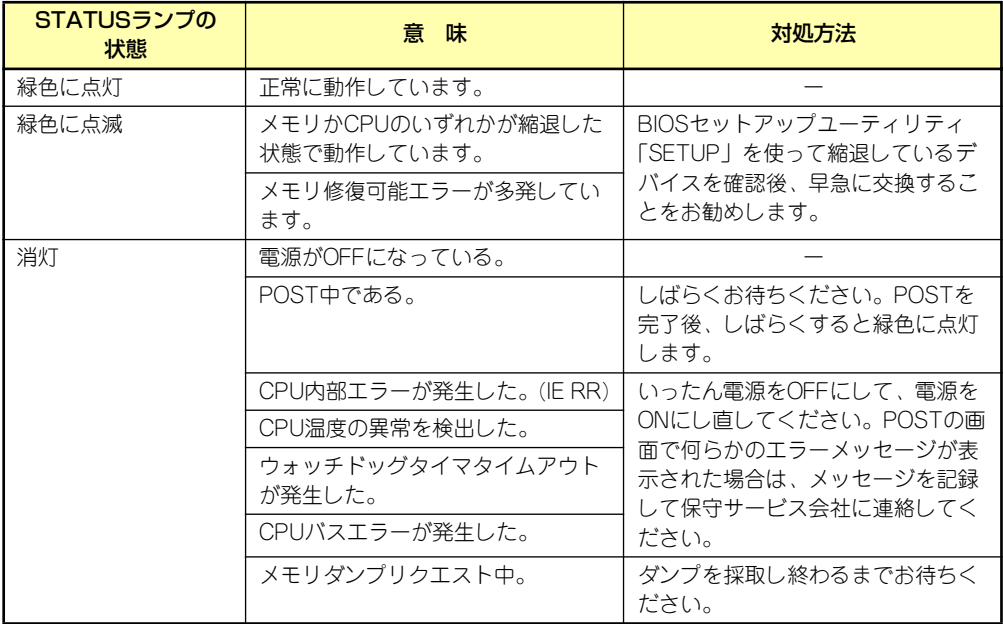

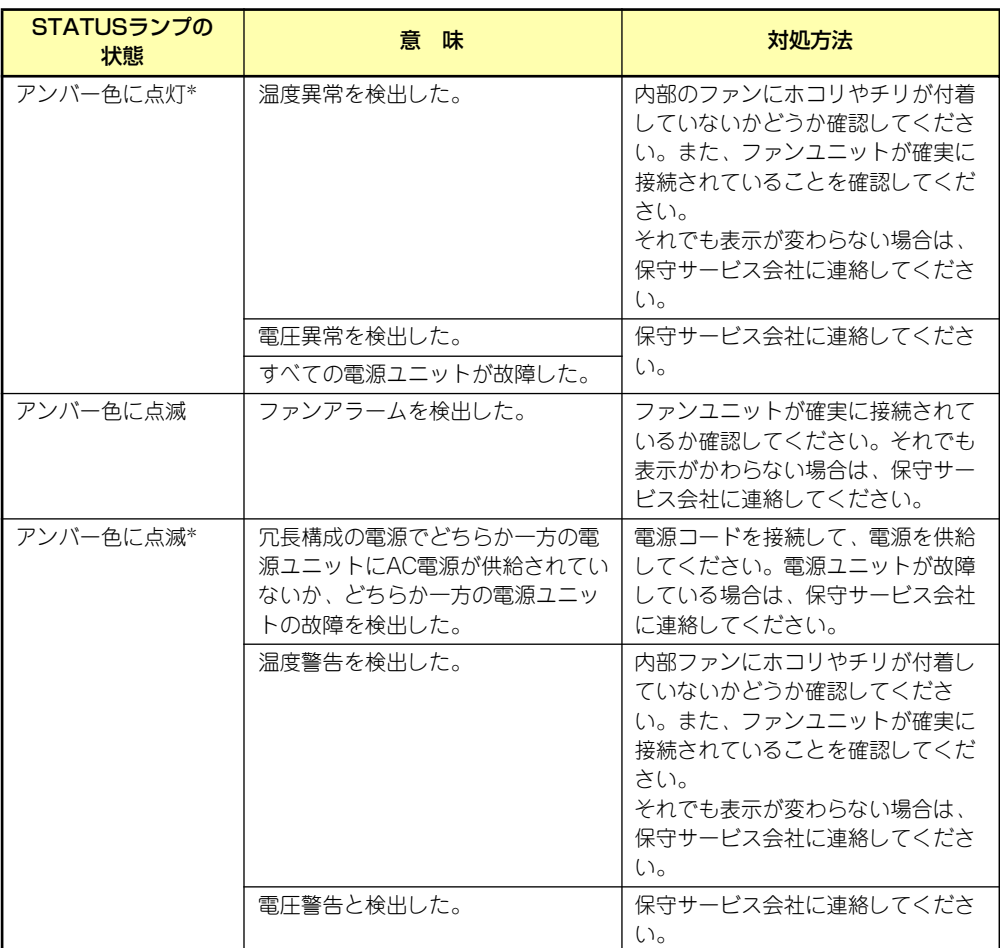

-<br>\* オプションのリモートマネージメントカード/アドバンスドリモートマネージメントカード装着時

## DISK ACCESSランプ (m)

DISK ACCESSランプはハードディスクドライブベイに取り付けられているハードディスク ドライブの状態を示します。

ハードディスクドライブにアクセスするたびにランプは緑色に点灯します。 DISK ACCESSランプがアンバー色に点灯している場合は、ハードディスクドライブに障害が 起きたことを示します。故障したハードディスクドライブの状態はそれぞれのハードディスク ドライブにあるランプで確認できます。

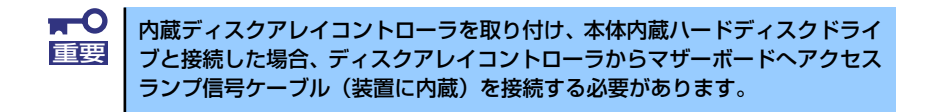

### ACTランプ (器)

本装置がLANに接続されているときに緑色に点灯し、LANを介してアクセスされているとき (パケットの送受信を行っているとき)に点滅します。アイコンの隣にある数字は背面のネッ トワークポートの番号を示します。

### UIDランプ(UID)

このランプは1台のラックに複数台の装置を設定しているときに、装置前面にあるUIDスイッ チを押すと、装置前面および背面のUIDランプが青色に点灯し、保守をしようとしている装置 を特定することができます。UIDランプを消灯させるにはUIDランプを再度、押してください。

> オフライン保守ユーティリティなどのソフトウェアからランプを点灯させる とができます。

### ディスクアクセスランプ

フロッピーディスクドライブとCD-ROMドライブのディスクアクセスランプは、それぞれに セットされているディスクやCD-ROMにアクセスしているときに点灯します。

## ハードディスクドライブのランプ(SCSIモデルのみ)

ハードディスクドライブベイに搭載される ハードディスクドライブにあるDISKランプ は表示状態によって意味が異なります。

緑色に点滅

ハードディスクドライブにアクセスし ていることを示します。

ⓦ アンバー色に点灯

ディスクアレイを構成しているときに 取り付けているハードディスクドライ ブが故障していることを示します。

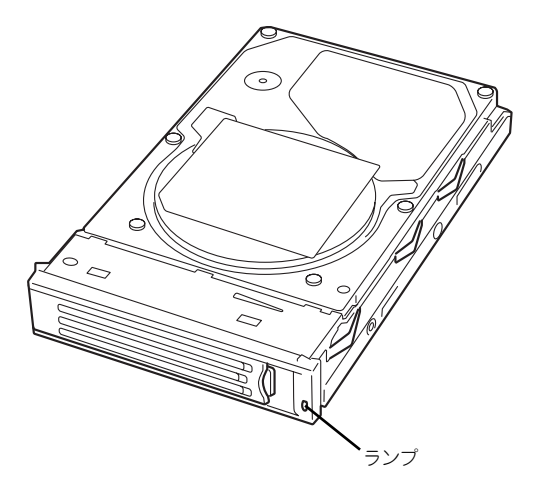

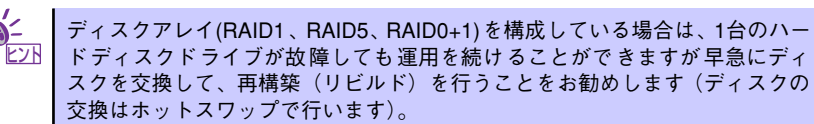

### 緑色とアンバー色に交互に点滅

ハードディスクドライブ内の再構築(リビルド)中であることを示します(故障ではあ りません)。ディスクアレイ構成で、故障したハードディスクドライブを交換すると自動 的にデータのリビルドを行います(オートリビルド機能)。リビルド中はランプが緑色と アンバー色に交互に点灯します。

リビルドを終了するとランプは消灯します。リビルドに失敗するとランプがアンバー色 に点灯します。

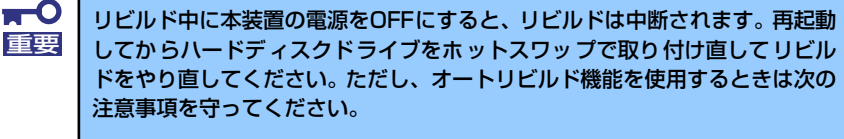

- ⓦ 電源をOFFにしないでください(いったん電源をOFFにするとオートリ ビルドは起動しません)。
- ⓦ ハードディスクドライブの取り外し/取り付けの間隔は90秒以上あけて ください。
- ⓦ 他にリビルド中のハードディスクドライブが存在する場合は、ハード ディスクドライブの交換は行わないでください。

### LANコネクタのランプ

背面にある2つのLANポート(コネクタ)にはそれぞれ2つのランプがあります。

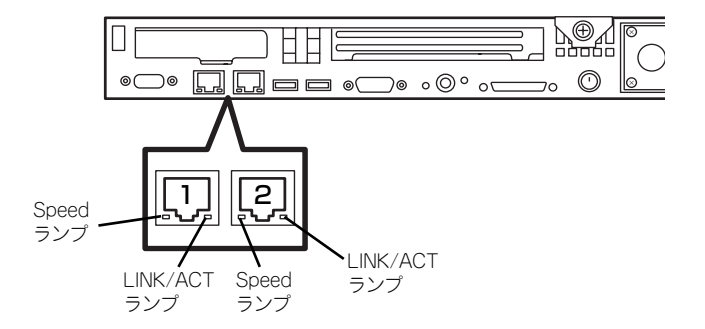

ⓦ LINK/ACTランプ

本体標準装備のネットワークポートの状態を表示します。本体とハブに電力が供給され ていて、かつ正常に接続されている間、緑色に点灯します (LINK)。ネットワークポート が送受信を行っているときに緑色に点滅します(ACT)。

LINK状態なのにランプが点灯しない場合は、ネットワークケーブルの状態やケーブルの 接続状態を確認してください。それでもランプが点灯しない場合は、ネットワーク(LAN) コントローラが故障している場合があります。お買い求めの販売店、または保守サービ ス会社に連絡してください。

● Speedランプ

このランプは、ネットワークポートの通信モードがどのネットワークインタフェースで 動作されているかを示します。

LANポートは、1000BASE-Tと100BASE-TX、10BASE-Tをサポートしています。

アンバー色に点灯しているときは、1000BASE-Tで動作されていることを示します。緑 色に点灯しているときは、100BASE-TXで動作されていることを示します。消灯してい るときは、10BASE-Tで動作されていることを示します。

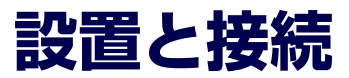

本体の設置と接続について説明します。

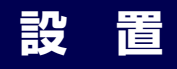

本装置はEIA規格に適合したラックに取り付けて使用します。

## ラックの設置

ラックの設置については、ラックに添付の説明書(添付の「EXPRESSBUILDER」CD-ROM の中にもオンラインドキュメントが格納されています)を参照するか、保守サービス会社にお 問い合わせください。

ラックの設置作業は保守サービス会社に依頼することもできます。

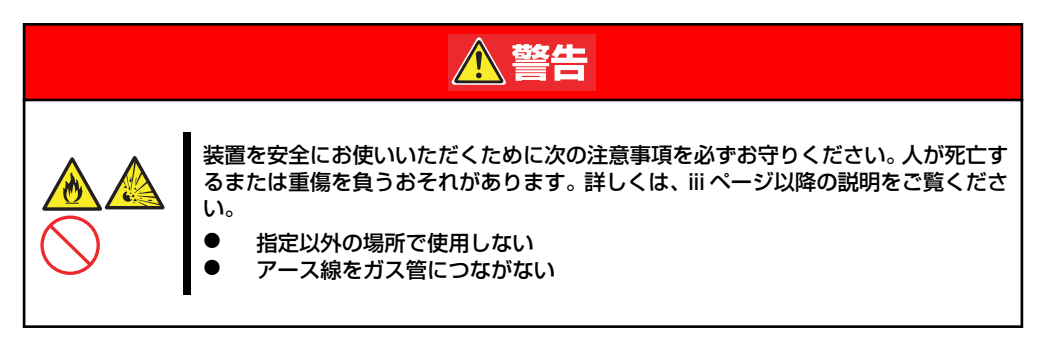

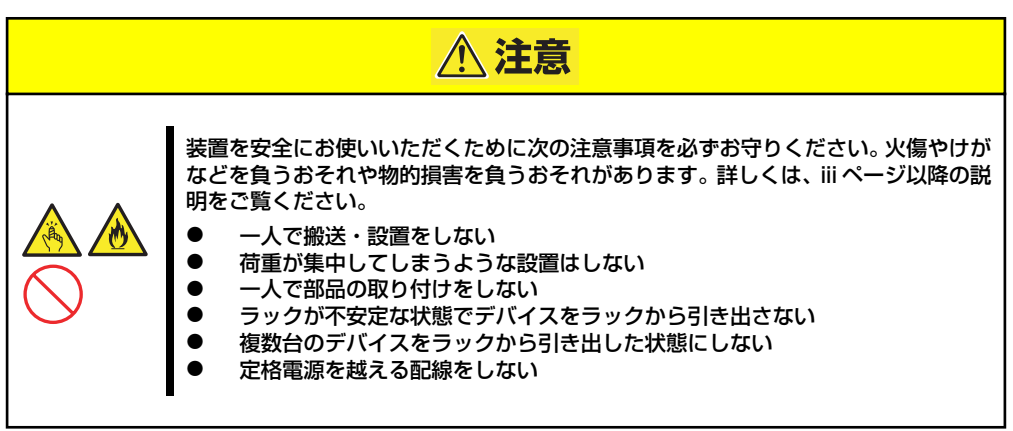

次の条件に当てはまるような場所には、設置しないでください。これらの場所にラックを設置 したり、ラックに本装置を搭載したりすると、誤動作の原因となります。

- 装置をラックから完全に引き出せないような狭い場所。
- ⓦ ラックや搭載する装置の総重量に耐えられない場所。
- ⓦ スタビライザが設置できない場所や耐震工事を施さないと設置できない場所。
- 床におうとつや傾斜がある場所。
- ⓦ 温度変化の激しい場所(暖房機、エアコン、冷蔵庫などの近く)。
- ⓦ 強い振動の発生する場所。
- 腐食性ガス(塩化ナトリウムや二酸化硫黄、硫化水素、二酸化窒素、塩素、アンモニ ア、オゾンなど)の発生する場所やほこり中に腐食を促進する成分(硫黄など)や導電 性の金属などが含まれている場所、薬品類の近くや薬品類がかかるおそれのある場所。
- 帯電防止加工が施されていないじゅうたんを敷いた場所。
- ⓦ 物の落下が考えられる場所。
- 強い磁界を発生させるもの(テレビ、ラジオ、放送/通信用アンテナ、送電線、電磁ク レーンなど)の近く(やむを得ない場合は、保守サービス会社に連絡してシールド工事 などを行ってください)。
- 本装置の電源コードを他の接地線(特に大電力を消費する装置など)と共有しているコ ンセントに接続しなければならない場所。
- ⓦ 電源ノイズ(商用電源をリレーなどでON/OFFする場合の接点スパークなど)を発生す る装置の近く(電源ノイズを発生する装置の近くに設置するときは電源配線の分離やノ イズフィルタの取り付けなどを保守サービス会社に連絡して行ってください)。

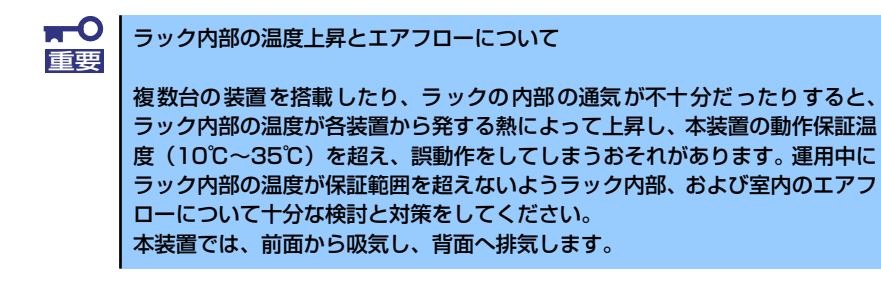

## ラックへの取り付け/ラックからの取り外し

本装置をラックに取り付けます(取り外し手順についても説明しています)。

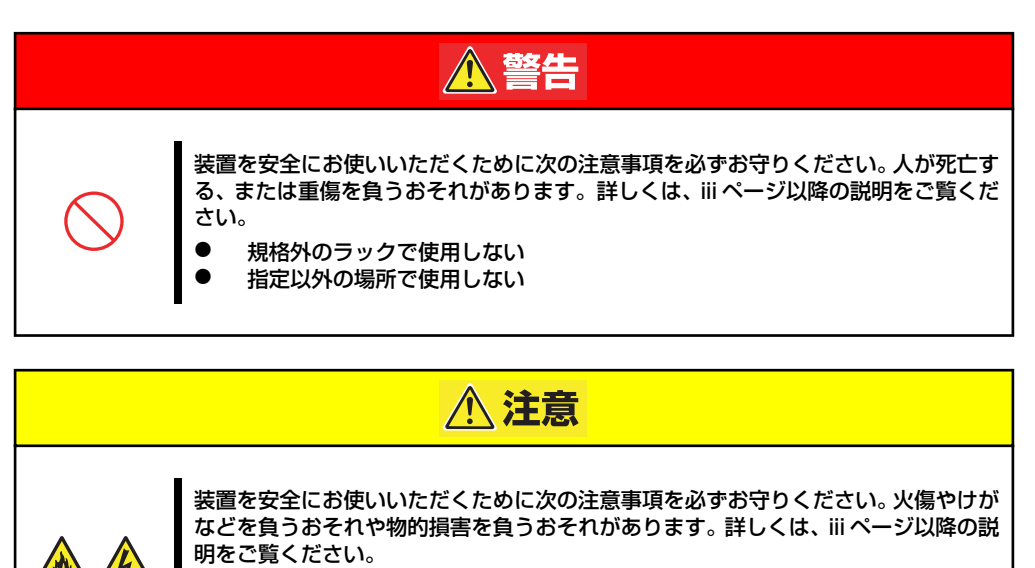

- 1人で取り付け・取り外しをしない
- ⓦ カバーを外したまま取り付けしない
- 指を挟まない
- ⓦ ラックから引き出した状態にある装置に荷重をかけない

### 取り付け部品の確認

装置に添付のネジ(M5ネジ、ネジ部の長さ10mm)を6本とコアナット (8個)を用意してく ださい。

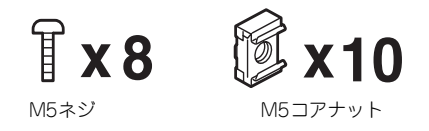

\* 2個ずつ予備が付いています。

### 必要な工具

ラックへ取り付けるために必要な工具はプラスドライバとマイナスドライバです。

### 取り付け手順

本装置は弊社製および他社ラックに取り付けることができます。次の手順でラックへ取り付け ます。

● ラック搭載前の準備

装置運搬時の脱落防止のために、スラ イドレールをネジで固定しておりま す。ラックへ取り付ける前に、コアナッ トを取り外してください。

コアナットを手で固定してからセット スクリューを回し、コアナットを取り 外してください。取り外したコアナッ トは大切に保管してください。

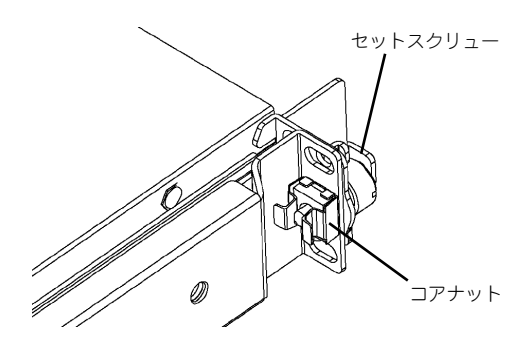

ⓦ レールアセンブリの取り外し

本体に取り付けられているスライド式のレールを取り外します。

レールを持ってゆっくりと装置後方へスライドさせてください。しばらくすると、「カ チッ」とロックされます。

本体左右の側面にあるレリーズレバーを押して、ロックを解除しながら本体から取り外 します。

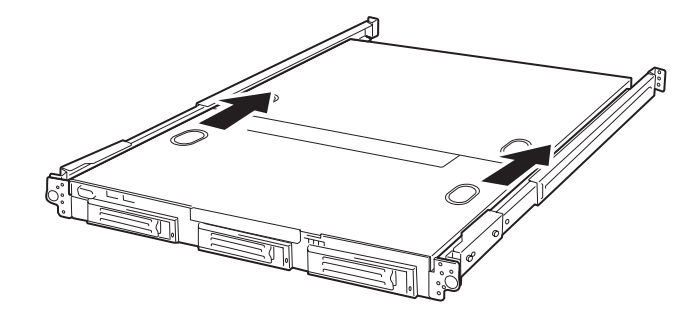

レールアセンブリを取り外すと、本体はネジ止めされたインナーレールのみが取り付け られた状態になります。

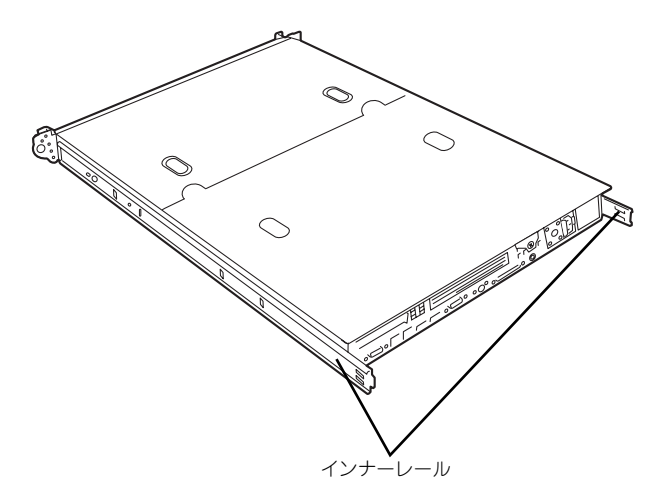

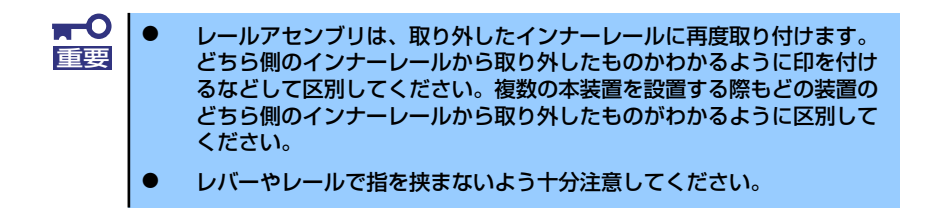

### ⓦ コアナットの取り付け

装置に添付のコアナットをラックに取り付けます。

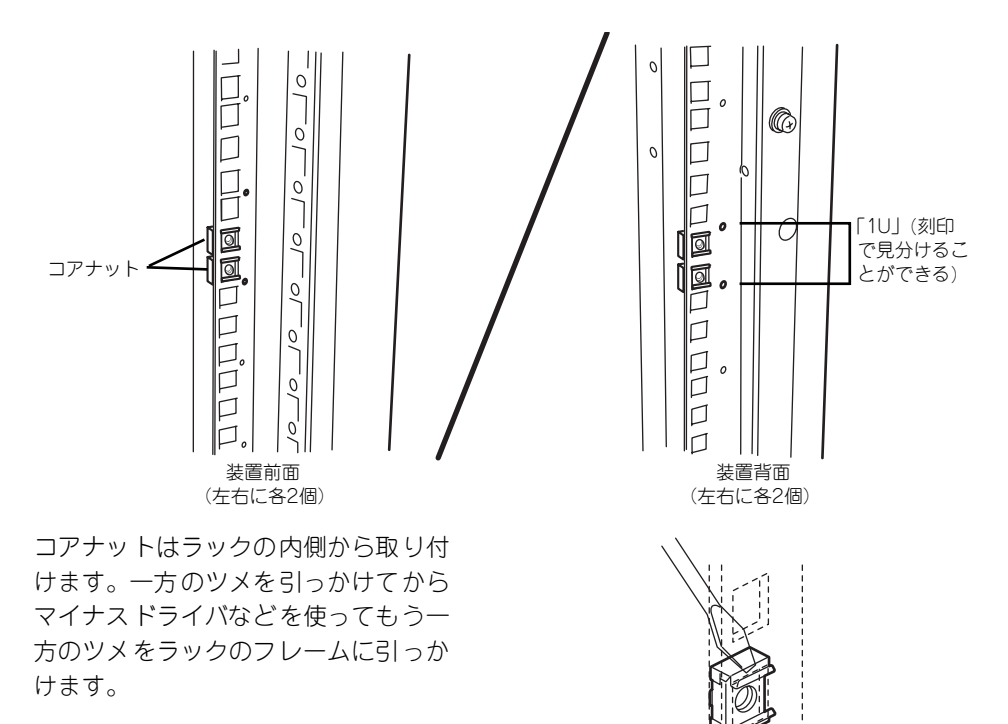

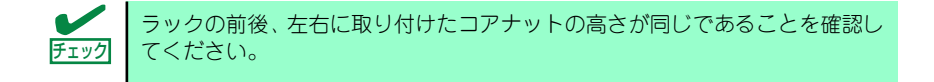

### ⓦ レールアセンブリの取り付け

レールアセンブリには左用と右用があります。下図を参照して左用、右用を確認してく ださい。

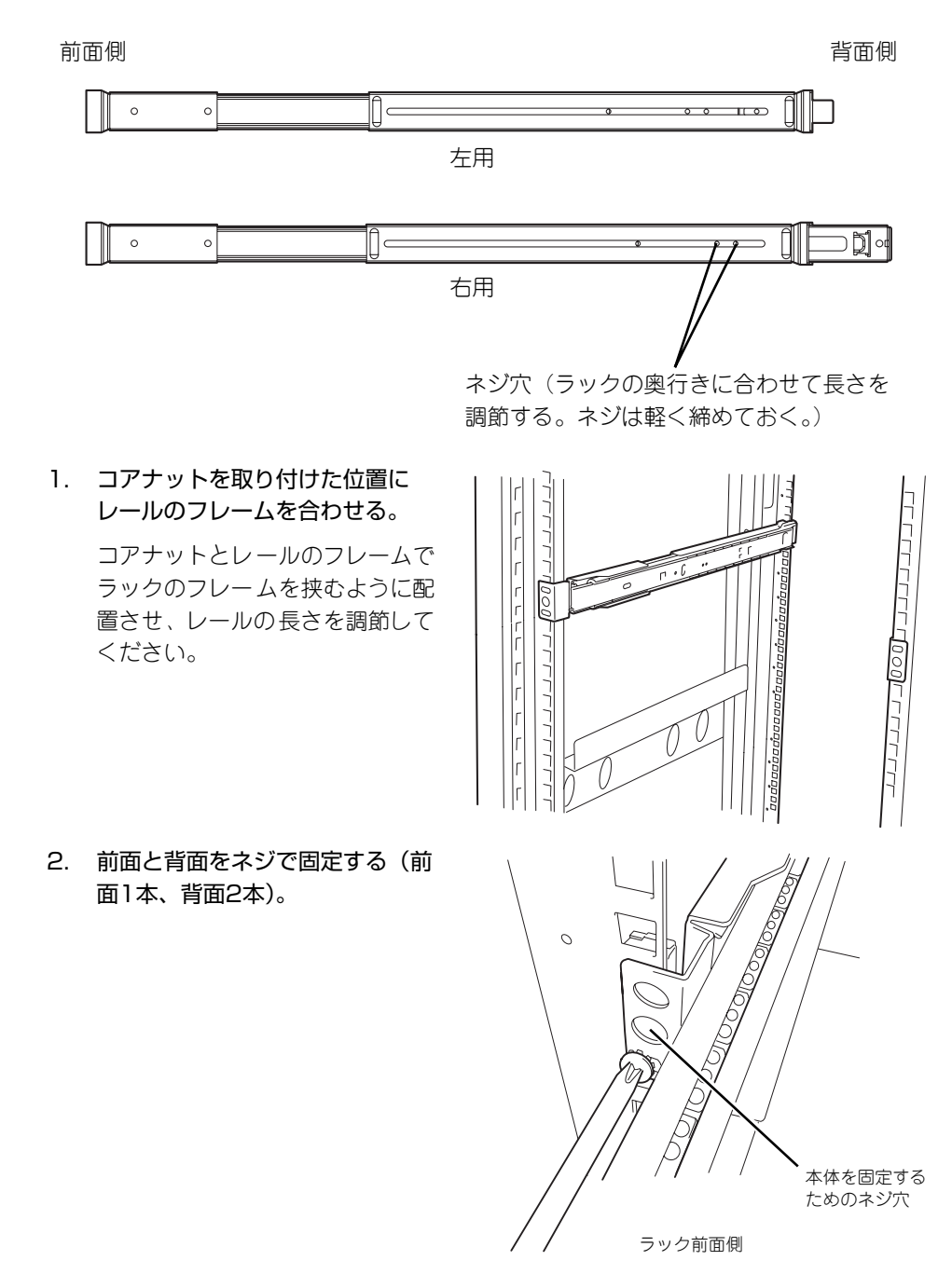

3. レールの長さを調整するネジを固定する。

ⓦ 本体の取り付け

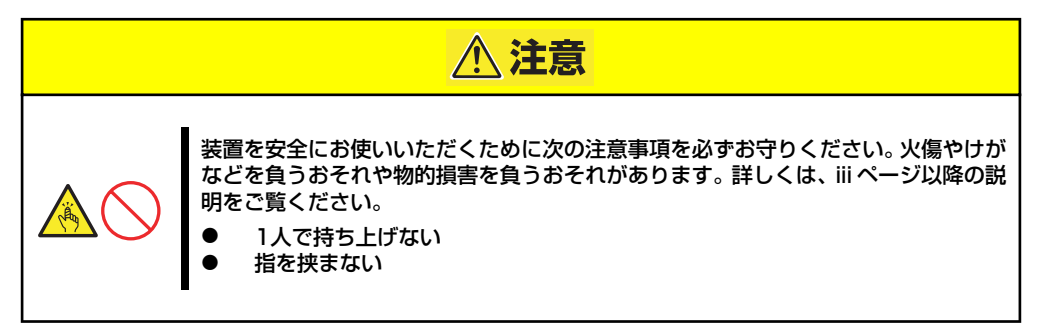

1. 左右のレールアセンブリのスライ ドレールをロックされるまで引き 出す。

2. 2人以上で本装置をしっかりと 持ってラックへ取り付ける。

> 本装置側面のインナーレールを ラックに取り付けたレールアセン ブリに確実に差し込んでからゆっ くりと静かに押し込みます。 途中で本装置がロックされたら、 側面にあるレリーズレバー(左右 にあります)を押しながらゆっく りと押し込みます。

初めての取り付けでは各機構部品 がなじんでいないため押し込むと きに強い摩擦を感じることがあり ます。強く押し込んでください。

重要

 $\blacksquare$ 

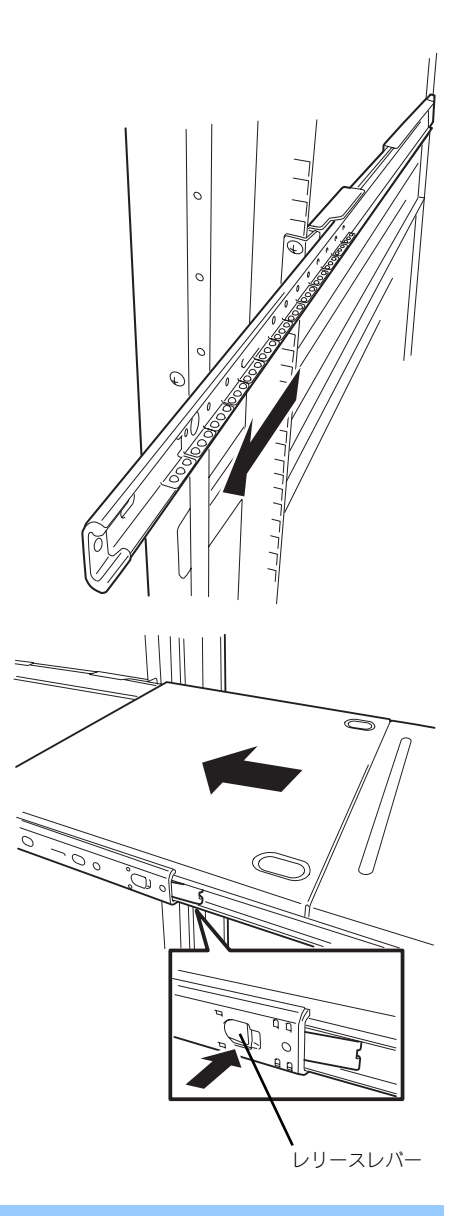

レバーやレールで指を挟まないよう十分注意してください。

3. 本装置を何度かラックから引き出したり、押し込んだりしてスライドの動作に問題 がないことを確認する。

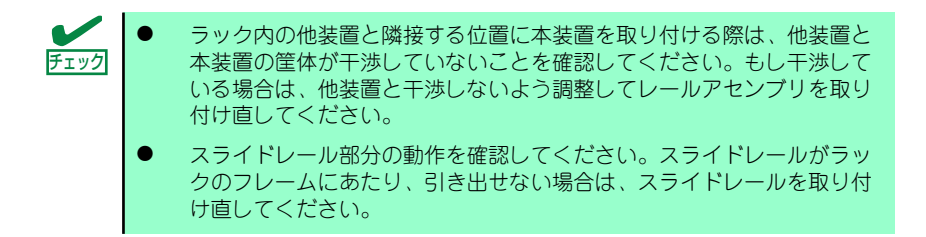

#### ⓦ 本体の固定

- 1. 本体をラックへ完全に押し込む。
- 2. 前面の左右にあるセットスク リューでラックに固定する。

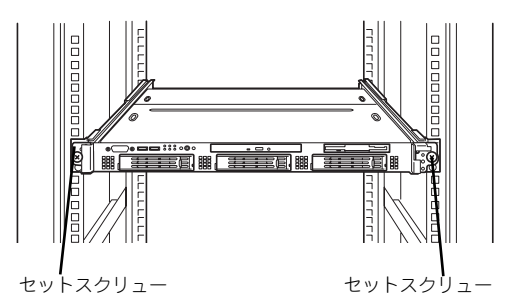

3. セキュリティを解除してフロント ベゼルを取り付ける。

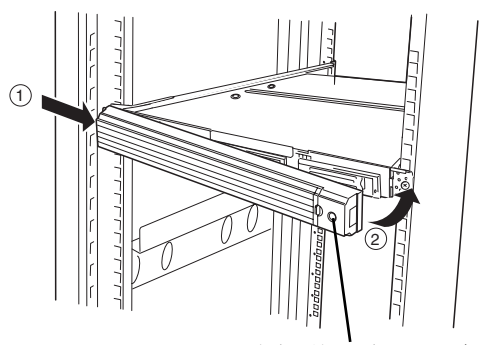

セキュリティキースロット

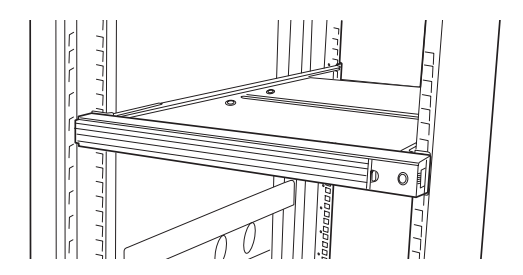

以上で完了です

### 取り外し手順

次の手順で本体をラックから取り外します。

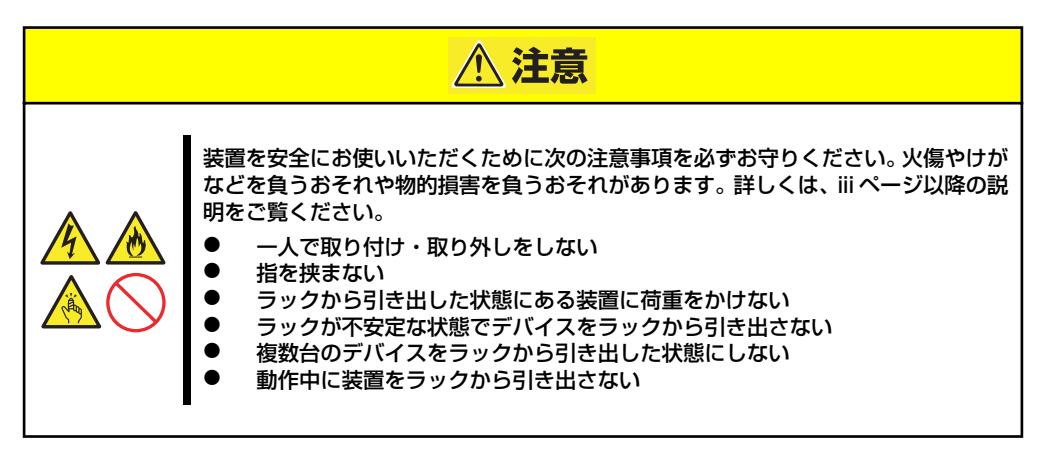

- 1. 本装置の電源がOFFになっていることを確認してから、本装置に接続している電源 コードやインタフェースケーブルをすべて取り外す。
- 2. セキュリティロックを解除してフ ロントベゼルを取り外す。

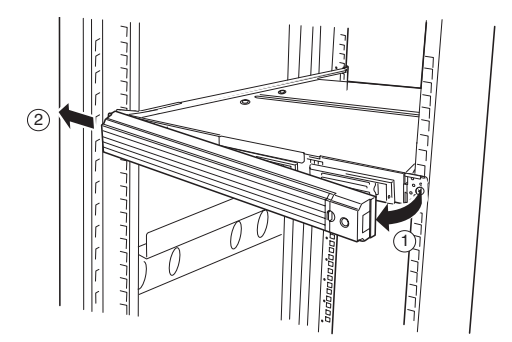

- 3. <オプションのケーブルアームを取り付けている場合のみ> ケーブルアームを本装置から取り外す。
- 4. 本装置の前面にあるセットスク リューをゆるめる。

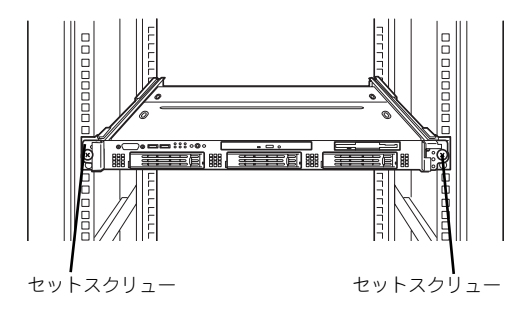

5. 本体をゆっくりと静かにラックか ら引き出す。

> 「カチッ」と音がしてラッチされま す。

6. 左右のレリーズレバーを押して ロックを解除しながらゆっくりと ラックから引き出す。

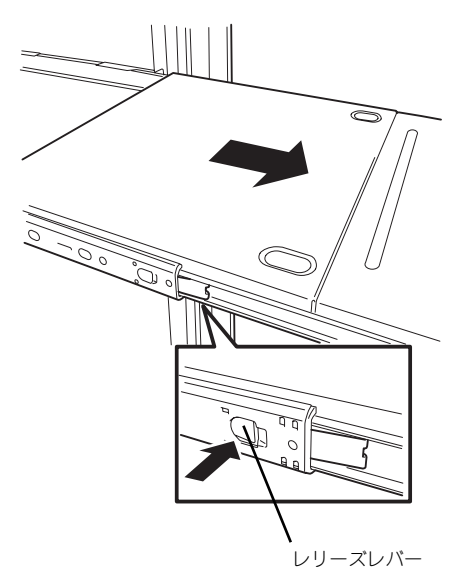

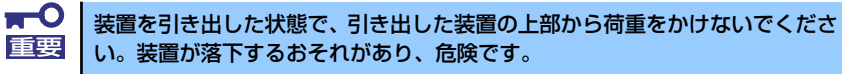

7. 本装置をしっかりと持ってラックから取り外す。

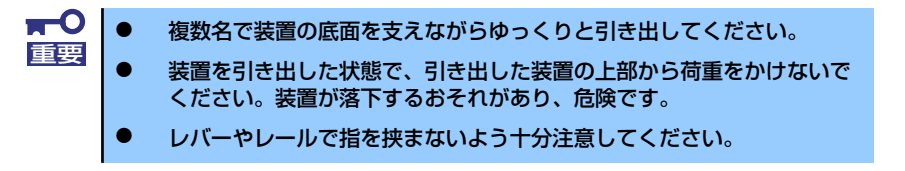

# **接 続**

本体に周辺装置を接続します。

本体の前面と背面には、さまざまな周辺装置と接続できるコネクタが用意されています。次 ページの図は標準の状態で接続できる周辺機器とそのコネクタの位置を示します。周辺装置を 接続してから添付の電源コードを本体に接続し、電源プラグをコンセントにつなげます。

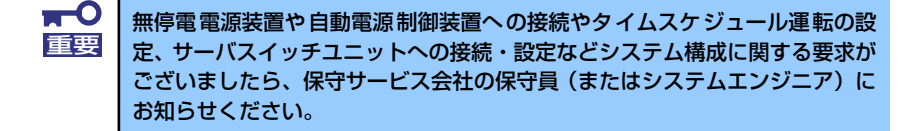

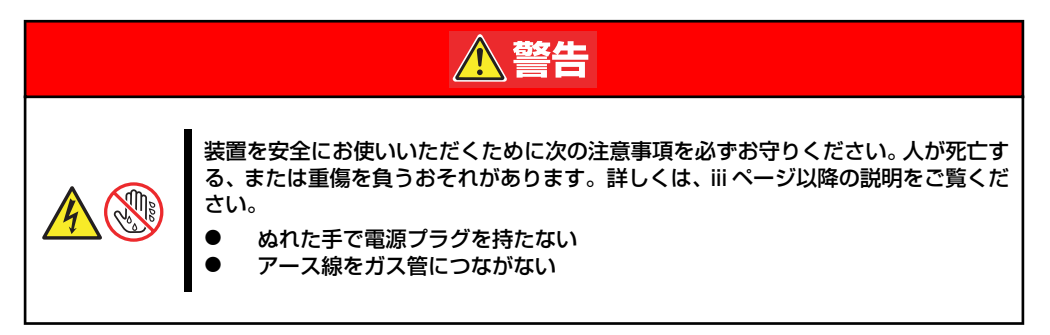

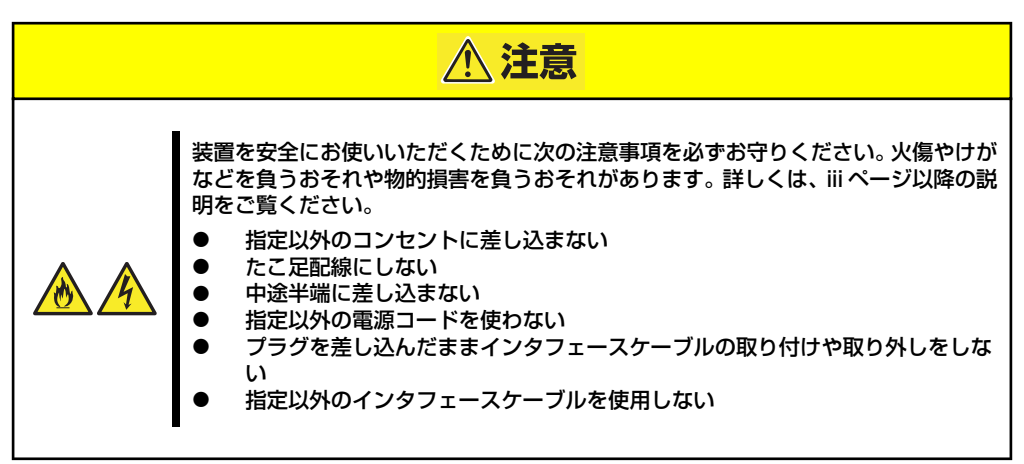

例:SCSIモデル

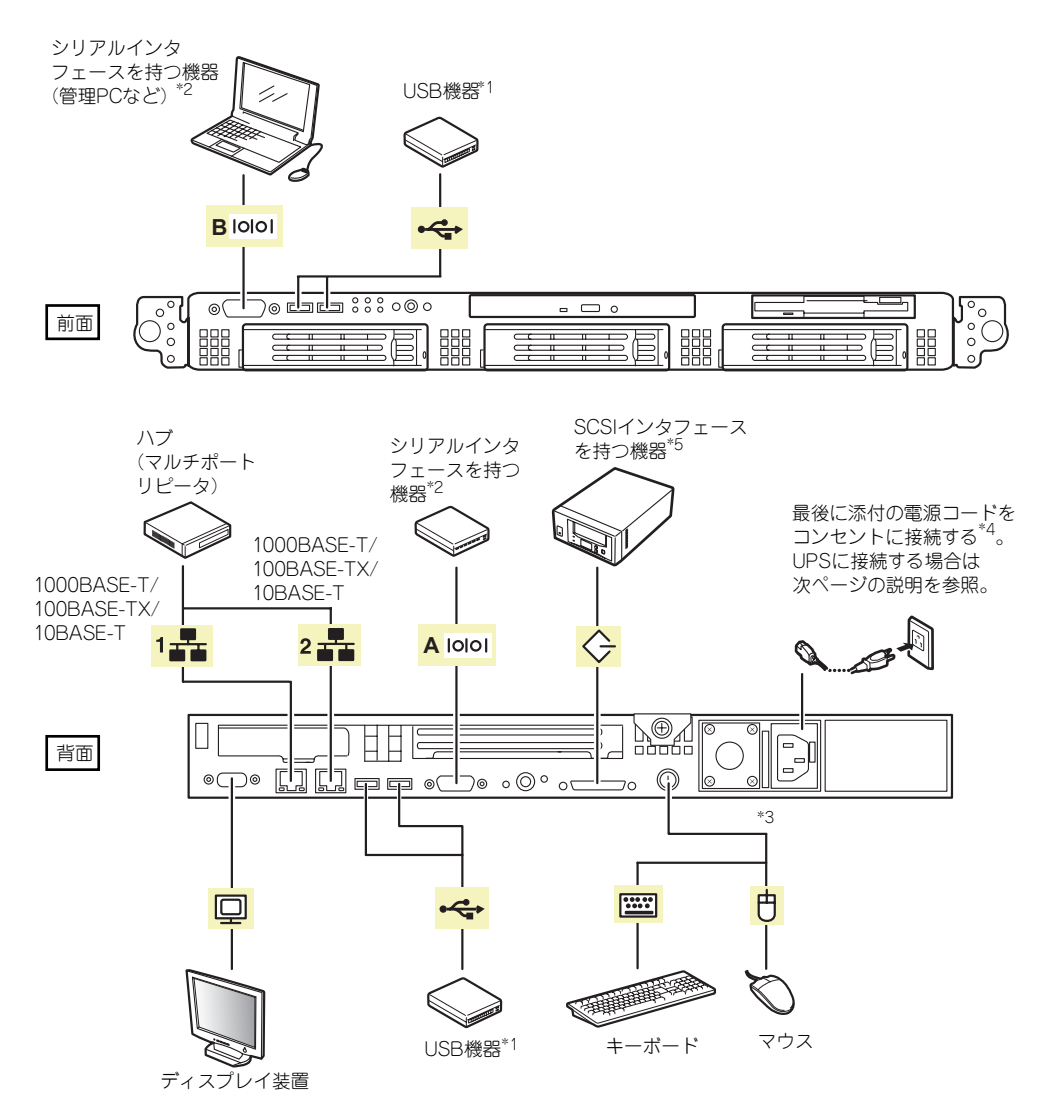

\*1 USBキーボード/マウスはサポートしていません。

\*2 専用回線へ直接接続することはできません。

管理PCなどのコンソールの接続はシリアルポートBのみ可能です(BIOSの設定が必要)。 \*3 添付の分岐ケーブルを使用します。

\*4 電源コードは、15A以下のサーキットブレーカに接続してください。

\*5 SCSIモデルのみ。内部SCSIコネクタとの排他使用。

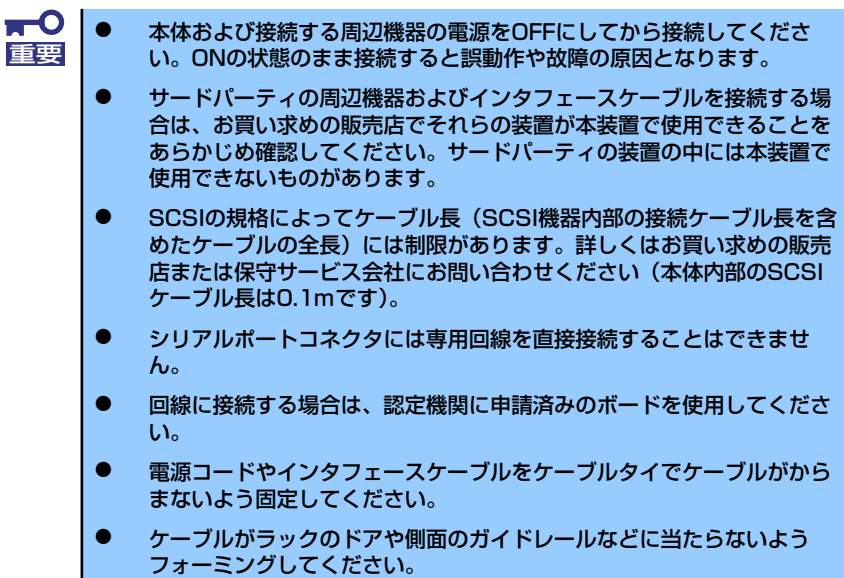

### 無停電電源装置(UPS)への接続について

本体の電源コードを無停電電源装置(UPS)に接続する場合は、UPSの背面にあるサービスコン セントに接続します。

UPSのサービスコンセントには、「SWITCH OUT」と「UN-SWITCH OUT」という2種類のコ ンセントがあります(「OUTPUT1」、「OUTPUT2」と呼ぶこともあります)。

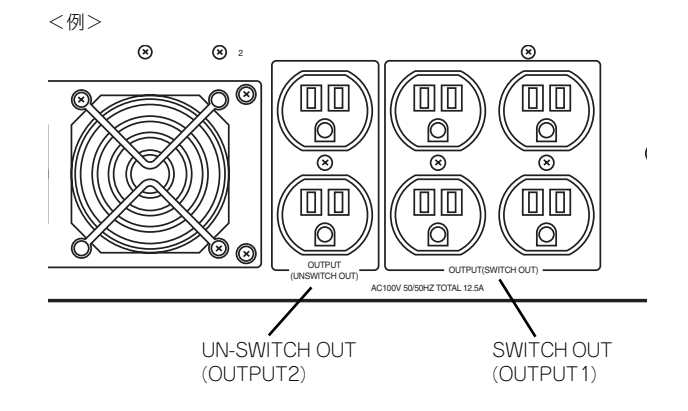

UPSを制御するアプリケーション (ESMPRO/UPSControllerなど)から電源の制御をしたい場 合は、SWITCH OUTに電源コードを接続します。

常時給電させたい場合は、UN-SWITCH OUTに電源コードを接続します(24時間稼働させる モデムなどにはこのコンセントに接続します)。

本体の電源コードをUPSに接続している場合は、UPSからの電源供給と連動(リンク)させ るために本体のBIOS設定を変更してください。

BIOSの「Server」ー「AC-LINK」を選択すると表示されるパラメータを切り替えることで設 定することができます(UPSを利用した自動運転を行う場合は、「Power On」を選択してく ださい)。詳しくは211ページを参照してください。

# **基本的な操作**

基本的な操作の方法について説明します。

# **フロントベゼルの取り付け・取り外し**

本体の電源のON/OFFやフロッピーディスクドライブ、またはCD-ROMドライブを取り扱う とき、ハードディスクドライブベイへのハードディスクドライブの取り付け /取り外しを行う ときはフロントベゼルを取り外します。

> $\blacksquare$ フロントベゼルは、添付のセキュリティキーでロックを解除しないと開けるこ 重要 とができません。 フロントベゼルの取り付け・取り外し時にPOWERスイッチを押さえないよう に注意してください。

1. キースロットに添付のセキュリティキーを差し込み、キーをフロントベゼル側に軽 く押しながら回してロックを解除する。

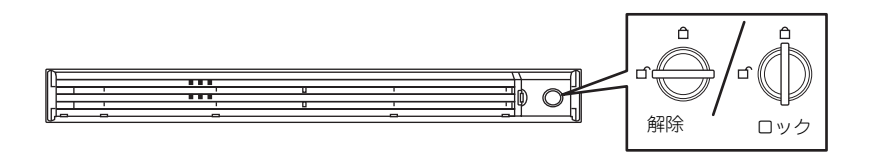

- 2. フロントベゼルの右端を軽く持っ て手前に引く。
- 3. フロントベゼルを左に少しスライ ドさせてタブをフレームから外し て本体から取り外す。

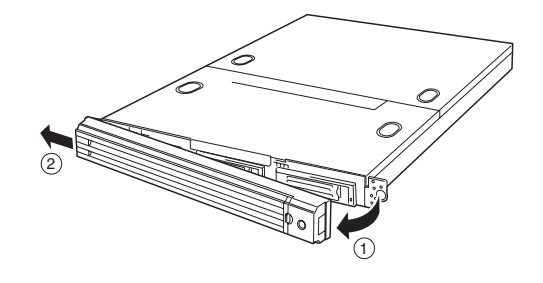

フロントベゼルを取り付けるときは、フロン トベゼルの左端のタブを本体のフレームに 引っかけるようにしながら取り付けます。取 り付けた後はセキュリティのためにもキー でロックしてください。

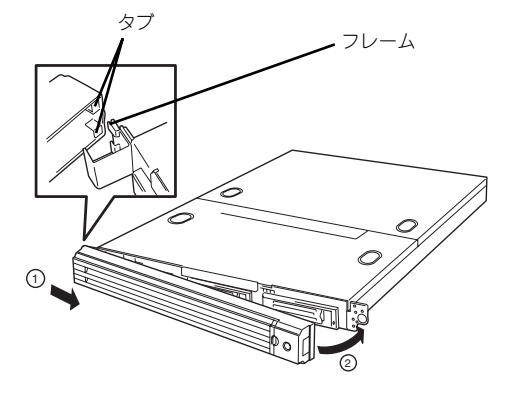

## **電源のON**

本体の電源は前面にあるPOWERスイッチを押すとONの状態になります。 次の順序で電源をONにします。

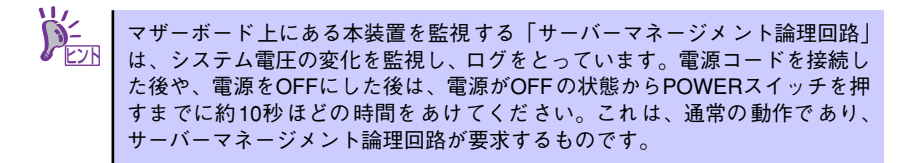

1. ディスプレイ装置および本体に接続している周辺機器の電源をONにする。

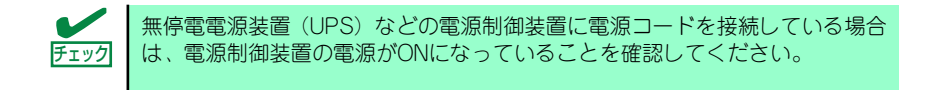

- 2. フロントベゼルを取り外す。
- 3. 本体前面にあるPOWERスイッチを押す。

POWERランプが緑色に点灯し、しばらくするとディスプレイ装置の画面には「NEC ロゴ」が表示されます。

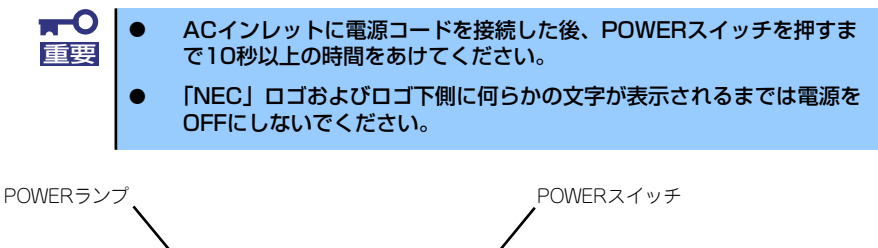

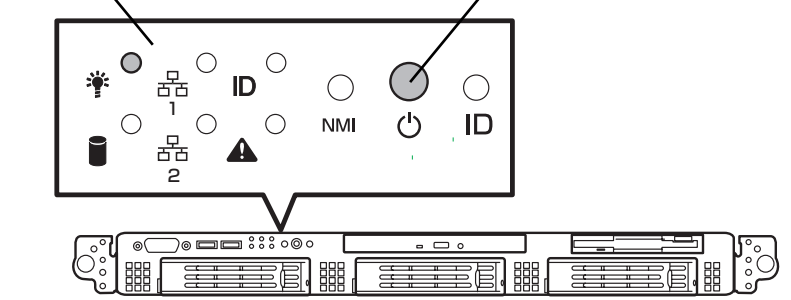

「NEC」ロゴを表示している間、本装置は自己診断プログラム(POST)を実行して 本装置の診断をします。詳しくはこの後の「POSTのチェック」をご覧ください。 POSTを完了するとOSが起動します。

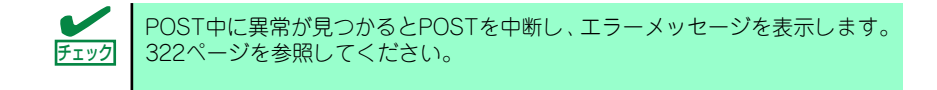

## **POSTのチェック**

POST(Power On Self-Test)は、マザーボード内に記録されている自己診断機能です。 POSTは本体の電源をONにすると自動的に実行され、マザーボード、ECCメモリモジュール、 CPUモジュール、キーボード、マウスなどをチェックします。また、POSTの実行中に各種の BIOSセットアップユーティリティの起動メッセージなども表示します。

出荷時の設定ではPOSTを実行している間、ディスプレイ装 置には「NEC」ロゴが表示されます。(<Esc>キーを押すと、 POSTの実行内容が表示されます。)

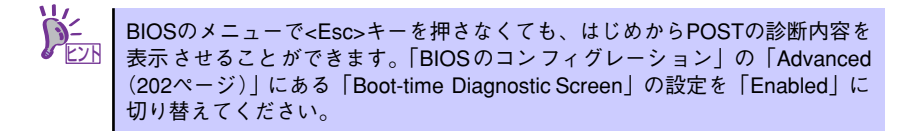

POSTの実行内容は常に確認する必要はありません。次の場合にPOST中に表示されるメッ セージを確認してください。

- ⓦ 導入時
- 「故障かな?」と思ったとき
- ⓦ 電源ONからOSの起動の間に何度もビープ音がしたとき
- ⓦ ディスプレイ装置になんらかのエラーメッセージが表示されたとき

### POSTの流れ

次にPOSTで実行される内容を順をおって説明します。

- $\blacksquare$ ⓦ POSTの実行中は、不用意なキー入力やマウスの操作をしないようにし 重要てください。
	- ⓦ システムの構成によっては、ディスプレイの画面に「Press Any Key」 とキー入力を要求するメッセージを表示する場合もあります。これは取 り付けたオプションのボードのBIOSが要求しているためのものです。 オプションのマニュアルにある説明を確認してから何かキーを押してく ださい。
		- ⓦ オプションのPCIボードの取り付け/取り外し/取り付けているスロット の変更をしてから電源をONにすると、POSTの実行中に取り付けた ボードの構成に誤りがあることを示すメッセージを表示してPOSTを いったん停止することがあります。 この場合は<F1>キーを押してPOSTを継続させてください。ボードの構

成についての変更/設定は、この後に説明するユーティリティを使って設 定できます。

1. 電源ON後、POSTが起動し、メモリチェックを始めます。ディスプレイ装置の画 面左上に搭載メモリのサイズなどのメッセージが表示されます。本体に搭載されて いるメモリの量によっては、メモリチェックが完了するまでに数分かかる場合もあ ります。同様に再起動(リブート)した場合など、画面に表示をするのに約1分程 の時間がかかる場合があります。

- 2. メモリチェックを終了すると、いくつかのメッセージが表示されます。これらは搭 載しているCPUや接続しているキーボード、マウスなどを検出したことを知らせ るメッセージです。
- 3. しばらくすると、マザーボードにあるBIOSセットアップユーティリティ 「SETUP」の起動を促すメッセージが画面左下に表示されます。

Press <F2> to enter SETUP or Press <F12> to boot from Network

使用する環境にあった設定に変更するときに起動してください。エラーメッセージ を伴った上記のメッセージが表示された場合を除き、通常では特に起動して設定を 変更する必要はありません(そのまま何も入力せずにいると数秒後にPOSTを自動 的に続けます)。

SETUPを起動するときは、メッセージが表示されている間に<F2>キーを押します。 設定方法やパラメータの機能については、192ページを参照してください。SETUP を終了すると、自動的にもう一度はじめからPOSTを実行します。

4. 本体標準装備のシリアルATAインタフェースを使用したハードディスクドライブ のディスクアレイ機能を有効にしている場合は、次のメッセージが表示されます。

> Press <Ctrl><A> for Adaptec RAID Configuration Utility!

ここで<Ctrl>キーと<A>キーを押すとハードディスクドライブのRAIDを構築するた めのユーティリティが起動します。設定値やユーティリティの詳細については 「RAIDコンフィグレーション」(231ページ) を参照してください。

SATAモデルでは、このメッセージは表示されません。 チェック

5. 続いて本体に内蔵のSCSIコントローラを検出し、SCSI BIOSセットアップユー ティリティの起動を促すメッセージが表示されます(そのまま何も入力せずにいる と数秒後にPOSTを自動的に続けます)。

Press <Ctrl> <A> for SCSISelect(TM) Utility!

ここで<Ctrl>キーと<A>キーを押すとユーティリティが起動します。設定方法やパ ラメータの機能については219ページを参照してください。

ユーティリティを使用しなければならない例としては次のような場合があります。

- 外付けSCSI機器を接続した場合
- 本体内部のSCSI機器の接続を変更した場合

ユーティリティを終了すると、自動的にもう一度はじめからPOSTを実行します。 本体のPCIバスに複数のSCSIコントローラボードを搭載しているときは、PCIライ ザーカード「1C」(ロープロファイル用)、PCIライザーカード「1B」(フルハイト 用)に搭載しているボードの順でSCSI BIOSセットアップユーティリティの起動 メッセージを表示します。

- 6. オプションボードに接続している機器の情報などを画面に表示します。
- 7. オプションのディスクアレイコントローラを搭載している場合は、ディスクアレイ BIOSセットアップユーティリティの起動を促すメッセージが表示されます(搭載 したボードによって起動メッセージや操作が異なることがあります)。

8. BIOSセットアップユーティリティ「SETUP」でパスワードの設定をすると、 POSTが正常に終了した後に、パスワードを入力する画面が表示されます。

パスワードの入力は、3回まで行えます。3回とも入力を誤ると本装置を起動できな くなります。この場合は、本装置の電源をOFFにしてから、約10秒ほど時間をあけ てONにして本装置を起動し直してください。

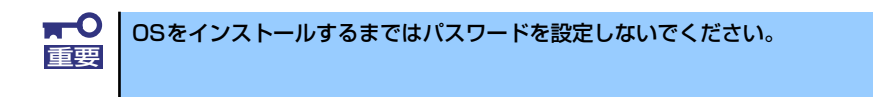

9. POSTを終了するとOSを起動します。

### POSTのエラーメッセージ

POST中にエラーを検出するとディスプレイ装置の画面にエラーメッセージを表示します。ま た、エラーの内容によってはビープ音でエラーが起きたことを通知します。エラーメッセージ とエラーを通知するビープ音のパターンの一覧や原因、その対処方法については、「運用・保 守編」を参照してください。

> mО 保守サービス会社に連絡するときはディスプレイの表示をメモしておいてく |重要 | ださい。アラーム表示は保守を行うときに有用な情報となります。

故障しているCPUまたはメモリはSETUPユーティリティからでも確認できま <u>ビハ</u> | す(201ページ、208ページ参照)。

### プロセッサ(CPU)/メモリ(DIMM)のエラーメッセージとCPU/DIMMの取り付け位置

CPUやDIMMのエラーメッセージ中のソケット番号(Processor nやDIMM n、n:ソケット番号 )は下図のように対応しています。

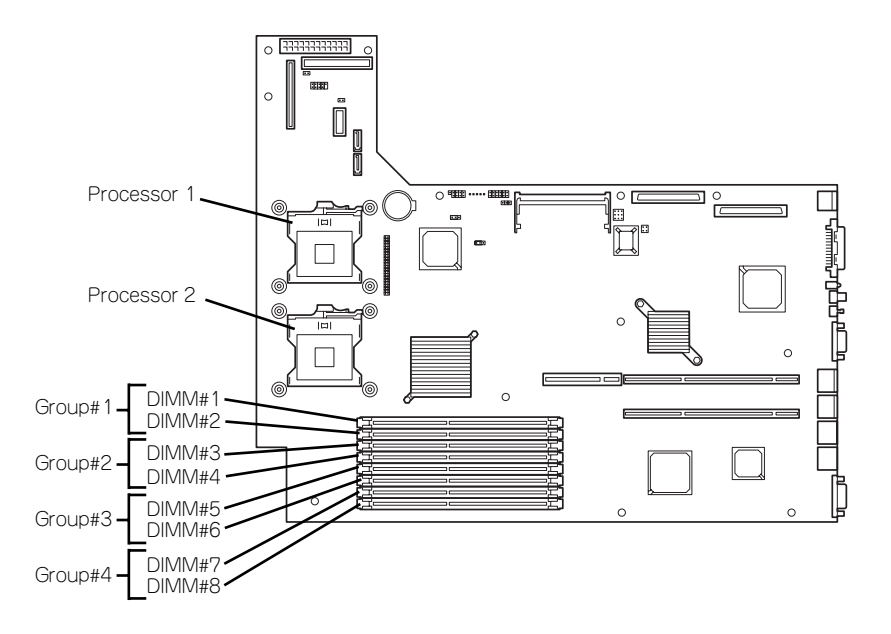

### ビープ音によるエラー通知

POST中にエラーを検出しても、ディスプレイ装置の画面にエラーメッセージを表示できない 場合があります。この場合は、一連のビープ音でエラーが発生したことを通知します。エラー はビープ音のいくつかの音の組み合わせでその内容を通知します。

たとえば、ビープ音が連続して1回、5回、2回、2回の組み合わせで鳴った(ビープコード: 1-5-2-2)ときはプロセッサ未検出エラーが起きたことを示します。

ビープ音のパターンの一覧や原因、その対処方法については、「運用・保守編」を参照してく ださい。

## **電源のOFF**

次の順序で電源をOFFにします。本体の電源コードをUPSに接続している場合は、UPSに添 付の説明書を参照するか、UPSを制御しているアプリケーションの説明書を参照してくださ  $\cup$ 

- 1. OSのシャットダウンをする。
- 2. 本体前面にあるPOWERスイッチを押す。 POWERランプが消灯します。
- 3. 周辺機器の電源をOFFにする。

## **サーバの確認(UIDスイッチ)**

複数の本装置を1つのラックに搭載している場合、保守をしようとしている装置がどれである かを見分けるために装置の前面および背面には「UID(ユニットID)ランプ」がもうけられて います。

前面にあるUID(ユニットID)スイッチを押すとUIDランプが点灯します。もう一度押すとラ ンプは消灯します。

ラック背面からの保守は、暗く、狭い中での作業となり、正常に動作している本装置の電源や インタフェースケーブルを取り外したりするおそれがあります。UIDスイッチを使って保守す る本装置を確認してから作業をすることをお勧めします。

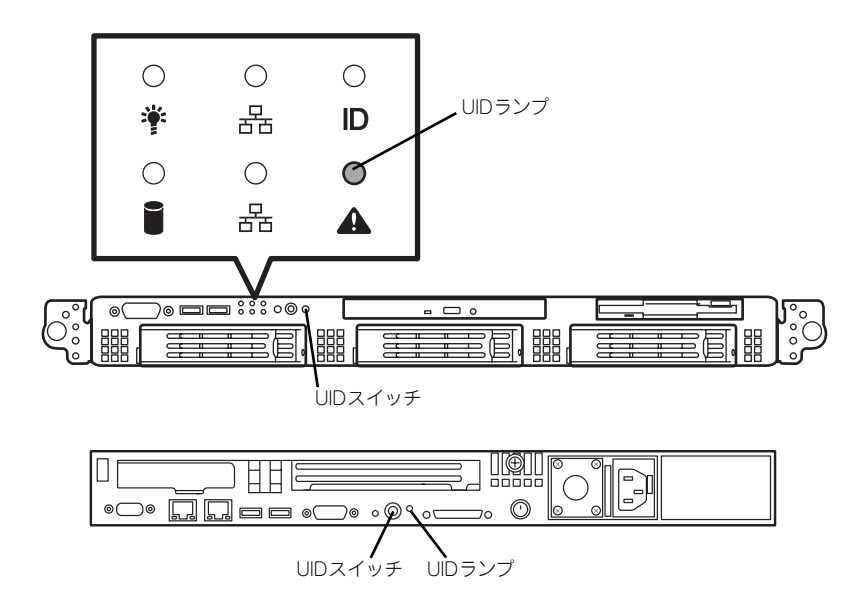

# **フロッピーディスクドライブ**

本体前面にフロッピーディスクを使ったデータの読み出し(リード)・保存(ライト)を行う ことのできる3.5インチフロッピーディスクドライブが搭載されています。 3.5インチの2HDフロッピーディスク(1.44Mバイト)と2DDフロッピーディスク(720Kバ イト)を使用することができます。

### フロッピーディスクのセット/取り出し

フロッピーディスクをフロッピーディスクドライブにセットする前に本体の電源がON (POWERランプ点灯)になっていることを確認してください。

フロッピーディスクをフロッピーディスクドライブに完全に押し込むと「カチッ」と音がし て、フロッピーディスクドライブのイジェクトボタンが少し飛び出します。

イジェクトボタンを押すとセットしたフロッピーディスクをフロッピーディスクドライブか ら取り出せます。

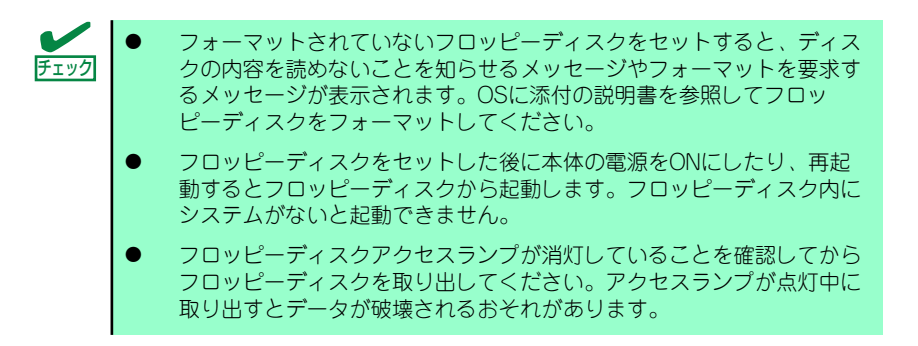

## フロッピーディスクの取り扱いについて

フロッピーディスクは、データを保存する大切なものです。またその構造は非常にデリケート にできていますので、次の点に注意して取り扱ってください。

- ⓦ フロッピーディスクドライブにはていねいに奥まで挿入してください。
- ラベルは正しい位置に貼り付けてください。
- ⓦ 鉛筆やボールペンで直接フロッピーディスクに書き込んだりしないでください。
- シャッタを開けないでください。
- ゴミやほこりの多いところでは使用しないでください。
- フロッピーディスクの上に物を置かないでください。
- ⓦ 直射日光の当たる場所や暖房器具の近くなど温度の高くなる場所には置かないでくださ  $\left( \cdot \right)$
- ⓦ たばこの煙に当たるところには置かないでください。
- ⓦ 水などの液体の近くや薬品の近くには置かないでください。
- 磁石など磁気を帯びたものを近づけないでください。
- ⓦ クリップなどではさんだり、落としたりしないでください。
- ⓦ 磁気やほこりから保護できる専用の収納ケースに保管してください。
- ⓦ フロッピーディスクは、保存している 内容を誤って消すことのないようにラ イトプロテクト (書き込み禁止) がで きるようになっています。ライトプロ テクトされているフロッピーディスク は、読み出しはできますが、ディスク のフォーマットやデータの書き込みが できません。重要なデータの入ってい るフロッピーディスクは、書き込み時 以外はライトプロテクトをしておくよ うお勧めします。3.5インチフロッ ピーディスクのライトプロテクトは、 ディスク裏面のライトプロテクトス イッチで行います。

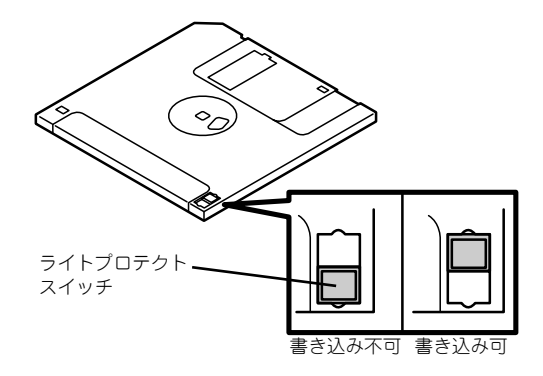

ⓦ フロッピーディスクは、とてもデリケートな記憶媒体です。ほこりや温度変化によって データが失われることがあります。また、オペレータの操作ミスや装置自身の故障など によってもデータを失う場合があります。このような場合を考えて、万一に備えて大切 なデータは定期的にバックアップをとっておくことをお勧めします。(本体に添付され ているフロッピーディスクは必ずバックアップをとってください。)

# **CD-ROMドライブ**

本体前面にCD-ROMドライブがあります。CD-ROMドライブはCD-ROM(読み出し専用のコ ンパクトディスク)のデータを読むための装置です。CD-ROMはフロッピーディスクと比較 して、大量のデータを高速に読み出すことができます。

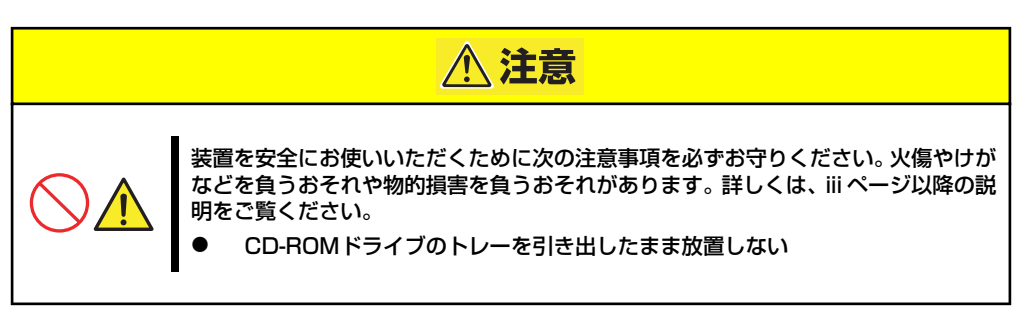

## CD-ROMのセット/取り出し

CD-ROMは次の手順でセットします。

- 1. ディスクをCD-ROMドライブにセットする前に本体の電源がON (POWERランプ が緑色に点灯)になっていることを確認する。
- 2. CD-ROMドライブ前面のCDトレーイジェクトボタンを押す。

トレーが少し出てきます。

3. トレーを軽く持って手前に引き出 し、トレーが止まるまで引き出 す。

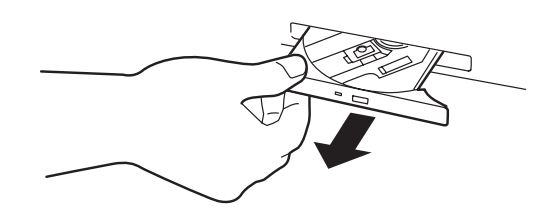

4. ディスクの文字が印刷されている 面を上にしてトレーの上に静か に、確実に置く。

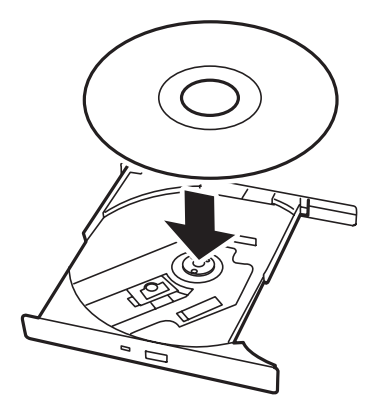
5. 図のように片方の手でトレーを持 ちながら、もう一方の手でトレー の中心にある駆動部分にディスク の穴がはまるように指で押して、 トレーにセットする。

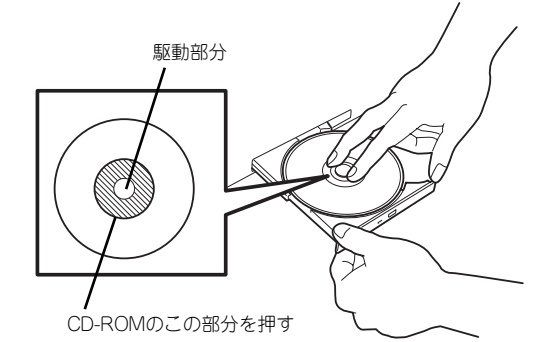

6. トレーの前面を軽く押して元に戻 す。

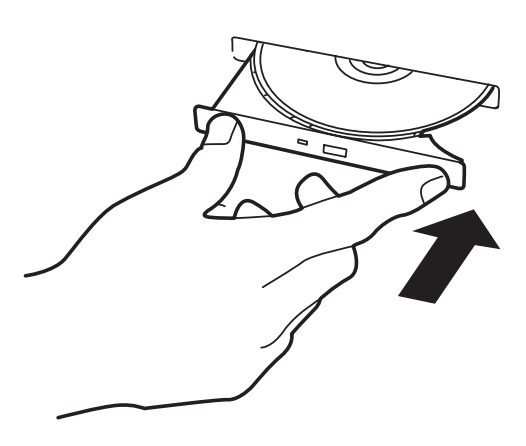

ディスクの取り出しは、ディスクをセットす るときと同じようにCDトレーイジェクトボ タンを押してトレーを引き出します。

アクセスランプが点灯しているときはCDに アクセスしていることを示します。CDト レーイジェクトボタンを押す前にアクセス ランプが点灯していないことを確認してく ださい。

右図のように、片方の手でトレーを持ち、も う一方の手でトレーの中心にある駆動部分 を押さえながらディスクの端を軽くつまみ 上げるようにしてトレーから取り出します。

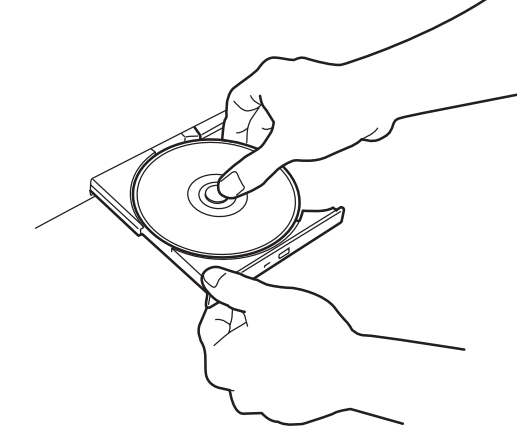

CD-ROMを取り出したらトレーを元に戻し てください。

# 取り出せなくなったときの方法

CDトレーイジェクトボタンを押してもCD-ROMが取り出せない場合は、次の手順に従って CD-ROMを取り出します。

- 1. POWERスイッチを押して本体の電源をOFF(POWERランプ消灯)にする。
- 2. 直径約1.2mm、長さ約100mm の金属製のピン(太めのゼムク リップを引き伸ばして代用でき る)をCD-ROM前面右側にある 強制イジェクトホールに差し込ん でトレーが出てくるまでゆっくり と押す。

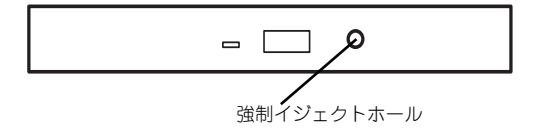

ⓦ つま楊枝やプラスチックなど折れやすいものを使用しないでください。 ⓦ 上記の手順を行ってもCD-ROMが取り出せない場合は、保守サービス 会社に連絡してください。 重要

- 3. トレーを持って引き出す。
- 4. ディスクを取り出す。
- 5. トレーを押して元に戻す。

# CD-ROMの取り扱いについて

セットするCD-ROMは次の点に注意して取り扱ってください。

- ⓦ CD規格に準拠しない「コピーガード付きCD」などのディスクにつきましては、CD再生 機器における再生の保証はいたしかねます。
- ⓦ CD-ROMを落とさないでください。
- ⓦ CD-ROMの上にものを置いたり、曲げたりしないでください。
- CD-ROMにラベルなどを貼らないでください。
- 信号面(文字などが印刷されていない面)に手を触れないでください。
- 文字の書かれている面を上にして、トレーにていねいに置いてください。
- ⓦ キズをつけたり、鉛筆やボールペンで文字などを直接CD-ROMに書き込まないでください。
- ⓦ たばこの煙の当たるところには置かないでください。
- ⓦ 直射日光の当たる場所や暖房器具の近くなど温度の高くなる場所には置かないでくださ  $\cup$
- 指紋やほこりがついたときは、乾いた柔らかい布で、内側から外側に向けてゆっくり、 ていねいにふいてください。
- ⓦ 清掃の際は、CD専用のクリーナをお使いください。レコード用のスプレー、クリーナ、 ベンジン、シンナーなどは使わないでください。
- ⓦ 使用後は、専用の収納ケースに保管してください。

# **内蔵オプションの取り付け**

本体に取り付けられるオプションの取り付け方法および注意事項について記載しています。

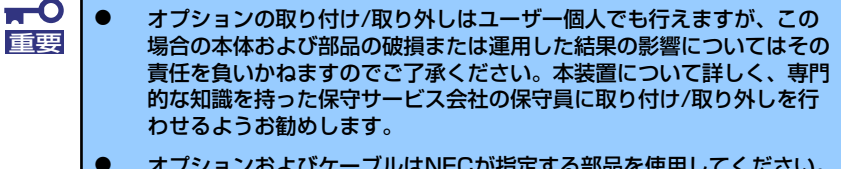

- **オプションおよびケーブルはNECが指定する部品を使用してください。** 指定以外の部品を取り付けた結果起きた装置の誤動作または故障・破損 についての修理は有料となります
- ⓦ ハードウェア構成を変更した場合も、必ず「EXPRESSBUILDER」 CD-ROMを使ったシステムをアップデートしてください(60ページま たは93ページを参照)。

# **安全上の注意**

Г

安全に正しくオプションの取り付け /取り外しをするために次の注意事項を必ず守ってくださ い。

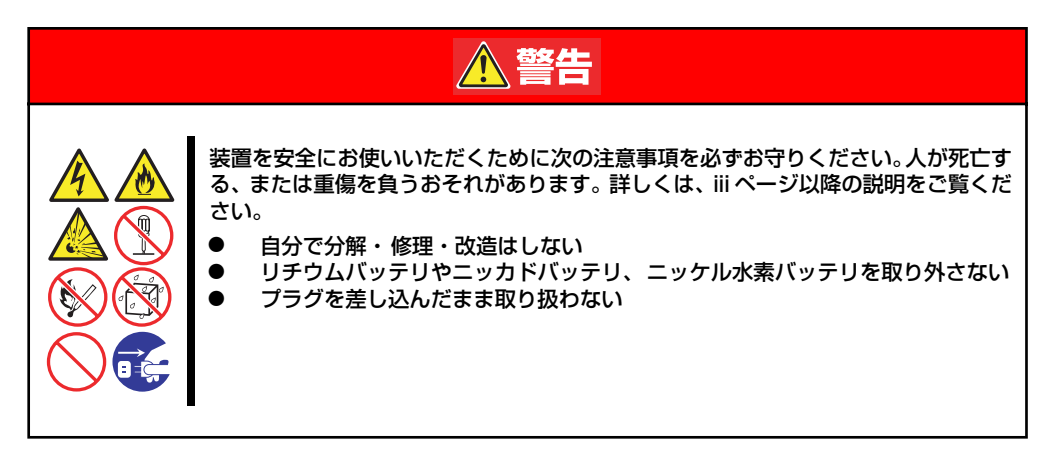

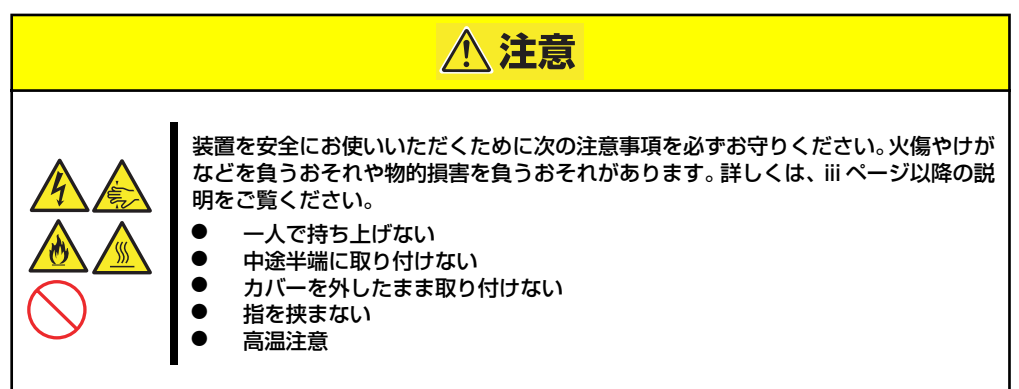

# **静電気対策について**

本体内部の部品は静電気に弱い電子部品で構成されています。取り付け/取り外しの際は静電 気による製品の故障に十分注意してください。

● リストストラップ(アームバンドや静雷気防止手袋など)の着用

リスト接地ストラップを手首に巻き付けてください。手に入らない場合は部品を触る前 に筐体の塗装されていない金属表面に触れて身体に蓄積された静電気を放電します。 また、作業中は定期的に金属表面に触れて静電気を放電するようにしてください。

- 作業場所の確認
	- 静電気防止処理が施された床、またはコンクリートの上で作業を行います。
	- カーペットなど静電気の発生しやすい場所で作業を行う場合は、静電気防止処理を 行った上で作業を行ってください。

### 作業台の使用

静電気防止マットの上に本体を置き、その上で作業を行ってください。

- 着衣
	- ウールや化学繊維でできた服を身につけて作業を行わないでください。
	- 静電気防止靴を履いて作業を行ってください。
	- 取り付け前に貴金属(指輪や腕輪、時計など)を外してください。
- 部品の取り扱い
	- 取り付ける部品は本体に組み込むまで静電気防止用の袋に入れておいてください。
	- 各部品の縁の部分を持ち、端子や実装部品に触れないでください。
	- 部品を保管・運搬する場合は、静電気防止用の袋などに入れてください。

# **取り付け/取り外しの準備**

部品の取り付け/取り外しの作業をする前に準備をします。

- 1. プラスドライバを用意する。
- 2. OSのシャットダウン処理を行う。
- 3. フロントベゼルのロックを解除する。

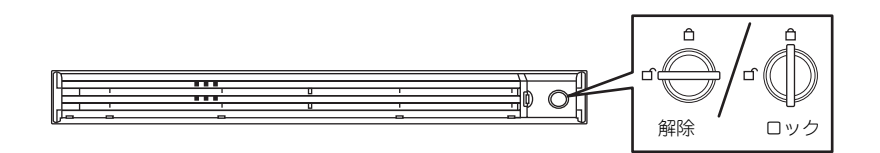

- 4. フロントベゼルを取り外す。
- 5. POWERスイッチを押して本装置 の電源をOFF(POWERランプ消 灯)にする。
- 6. 本装置に接続しているすべての ケーブルおよび電源コードを取り 外す。

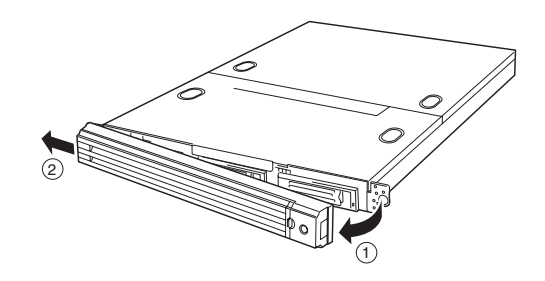

# **取り付け/取り外しの手順**

次の手順に従って部品の取り付け/取り外しをします。

# ハードディスクドライブ(SCSI/SATA)

本装置の前面は、約25.4mm (1インチ)厚のハードディスクドライブを搭載することができ るハードディスクドライブベイがあります。 モデルによって取り付けられるディスクインタフェースが以下のように異なります。

● SCSIインタフェースモデル

Ultra320 SCSIインタフェースをサポートしています。ハードディスクドライブは80ピ ンのシングルコネクタアタッチメント(SCA)タイプです。

● SATAインタフェースモデル

シリアルATA(SATA)インタフェースをサポートしています。

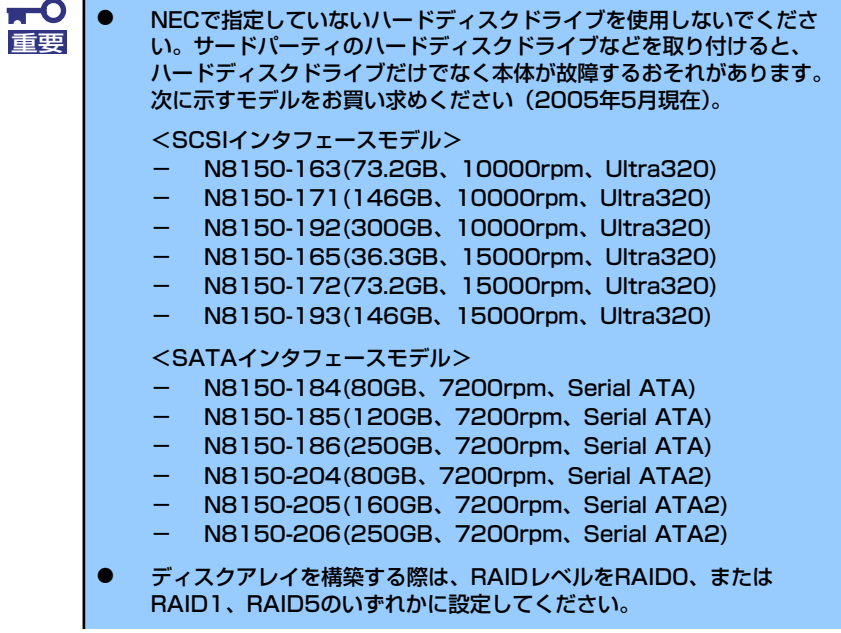

### ドライブIDについて

ハードディスクドライブベイには最大で3台のハードディスクドライブを搭載することがで きます。搭載するスロットによってハードディスクドライブのID(SCSIインタフェースモデル の場合はSCSI ID、SATAインタフェースモデルの場合はチャネル番号)が固定で決められてい ます。下図を参照してください。

Serial ATAインタフェースモデル

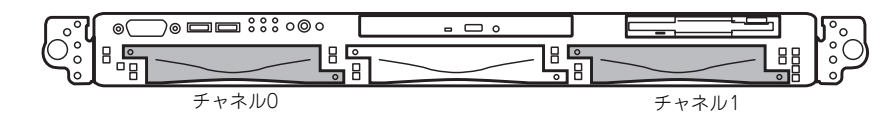

SCSIインタフェースモデル

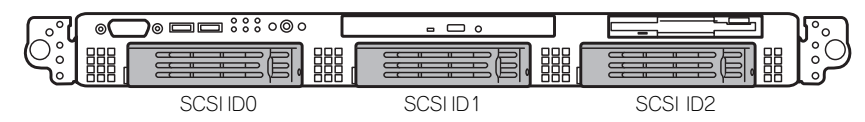

ハードディスクドライブベイは、出荷時の構成でマザーボード上のディスクコントローラ (SCSIまたはSATA)に接続されています。SCSIインタフェースケーブルでこれらのハード ディスクをディスクアレイで使用する場合は、マザーボード上のSCSIコントローラのつな がったコネクタからディスクアレイコントローラのコネクタにケーブルをつなぎかえます。 ケーブル接続の切り替え方法については「ディスクアレイコントローラボード」(178ページ) を参照してください。

SATAインタフェースモデルの場合は、BIOSユーティリティを使用して設定を変更すれば、 ディスクアレイを構築することができます。詳しくは226ページを参照してください。

前面から見て一番左側のベイを除くハードディスクドライブベイにはダミースポンジが入っ ています。ダミースポンジは装置内部の冷却効果を高めるためのものです。ハードディスクを 搭載しない場合にはダミースポンジを取り付けてください。

### 取り付け

次に示す手順でハードディスクドライブを取り付けます。その他のスロットへの取り付けも同 様の手順で行えます。

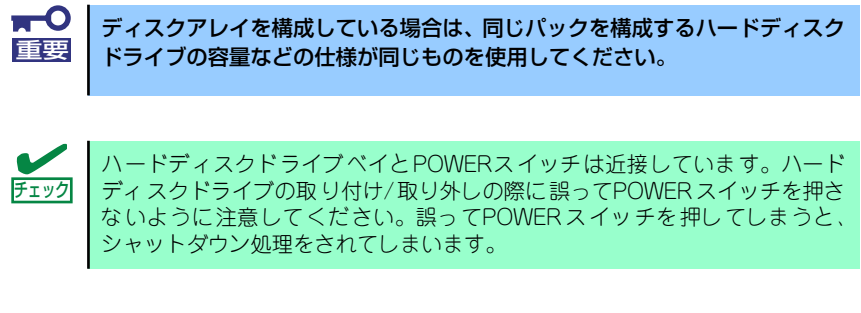

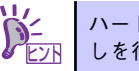

ドディスクドライブは、フロントベゼルを取り外すだけで取り付け/取り外 ヒント しを行うことができます。

<Serial ATAモデルの手順>

1. SATAディスクトレーネジを2本 外す。

2. SATAディスクトレーの下部に指 を引っかけて、SATAディスクト

レーを取り外す。

- Ho
- 6. SATAディスクトレーを取り付 け、前面の2本のネジを取り付け る。

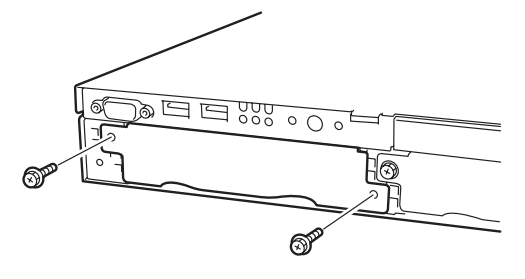

り外す。

3. トレーのネジを4本取り外し(左 右2本ずつ)、トレーケースを取

- 4. ハードディスクドライブを取り付 ける。
- 5. SATAディスクトレーの左右のネ ジを取り付ける。

#### <SCSIモデルの手順>

- 1. 145ページを参照して準備をする。
- 2. ハードディスクドライブを取り付けるスロットを確認する。

スロットは本装置に3つあります。左のスロットから順に取り付けてください。

3. ダミースポンジを取り外す。

ダミースポンジは一番左側のベイ を除くハードディスクドライブベ イに入っています。

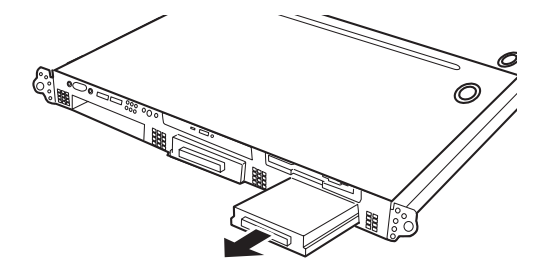

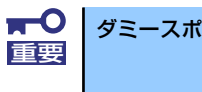

ダミースポンジは大切に保管しておいてください。

4. ドライブキャリアのハンドルの ロックを解除する。

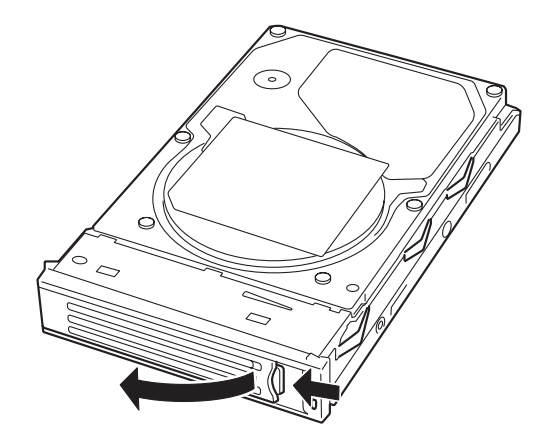

5. ドライブキャリアとハンドルを しっかりと持ってスロットへ挿入 する。

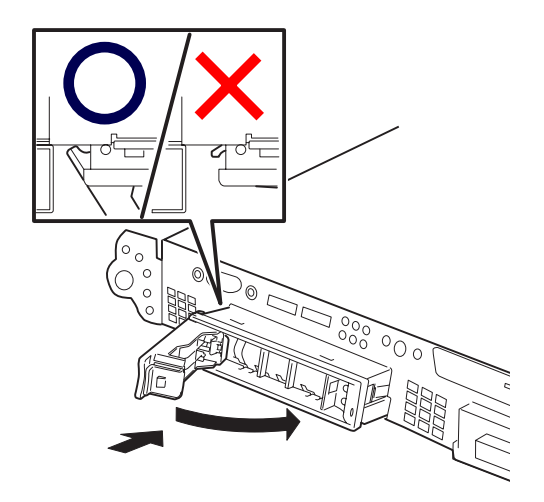

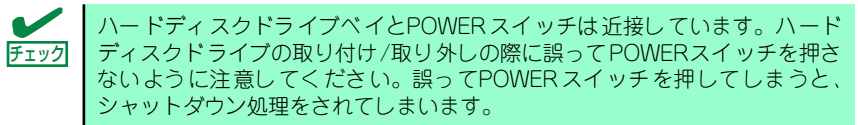

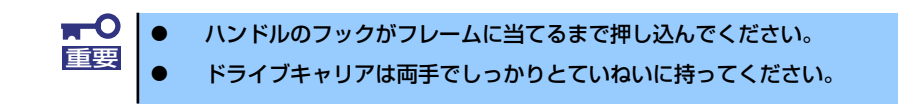

6. ハンドルをゆっくりと閉じる

「カチッ」と音がしてロックされます。

 $\mathbf{H}^{\bullet}$ ハンドルとトレーに指を挟まないように注意してください。 重要 さらにしっかり入っているか、再度押し込んでください。 押し込むときにハンドルのフックがフレームに引っかかっていることを確認 チェック してください。

7. 本装置の電源をONにして、SETUPユーティリティを起動して「Boot」ー 「Hard Disk」サブメニューで起動順位の設定をする。

ハードディスクドライブを増設するとそれまで記憶されていた起動順位の設定がク リアされるためです。

8. 取り外したフロントベゼルを取り付ける。

フロントベゼル左側のタブが本体のフレームに引っかかるようにしてから取り付け てセキュリティキーでロックします。

# 取り外し

#### <Serial ATAモデルの手順>

ハードディスクドライブの取り外しは、取り付けの逆の手順を行ってください。

### <SCSIモデルの手順>

次の手順でハードディスクドライブを取り外します。

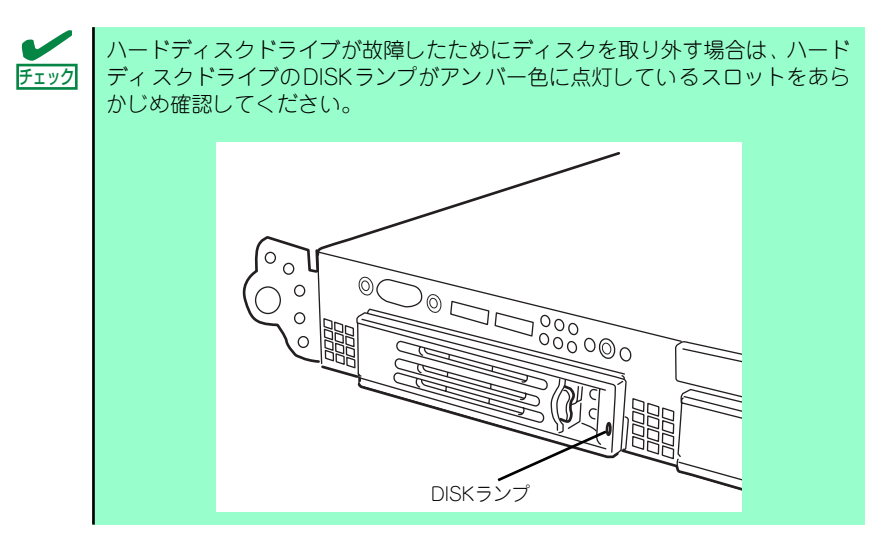

- 1. 145ページを参照して準備をする。
- 2. レバーを押してロックを解除し、 ハンドルを開く。

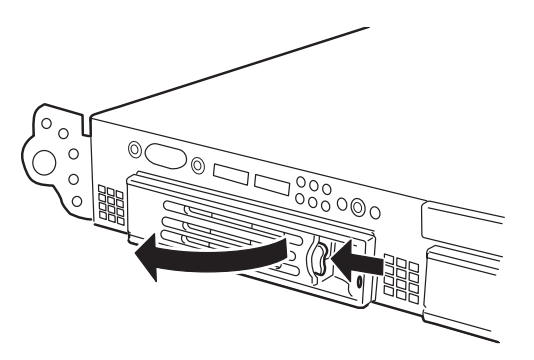

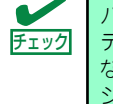

ハードディスクドライブベイとPOWERスイッチは近接しています。ハード ディスクドライブの取り付け/取り外しの際に誤ってPOWERスイッチを押さ ないように注意してください。誤ってPOWERスイッチを押してしまうと、 シャットダウン処理をされてしまいます。

- 3. ハンドルとドライブキャリアを しっかりと持って手前に引き出 す。
- 4. ハードディスクドライブを取り外 したまま本装置を使用する場合 は、空いているスロットにダミー トレーを取り付ける。

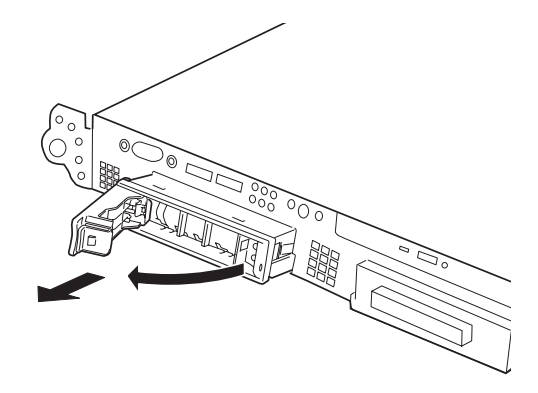

5. 本装置の電源をONにして、SETUPユーティリティを起動して「Boot」- 「Hard Disk」サブメニューで起動順位の設定をする。

ハードディスクドライブを増設するとそれまで記憶されていた起動順位の設定がク リアされるためです。

#### 6. 取り外したフロントベゼルを取り付ける。

ディスクアレイ構成の場合、故障したハードディスクドライブの交換後、交換した新しいディ スクに交換前までの情報を記録することにより、故障を起こす以前の状態に戻すことのできる オートリビルド機能を使用することができます。

オートリビルド機能は、RAID1、またはRAID5、RAID0+1に設定されているディスクアレ イで有効です。

オートリビルドは、故障したハードディスクドライブをホットスワップ(電源ONの状態での ディスクの交換)するだけで自動的に行われます。オートリビルドを行っている間、ハード ディスクにあるDISKランプが緑色とアンバー色に交互に点灯してオートリビルドを行ってい ることを示します。

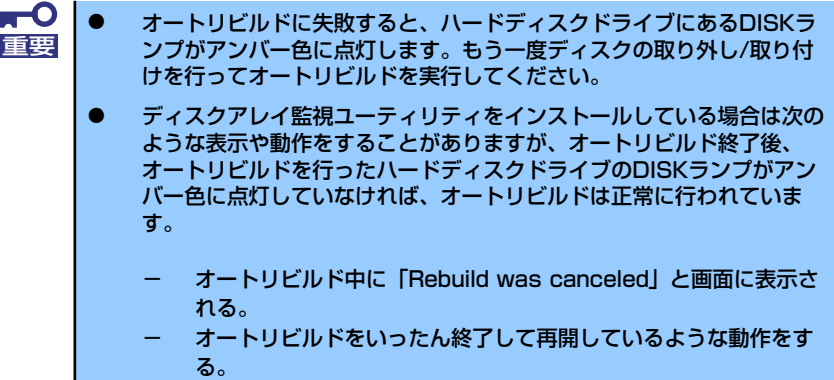

オートリビルドを行うときは、次の注意を守ってください。

- ⓦ ハードディスクドライブが故障してから、オートリビルドを終了するまで装置の電源を OFFにしないでください。
- ⓦ ハードディスクドライブの取り外し/取り付けは、90秒以上の間隔をあけて行ってくだ さい。
- ⓦ 他にリビルド中のハードディスクドライブがある場合は、ディスクの交換を行わないで ください(リビルド中はハードディスクドライブにあるDISKランプが緑色とアンバー色 に交互に点灯しています)。

# 電源ユニット(SCSIモデルのみ)

万一、電源ユニット(1台)が故障してもシステムを停止することなく運用することができま す(冗長機能)。

## 取り付け

次の手順に従って電源ユニットを取り付けます。

1. 145ページを参照して準備する。

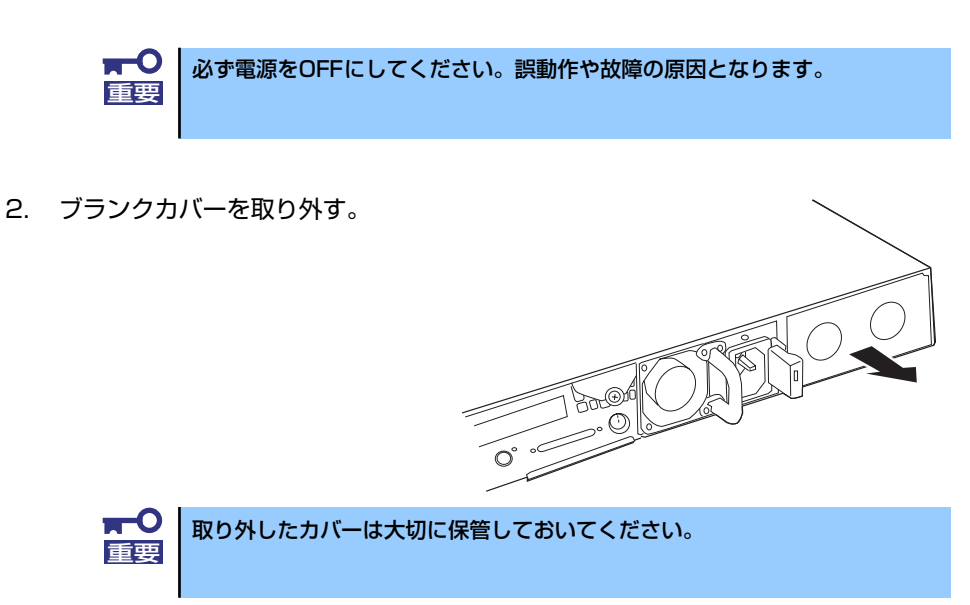

3. 電源ユニットを差し込む。

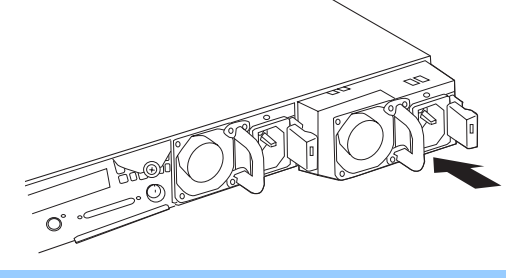

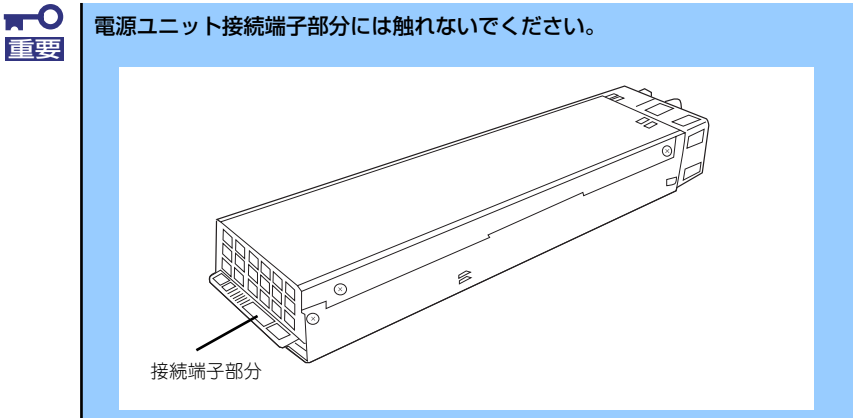

4. しっかりと押しつける。 「カチッ | と音がしてロックされま す。

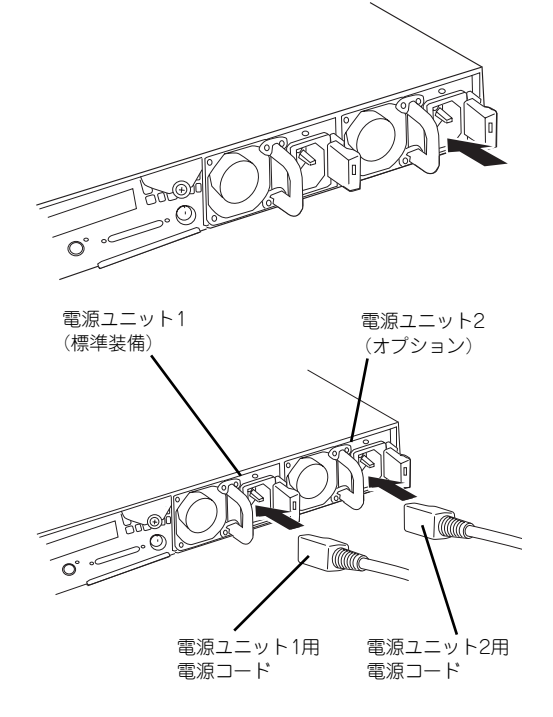

5. 電源コード(2本)を接続する。

標準で添付されていたものと、増設 した電源ユニットに添付されてい るコードを使います。コードを接続 するとAC POWERランプが緑色に 点滅します。 コードを接続していない電源ユ

ニットのAC POWERランプはアン バー色に点灯します。 2本の電源コードを接続すると、2 台の電源ユニット共にAC POWER ランプは緑色に点滅します。

6. 本装置の電源をONにする。

AC POWERランプが緑色に点灯します。

7. STATUSランプやPOSTで電源ユニットに関するエラー表示がないことを確認す る。

エラー表示の詳細については135ページを参照してください。 また、AC POWERランプが消灯している場合は、もう一度電源ユニットを取り付け 直してください。それでも同じ表示が出たときは保守サービス会社に連絡してくだ さい。

### 故障した電源ユニットの交換

交換は電源ユニットが故障したときのみ行います。

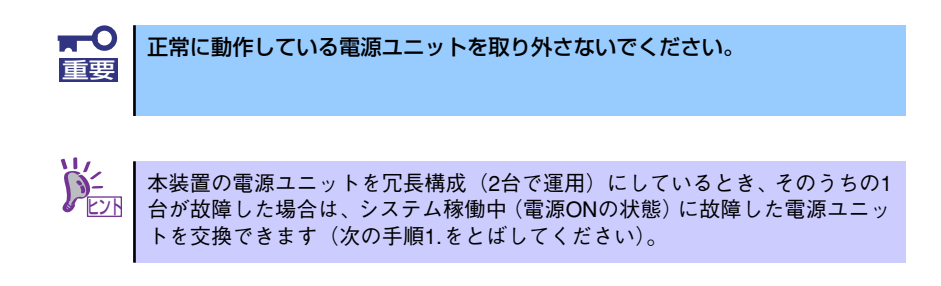

- 1. システムを終了し、POWERスイッチを押して電源をOFFにする。
- 2. 背面にある電源ユニットのランプの表示(AC POWERランプがアンバー色に点 灯)で故障している電源ユニットを確認する。
- 3. 電源ユニットのレバーを内側に押 し、とっ手をにぎりながら手前に 引く。
- 4. 電源ユニットを取り外す。

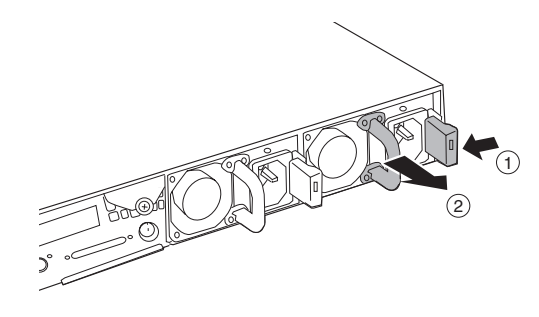

5. 電源ユニットを交換せず1台の電源ユニットで運用する場合は、「取り付け」の手 順2.で取り外したカバーを取り付ける。

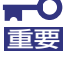

装置内部の冷却効果を保持するためにも電源ユニットを取り付けていないス 車要 ロットにはブランクカバーを取り付けてください。

6. 「取り付け」の手順5.~7.の手順を参照して電源ユニットを取り付け、取り付け後 の確認をする。

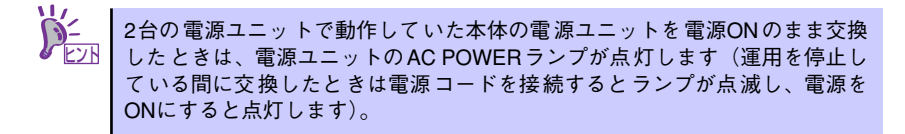

# 本装置(ラックからの引き出し)

ハードディスクドライブと電源ユニットを除く内蔵部品の取り付け/取り外しの作業は本装置 をラックから引き出した状態で行います。

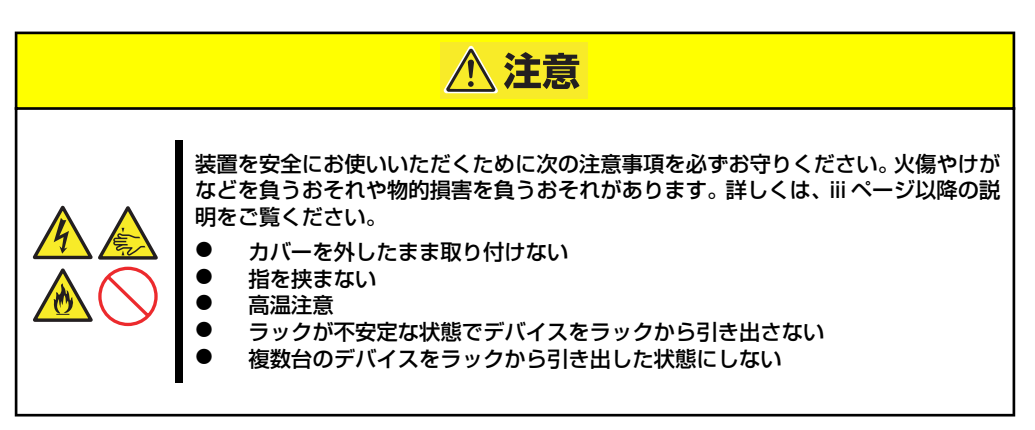

1. 145ページを参照して準備する。

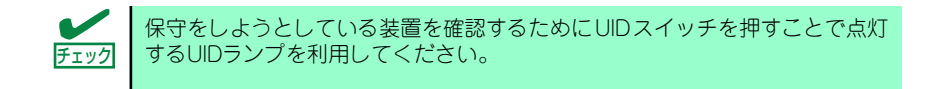

2. 前面の左右にあるセットスク リューをゆるめて、ハンドルを 持ってゆっくりとラックから引き 出す。

> 引き出している途中でロックされ ます。ロックされたところで引き 出しは完了です。

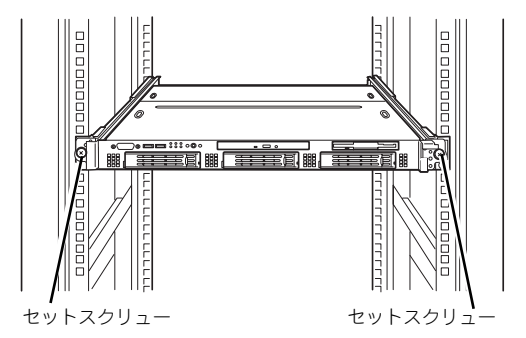

ラックへ収納するときは、左右のレリーズレ バーを押しながら再度、ラックへ押し込みま す。

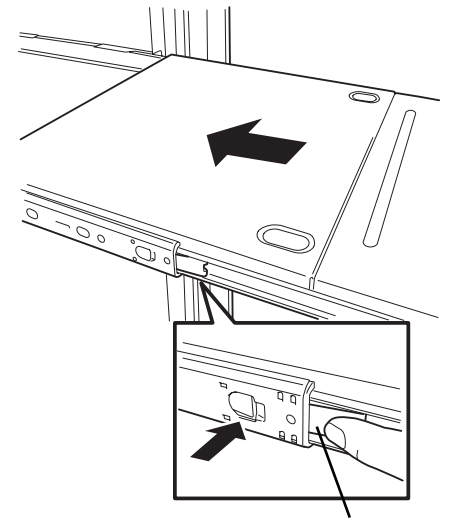

レリースレバー

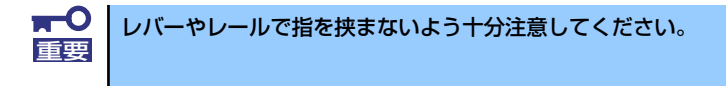

# ドライブカバー

ファンやCPUの取り付け /取り外しや内部のケーブル接続を変更するときはドライブカバー を取り外します。

### 取り外し

- 1. 145ページを参照して準備する。
- 2. 本体をラックから引き出す (156ページ参照)。
- 3. ドライブカバーにあるロックボタ ンを押しながら装置前面へスライ ドさせる。
- 4. ドライブカバーを持ち上げて本体 から取り外す。

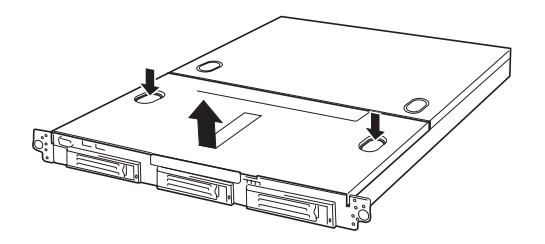

### 取り付け

ドライブカバーを取り付けるときは、ドライ ブカバーのタブが本体フレームに確実に差 し込まれるよう、まっすぐ本体の上に置いて ください。

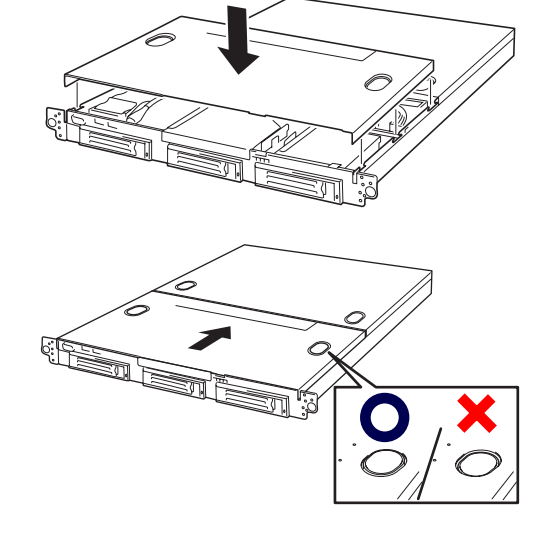

ドライブカバーを本体背面に向かってスラ イドさせると「カチッ」と音がしてドライブ カバーがロックされます。このときにロック ボタンの状態を確認してください。確実に ロックされるとロックボタンが上に上がっ た状態になります。下に押された状態(くぼ んだ状態)の時はドライブカバーをもう一度 本体背面に向けてスライドさせてください。 それでもロックされない場合は、いったんド ライブカバーを取り外してから、もう一度取 り付け直してください。

# ロジックカバー

DIMMおよびCPU、PCIボードの取り付け/取り外しや内部のケーブル接続を変更するときはロ ジックカバーを取り外します。

## 取り外し

- 1. 145ページを参照して準備する。
- 2. 本体をラックから引き出す (156ページ参照)。
- 3. 背面にあるセットスクリューをゆ るめ装置背面へスライドさせる。
- 4. ロジックカバーを持ち上げて本体 から取り外す。

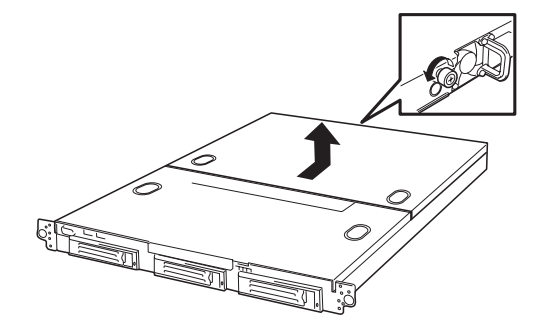

# 取り付け

ロジックカバーを取り付けるときはロジッ クカバーのタブが本体フレームに確実に差 し込まれるよう、まっすぐ本体の上に置いて から、ロジックカバーを前面へスライドさせ てください。完全にスライドさせた後、セッ トスクリューで固定してください。

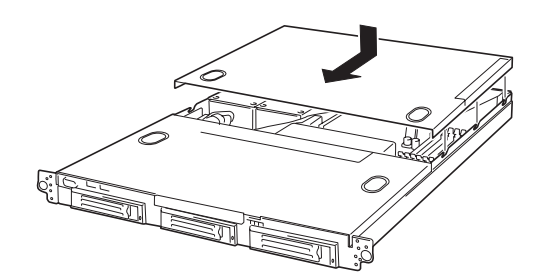

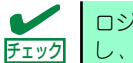

ロジックカバーの取り付け時、閉まりにくい場合は、ドライブカバーも取り外 チェック し、ロジックカバーを先に取り付けてください。

# DIMM

DIMM(Dual Inline Memory Module)は、本装置のマザーボード上のDIMMソケットに取り付け ます。マザーボード上にはDIMMを取り付けるソケットが8個あります。

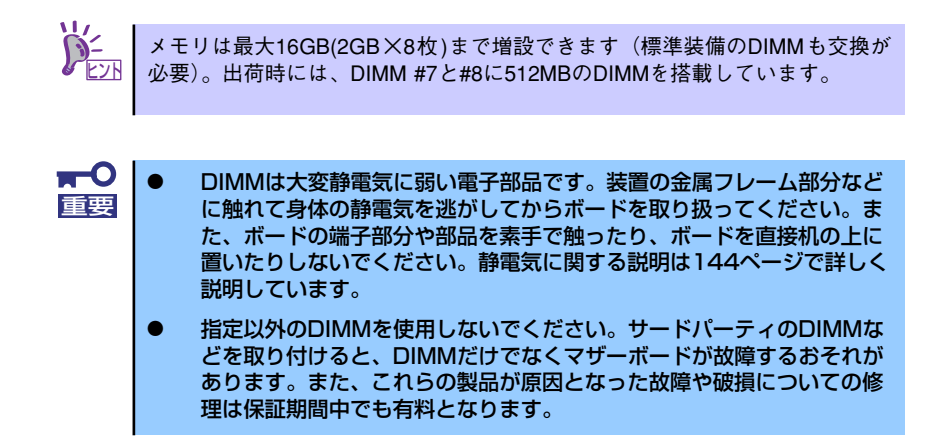

### DIMMの増設順序

DIMMは、DIMM番号の大きい順(DIMM容量の小さいものから)に2枚単位で増設します。

例) DIMM#7, 8 : 512MB x 2, DIMM#5, 6 : 1GB x 2,  $DIMM#3, 4 : 2GB \times 2$ 

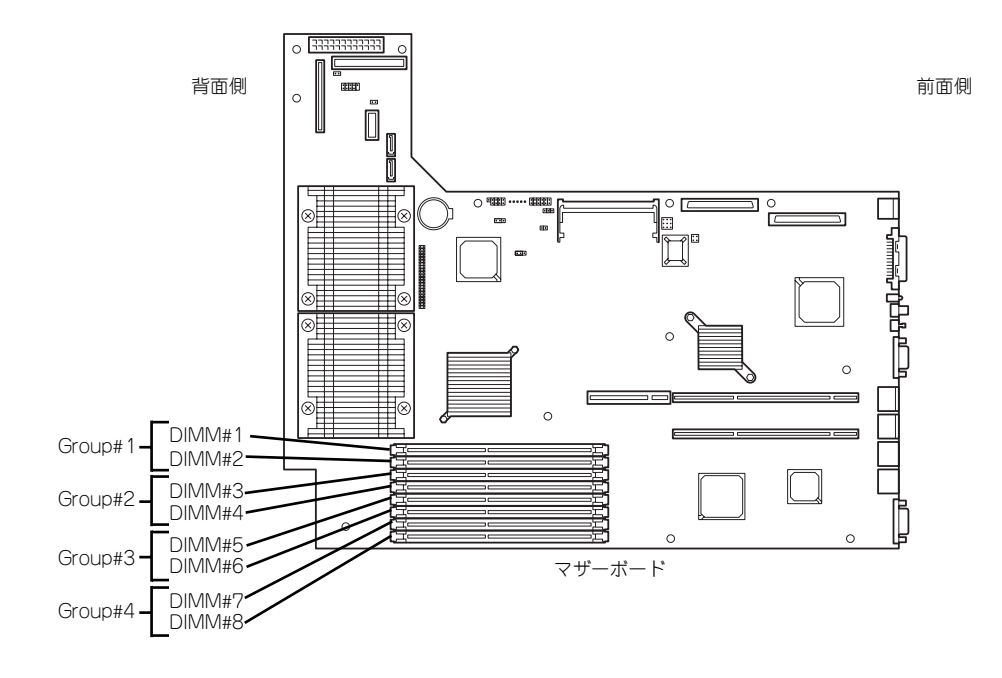

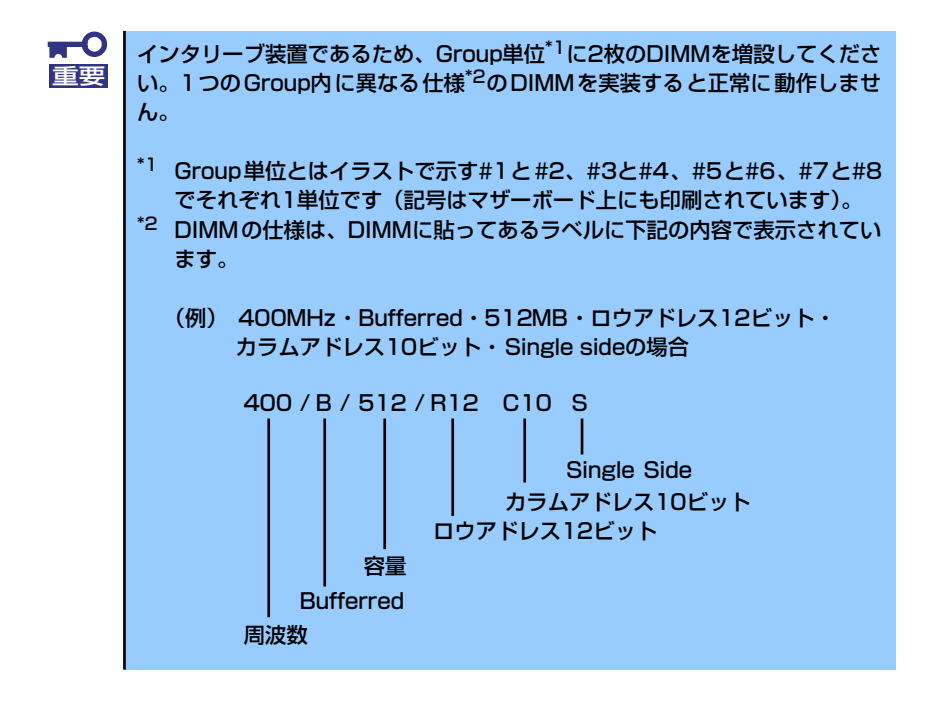

### 取り付け

次の手順に従ってDIMMを取り付けます。

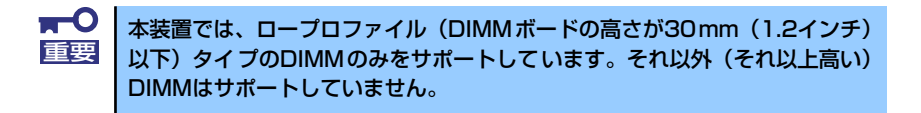

- 1. 145ページを参照して準備をする。
- 2. 本体をラックから引き出す(156ページ参照)。
- 3. ロジックカバーを取り外す(158ページ参照)。

4. DIMMをソケットにまっすぐ押し 込む。

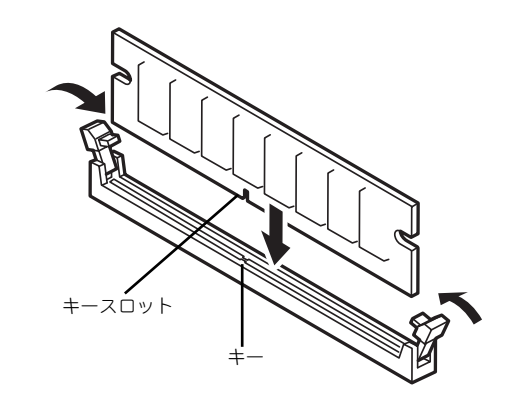

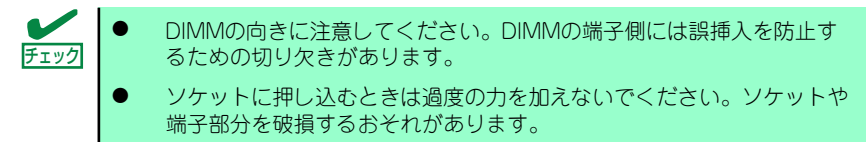

DIMMがDIMMソケットに差し込まれるとレバーが自動的に閉じます。

- 5. 手順1.~3.で取り外した部品を取り付ける。
- 6. POSTの画面でエラーメッセージが表示されていないことを確認する。 POSTのエラーメッセージの詳細については135ページを参照してください。
- 7. SETUPを起動して「Advanced」-「Memory Configuration」の順でメニュー を選択し、増設したDIMMのステータス表示が「Normal」になっていることを確 認する(208ページ参照)。
- 8. 「Advanced」メニューの「Reset Configuration Data」を「Yes」にする。 ハードウェアの構成情報を更新するためです。詳しくは202ページをご覧ください。
- 9. ページングファイルサイズを推奨値 (搭載メモリx1.5)以上に設定する。

Windows Server 2003の場合は33ページ、Windows 2000の場合は70ページを参 照してください。

## 取り外し

次の手順に従ってDIMMを取り外します。

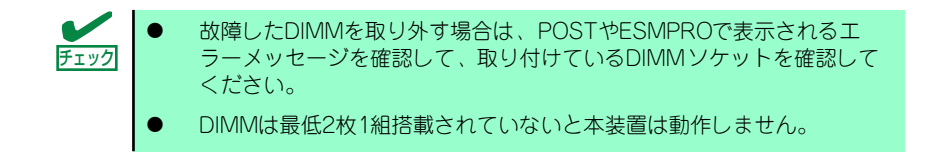

- 1. 145ページを参照して準備をする。
- 2. 本体をラックから引き出す(156ページ参照)。
- 3. ロジックカバーを取り外す(158ページ参照)。
- 4. 取り外すDIMMのソケットの両側 にあるレバーを左右にひろげる。

ロックが解除されDIMMを取り外 せます。

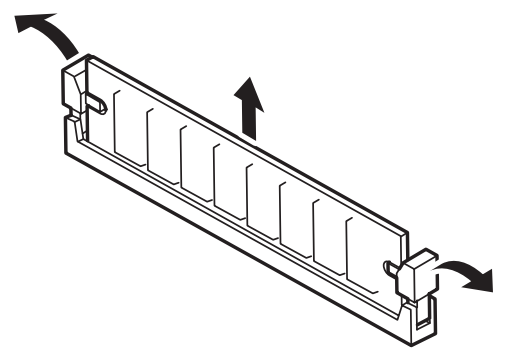

- 5. 手順3.で取り外した部品を取り付ける。
- 6. 本装置の電源をONにしてPOSTでエラーメッセージが表示されていないことを確 認する。

エラーメッセージが表示された場合は、メッセージをメモした後、135ページのエ ラーメッセージ一覧を参照してください。

- 7. SETUPを起動して「Advanced」 「Memory Configuration」 「Memory Retest」を「Yes」に設定し、取り外したDIMMのエラー情報をクリアする (208ページ参照)。
- 8. 「Advanced」メニューの「Reset Configuration Data」を「Yes」にする。

ハードウェアの構成情報を更新するためです。詳しくは202ページをご覧ください。

# プロセッサ(CPU)

ヒント

標準装備のCPU (Intel® Xeon® Processor)に加えて、もう1つCPUを増設し、マルチプロ セッサシステムで運用することができます。

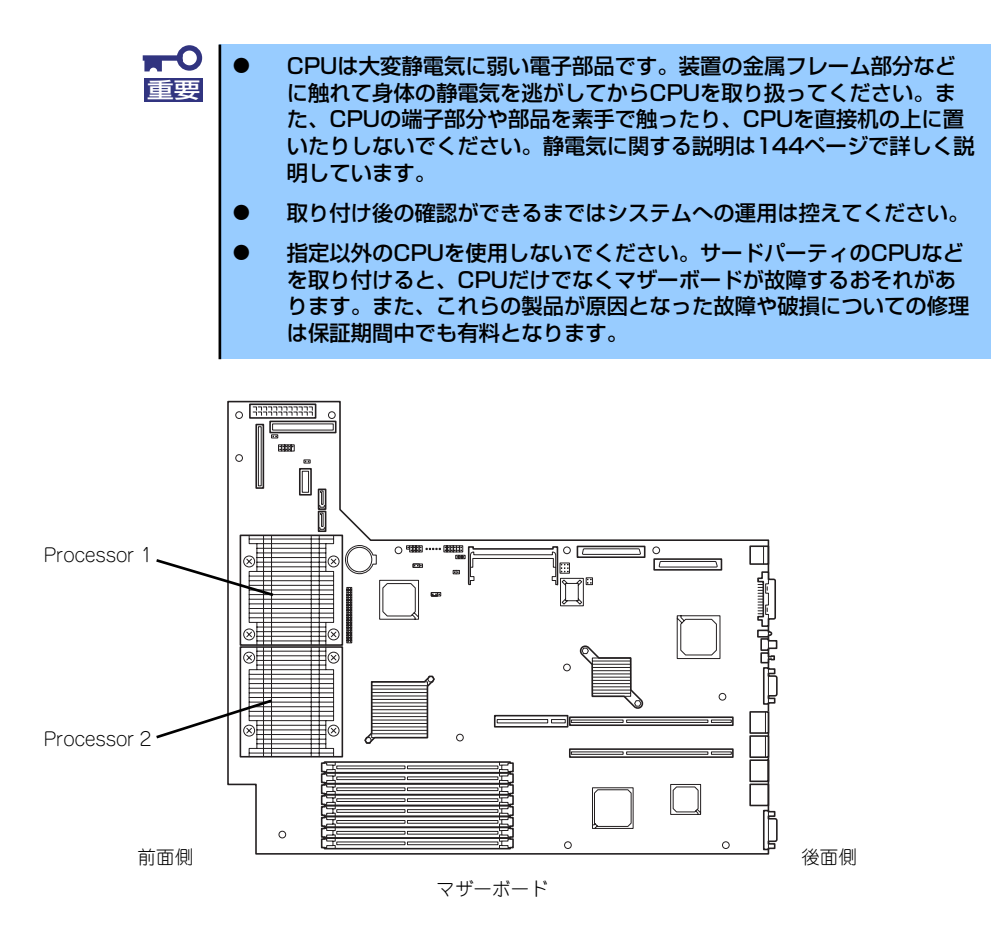

オプションのCPUの中には異なるレビジョンのものが含まれている場合があ ります。異なるレビジョンのCPUを混在して取り付けた場合、Windowsではイ ベントビューアのシステムログに以下のようなログが表示されますが、動作に は問題ありません。

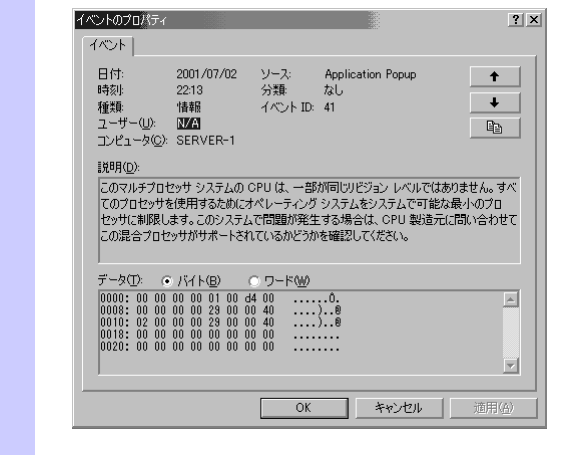

# 取り付け

次の手順に従ってCPUを取り付けます。

- 1. 145ページを参照して準備をする。
- 2. 本体をラックから引き出す(156ページ参照)。
- 3. ドライブカバーとロジックカバーを取り外す(158ページ参照)。
- 4. ファンダクトを持ち上げて取り外 す。

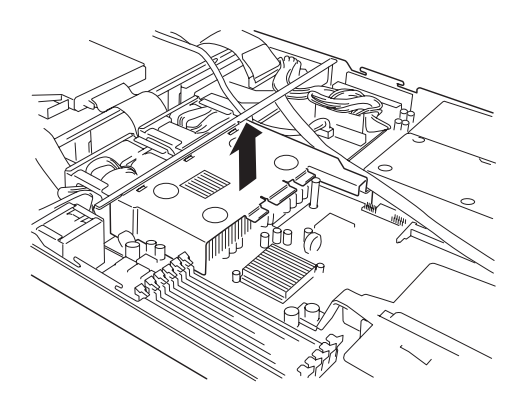

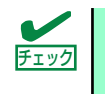

SCSIケーブルを引っかけないように確認しながら取り外してください。

5. CPUソケットの位置を確認する。

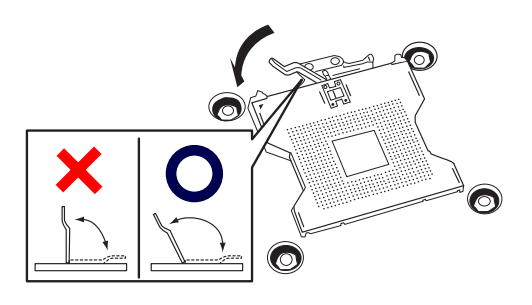

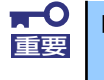

レバーは止まるまで完全に開いてください。レバーは120度以上開きます。

6. CPUをソケットの上にていねい にゆっくりと置く。

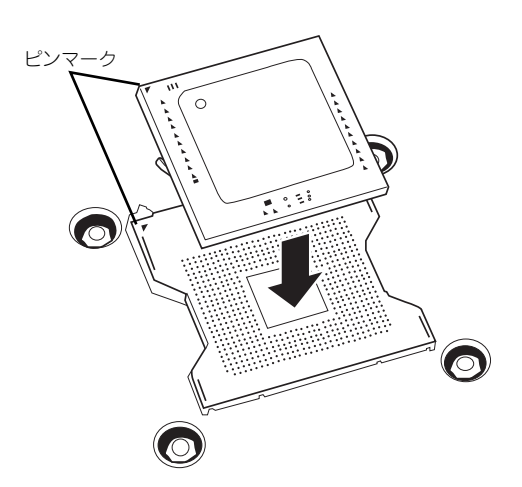

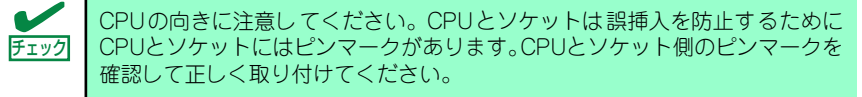

7. CPUを軽くソケットに押しつけ てからレバーを倒して固定する。

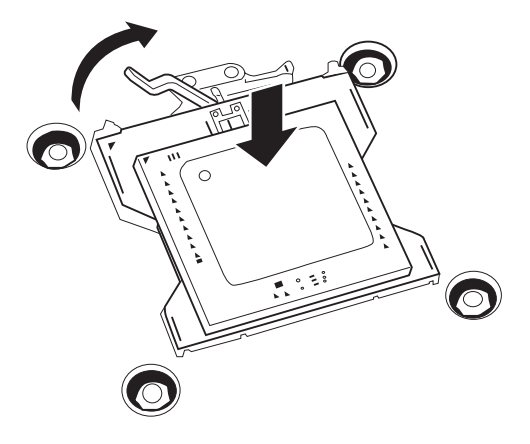

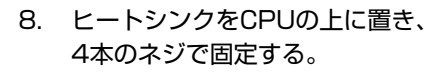

ネジを取り付けるときは右図のよ うにたすきがけの順序で4つを仮 どめしたあとに本締めしてくださ  $\cup$ 

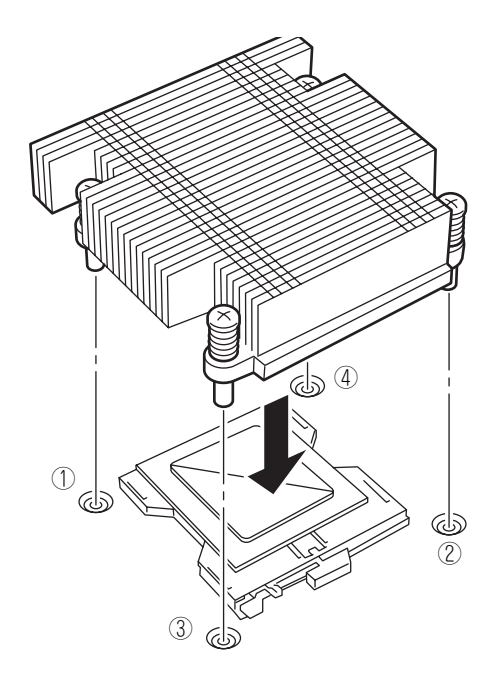

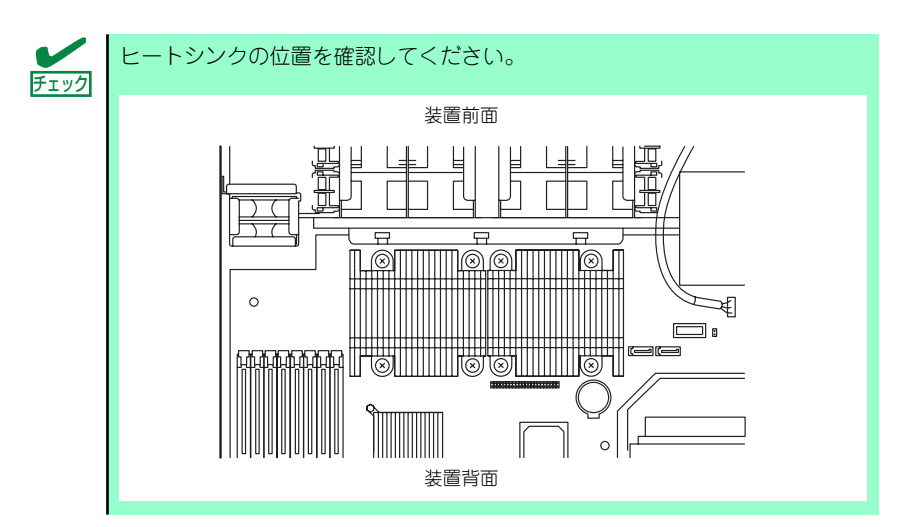

9. ヒートシンクがマザーボードと水平に取り付けられていることを確認する。

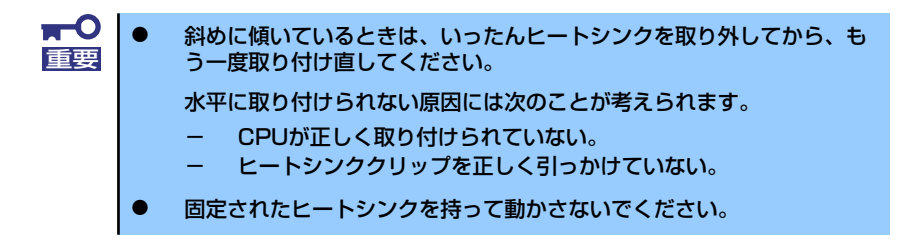

10. ファンダクトを取り付ける。

各ファンを本体の取り付け位置に 合わせ、ゆっくりと本体に押し込 んでください。

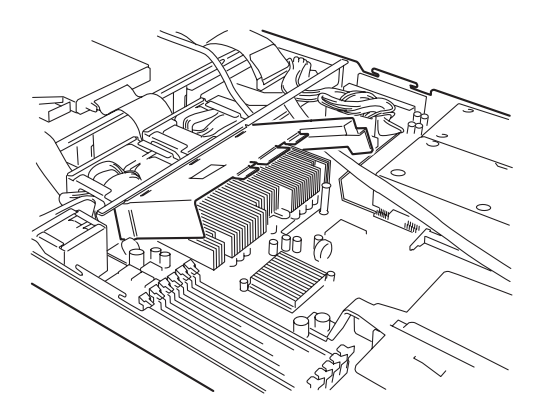

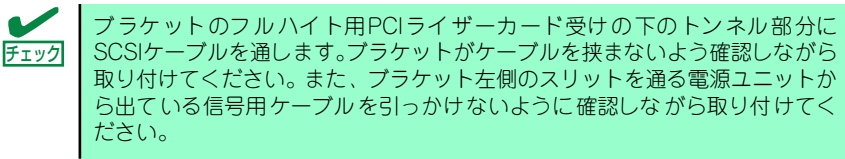

11. ケーブルを図のように配置する。

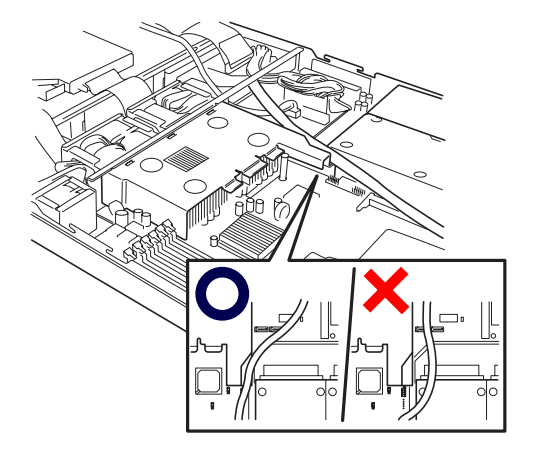

- 12. ドライブカバーとロジックカバーを取り付ける。
- 13.「Advanced」メニューの「Reset Configuration Data」を「Yes」にする。

ハードウェアの構成情報を更新するためです。詳しくは202ページをご覧ください。

14. Windows Server 2003/Windows 2000のシステムで、1CPU構成の本装置に CPUを増設し、2つ以上のCPUで運用する場合に以下の手順を行う。

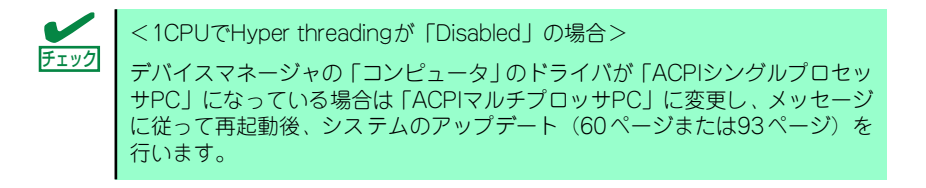

## 取り外し

CPUを取り外すときは、「取り付け」の手順1.~6.を参照して取り外しの準備をした後、手順 11.~7.の順に従って行ってください。ヒートシンクは、ヒートシンクを水平に少しずらすよ うにして動かしてから取り外してください(この後の「重要」の3項目を参照してください)。

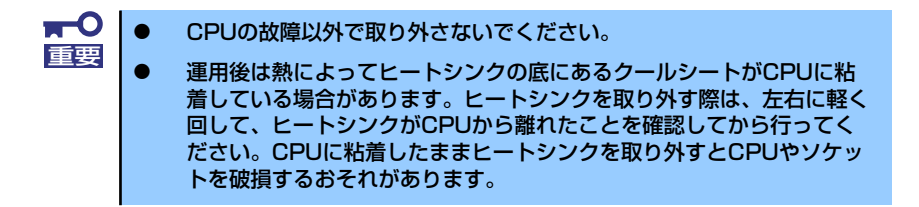

CPUの取り外し(または交換)後に次の手順を行ってください。

1. SETUPを起動して「Main」-「Processor Settings」-「Processor Retest」の順でメニューを選択し、取り外したCPUのエラー情報をクリアする (199ページ参照)。

CPUを交換した場合は、「Main」-「Processor Settings」の順でメニューを選択 し、増設したCPUのIDおよびL2 CacheSizeが正常になっていることも確認してくだ さい(199ページ参照)。

2. 「Advanced」メニューの「Reset Configuration Data」を「Yes」にする。

ハードウェアの構成情報を更新するためです。詳しくは202ページをご覧ください。

# PCIボード

本装置には、PCIボードを取り付けることのできる「ライザーカード(2種類)」をマザーボー ド上に搭載しています。ライザーカードにはPCIボードを各1枚ずつ取り付けることができま す。

それぞれのライザーカードにあるPCIボードスロットにネットワーク拡張用やファイルデバ イス機能拡張用のPCIボードを接続します。

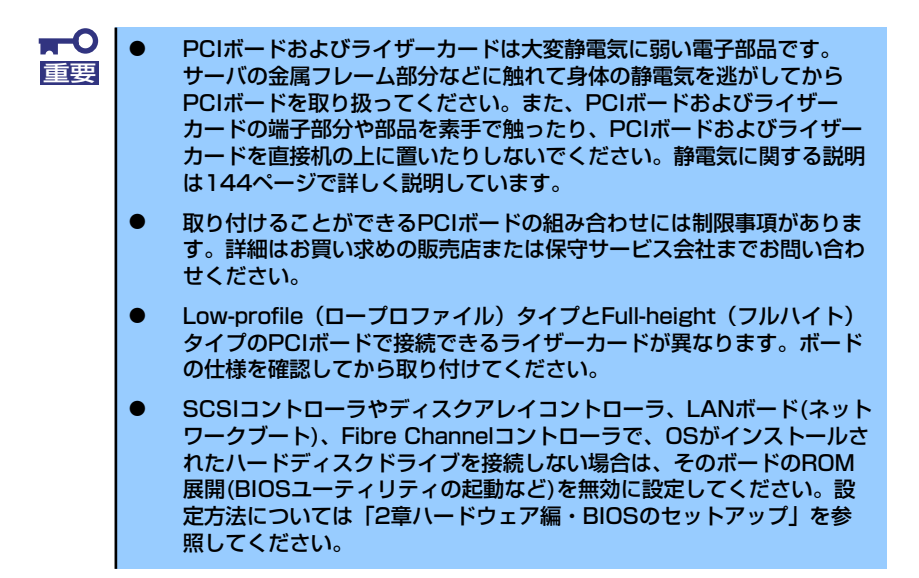

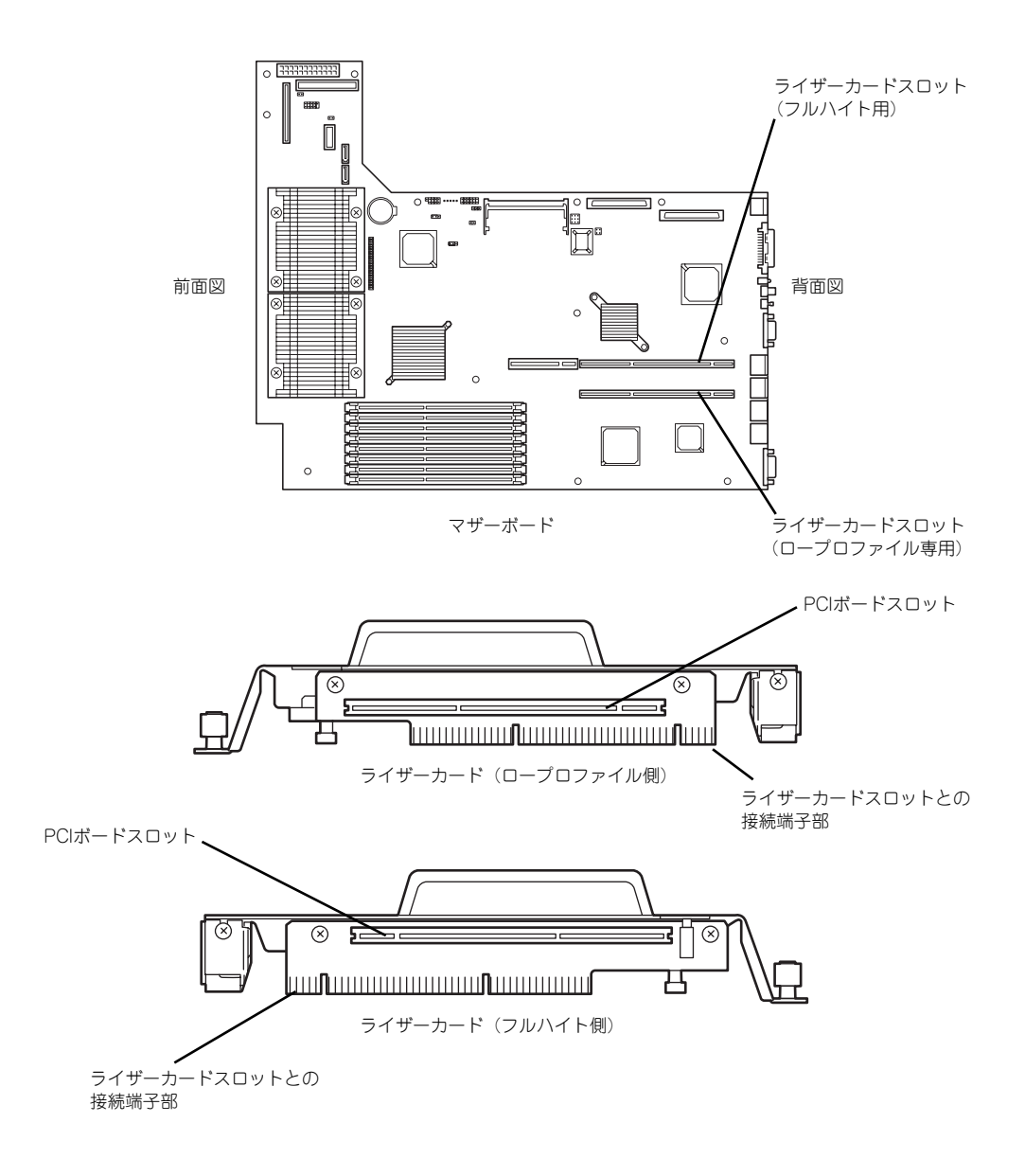

### 注意事項

取り付けや取り外しの際には次の点について注意してください。

- ライザーカードの端子部や電子部品のリード線には直接手を触れないよう注意してくだ さい。手の油や汚れが付着し、接続不良を起こしたり、リード線の破損による誤動作の 原因となります。
- ⓦ ライザーカードによって接続できるPCIボードのタイプが異なります。ボードの仕様を 確認してから取り付けてください。
- ⓦ PCIスロット番号は、ロープロファイル専用ライザーカード側が「1C」、フルハイト用 ライザーカード側が「1B」になります。
- ⓦ 本装置の起動時のPCIバススロットのサーチ順位は次の通りです。 1C(ロープロタイプ)→1B(フルハイトタイプ)
- ⓦ OSやディスクアレイBIOSユーティリティなどで同種のPCIデバイス(オンボードのPCI デバイス含む)の認識順序が上記サーチ順と異なる場合があります。次の表のPCIバス 番号、デバイス番号、機能番号を参照してPCIデバイスのスロット位置を確認してくだ さい。

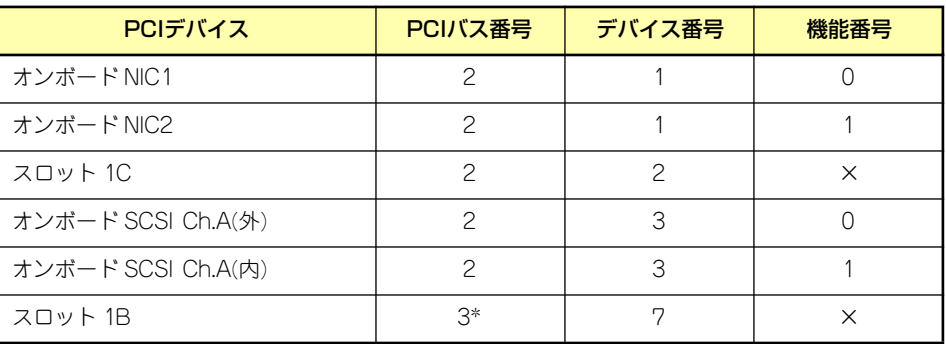

\* スロット 1Bに取り付けられたボードによって、バス番号が5以上になる場合があります。

- ⓦ 起動しないLANデバイスのオプションROMはBIOSセットアップユーティリティで 「Disabled」に設定してください。
- ⓦ LANデバイスを増設した場合、LANポートに接続したコネクタを抜くときは、コネクタ のツメが手では押しにくくなっているため、マイナスドライバなどを使用してツメを押 して抜いてください。その際に、マイナスドライバなどがLANポートやその他のポート を破損しないよう十分に注意してください。
- 起動可能なPCIカード(ディスクアレイコントローラやSCSIコントローラ、LANボード など)を増設すると、起動の優先順位が変更されることがあります。増設後にBIOS セットアップユーティリティの「Boot」で設定し直してください。
- ⓦ 本装置がサポートしているボードと搭載可能なスロットは次ページの表のとおりです。

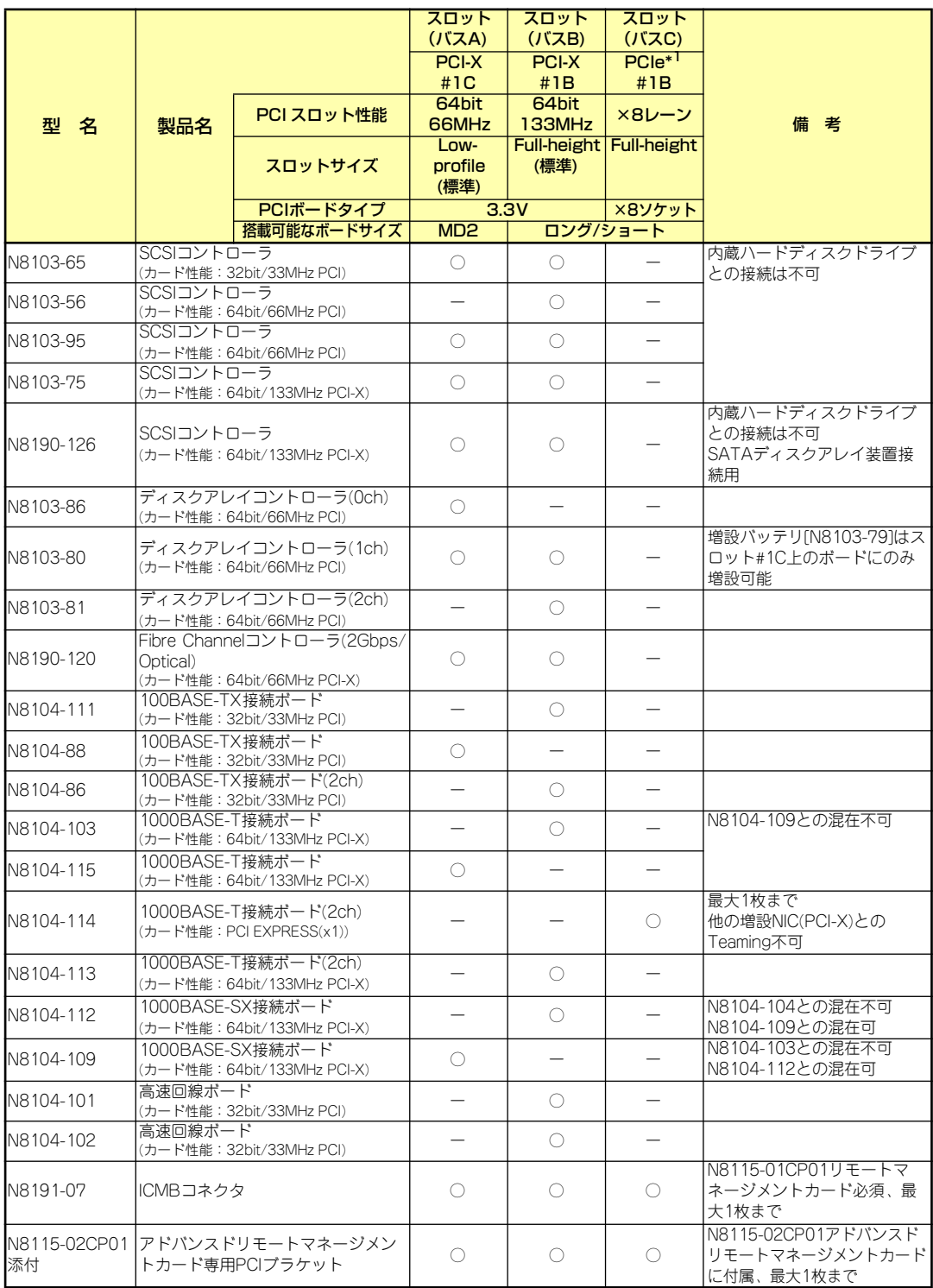

○ 搭載可能 ー 搭載不可

\*1 PCI EXPRESSスロットを使用するためには、ライザカード[N8116-01]を搭載する必要があります (64ビットPCI-X拡張 スロット(133MHz)を消費)。

\* 搭載可能なボードの奥行きサイズ FullHeightの場合 : 173.1mmまで(ショートサイズ)、312mmまで(ロングサイズ) LowProfileの場合:119.9mmまで(MD1)、167.6mmまで(MD2)

\* 各カードの機能詳細についてはテクニカルガイドを参照ください。

\* 同一バス内に異なるカードを実装した場合は低い方の周波数で動作します。<br>\* 制모タのカッコウに記載されたカード性能とはカード自身が持つ具有動作性

\* 製品名のカッコ内に記載されたカード性能とはカード自身が持つ最高動作性能です。<br>\* 本体PCIフロットトU±PCIカードの方が動作性能が高い場合は、本体PCIフロットM

\* 本体PCIスロットよりもPCIカードの方が動作性能が高い場合は、本体PCIスロット性能で動作します。

# 取り付け

次の手順に従ってライザーカードにPCIボードを取り付けます。

- $\blacksquare$ フルハイト用ライザーカードにはボードを保護するための「インシュレータ 重要 (黒色)」が取り付けられています。本書の図では、わかりやすくするためにイ ンシュレータを省いています。インシュレータは取り外さず、ていねいに扱っ てください。
- ⓦ それぞれのライザーカードがサポートするボードタイプ(ロープロファ イルかフルハイトタイプ)と取り付けるPCIボードのタイプを確認して ください。 PCIボードを取り付けるときは、ボードの接続部の形状とライザーカー ドにあるコネクタの形状が合っていることを確認してください。 チェック
- 1. 145ページを参照して準備をする。
- 2. 本体をラックから引き出す(156ページ参照)。
- 3. ロジックカバーを取り外す (158ページ参照)。

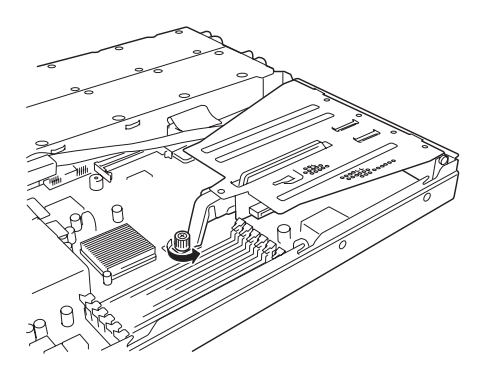

4. ハンドルを持って、一方の手で押 さえながら持ち上げる。

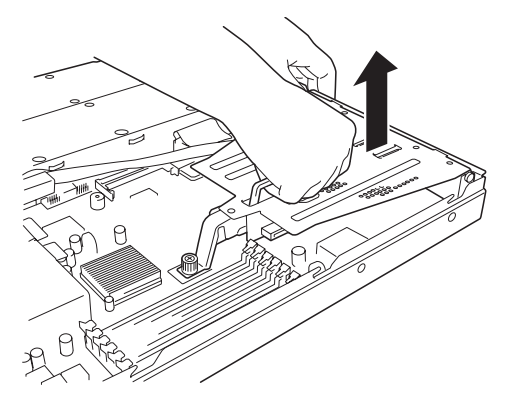

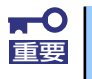

他の部品と接触しないように、慎重に作業してください。

5. ライザーカードからネジ1本を外し、増設スロットカバーを取り外す。

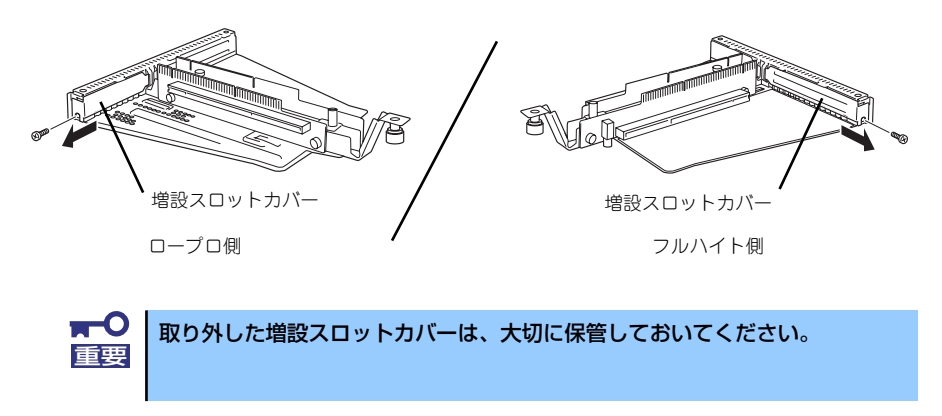

6. ライザーカードにPCIボードを取り付ける。

ライザーカードのスロット部分とPCIボードの端子部分を合わせて、確実に差し込み ます。

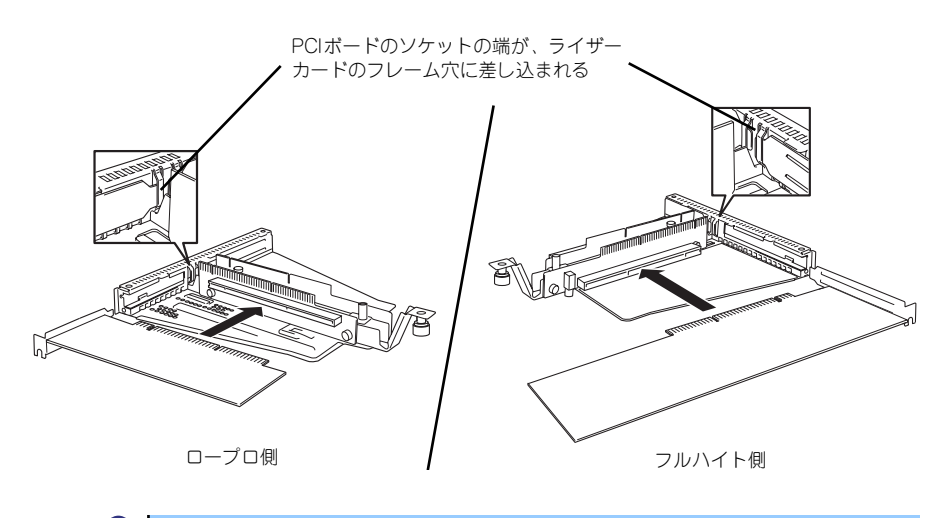

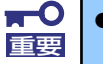

ⓦ ライザーカードやPCIボードの端子部分には触れないでください。汚れ や油が付いた状態で取り付けると誤動作の原因となります。

うまくボードを取り付けられないときは、ボードをいったん取り外して から取り付け直してください。ボードに過度の力を加えるとPCIボード やライザーカードを破損するおそれがありますので注意してください。

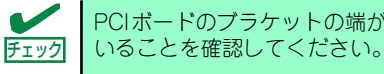

PCIボードのブラケットの端が、ライザーカードのフレーム穴に差し込まれて

7. PCIボードを手順6.で外したネジで固定する。

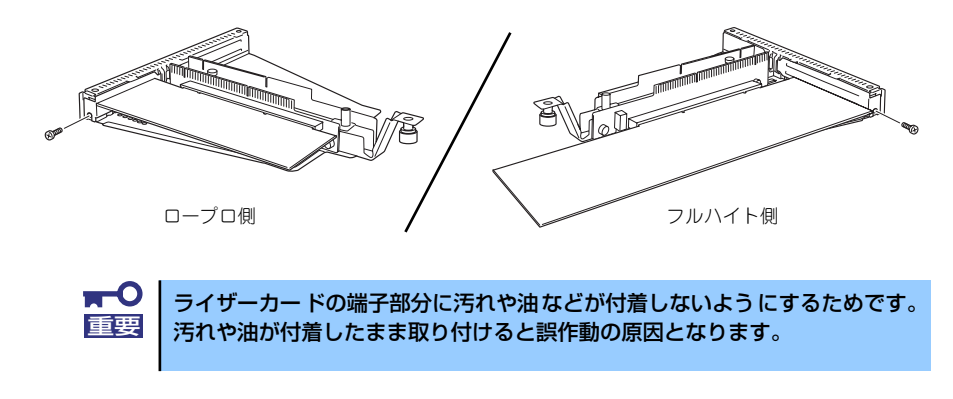

8. ライザーカードをマザーボードの スロットに接続する。

> ライザーカードの端子部分とマ ザーボード上のスロット部分を合 わせて、確実に差し込みます。

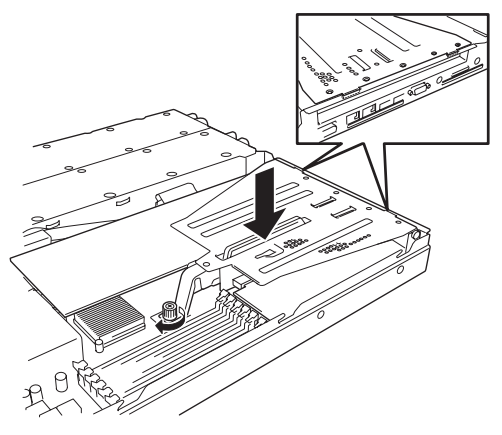

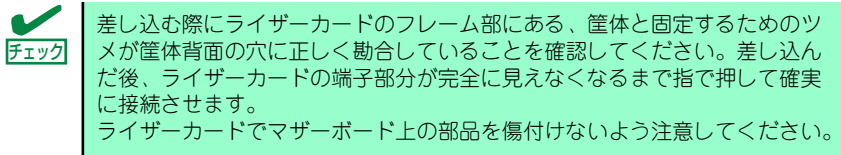

- 9. 取り外した部品を取り付ける。
- 10. 本装置の電源をONにしてPOSTの画面でボードに関するエラーメッセージが表示 されていないことを確認する。

POSTのエラーメッセージの詳細については135ページを参照してください。

11. BIOSセットアップユーティリティを起動して「Advanced」メニューの「Reset Config Data」を「Yes」にする。

ハードウェアの構成情報を更新するためです。詳しくは202ページをご覧ください。

12. 取り付けたボードに搭載されているBIOSコンフィグレーションユーティリティを 起動してボードのセットアップをする。

ユーティリティの有無や起動方法、操作方法はボードによって異なります。詳しく はボードに添付の説明書を参照してください。また、起動可能なデバイスが接続さ れたPCIボード(ディスクアレイコントローラやSCSIコントローラ、LANボードな ど)を増設した場合、ブート優先順位がデフォルトに変更されます。BIOSセット アップユーティリティの「Boot」を設定し直してください(216ページ参照)。
## 取り外し

ボードの取り外しは、取り付けの逆の手順を行ってください。また、取り外し後にBIOSセッ トアップユーティリティの「Boot」で起動優先順位を設定し直してください (216ページ参 照)。

## ディスクアレイコントローラボード

「ディスクアレイコントローラボード」は、データの信頼性を向上させるために用意されたオ プションのPCIボードです。

このボードを取り付けると、本装置内蔵のハードディスクドライブやオプションのディスク増 設ユニットに搭載したハードディスクドライブを「ディスクアレイ構成」で使用することがで きます。

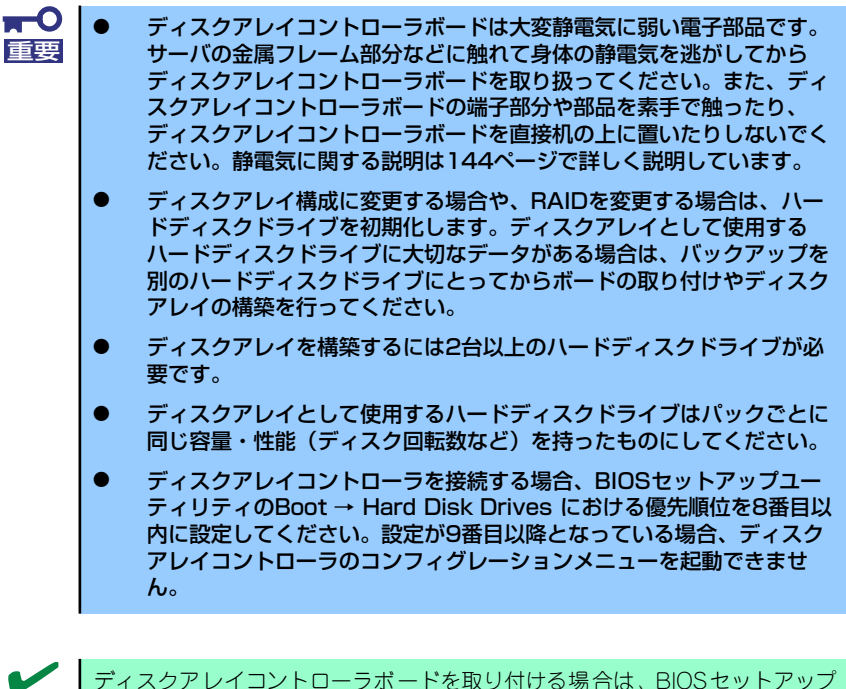

チェック

ユーティリティの「Advanced」メニューの「PCI Configuration」ー「PCI Slot xx ROM(xxはPCIスロット番号)」のパラメータが「Enabled」になってい ることを確認してください。

RAID1またはRAID5、RAID0+1のディスクアレイ構成にすると、ディスクの信 頼性が向上するかわりにディスクアレイを構成するハードディスクドライブ の総容量に比べ、実際に使用できる容量が小さくなります。 ヒント

## 取り付け

ディスクアレイコントローラの取り付けは「PCIボード」を参照してください。

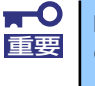

Low-profile (ロープロファイル) タイプとFull-height (フルハイト) タイプ のPCIボードで接続できるライザーカードが異なります。ボードの仕様を確認 してから取り付けてください。

## 取り外し

ボードの取り外しは、取り付けの逆の手順を行ってください。

## 内蔵のハードディスクドライブをディスクアレイ構成にする場合

ディスクアレイコントローラボードを取り付けた本装置で、内蔵のハードディスクドライブを ディスクアレイ構成にする場合は、マザーボード上のSCSIケーブル変更やLEDケーブルの接 続を追加しないといけません。

出荷時の内蔵ハードディスクドライブのインタフェースは、マザーボード上のSCSIコネクタ に接続されています。

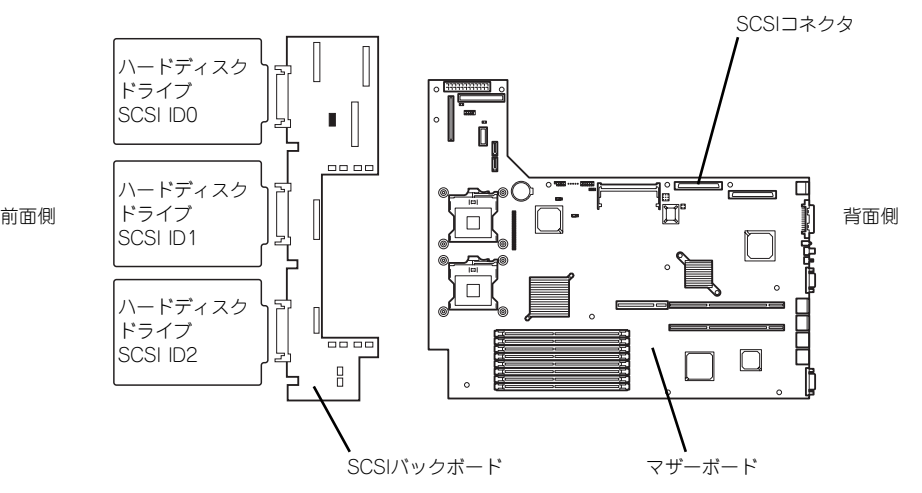

ⓦ SCSIケーブルの接続

内蔵のハードディスクドライブをディスクアレイ構成にする場合は、マザーボード上の SCSIコネクタからケーブルを外し、ディスクアレイコントローラボードのコネクタに接 続してください。

- 標準装備時

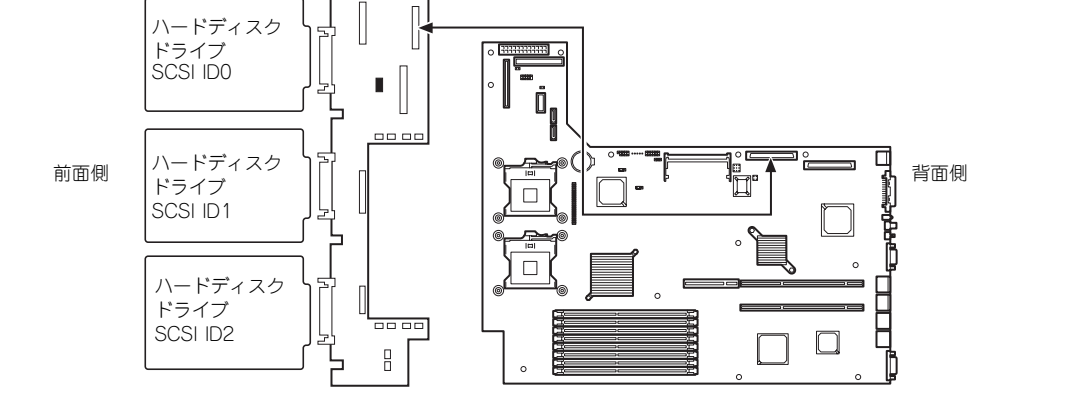

- ロープロファイルタイプPCIスロット使用時

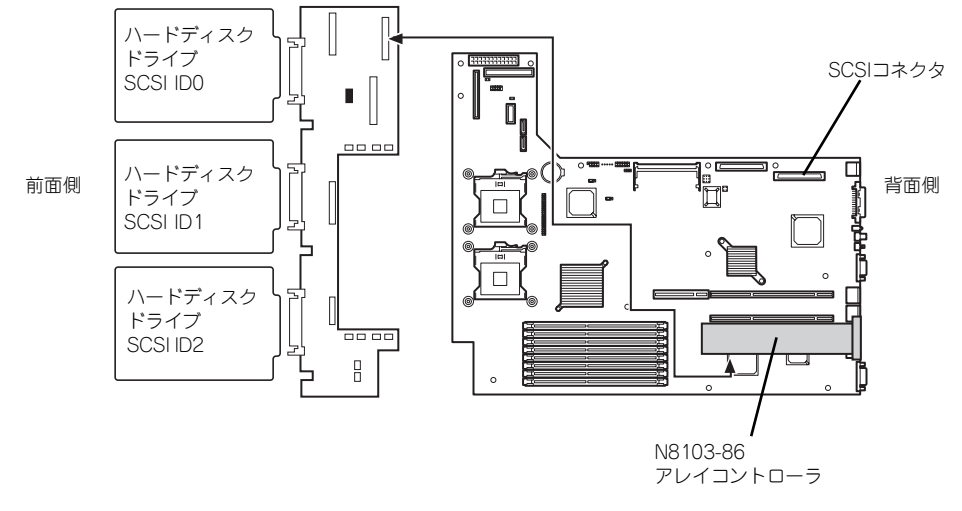

- フルハイトタイプPCIスロット使用時

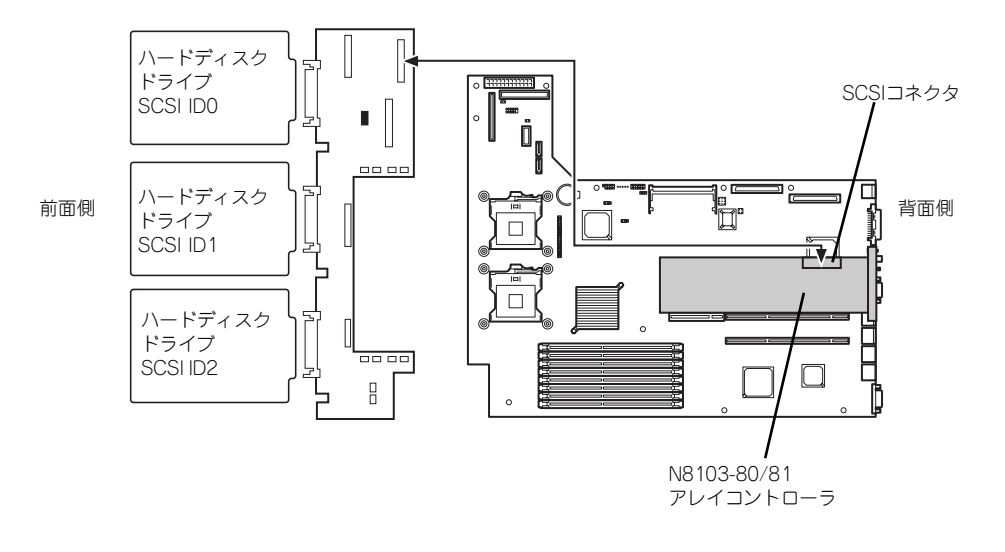

 $\mathbf{H}^{\bullet}$ 重要

ディスクアレイコントローラボードによっては複数のチャネル (コネクタ)を 持っているものもあります。また、コネクタは内部接続用と外付け用が用意さ れている場合もありますが、ボードの内部接続上、排他的な仕様になっている ことがあります。内部と外付けでの接続が異なるコネクタ(チャネル)である ことを確認してください。コネクタとチャネルについては、ボードに添付の説 明書を参照してください。

ⓦ SCSIケーブル接続手順例

以下にロープロファイル専用ライザーカードへ取り付けたN8103-80ディスクアレイコ ントローラボードに内蔵ディスクを接続する場合の手順を示します。

- 1. ダクトを取り外す。
- 2. オプションを取り付けている場合は取り外す。
- 3. マザーボードに接続されているSCSIケーブルを外す。
- 4. SCSIケーブルのコネクタをディスクアレイコントローラに接続する。
- 5. BIOSセットアップユーティリティのBootメニューで起動の優先順位を再設定す る。
- LED中継ケーブルの接続

ディスクアレイを構築した際、内蔵のハードディスクドライブのアクセス状態などを表 示させるために、本装置に内蔵のLED中継ケーブルを使用します。

1. 本装置に内蔵のLED中継ケーブルの黒色のコネクタをディスクアレイコントローラ にあるLEDActiveピンに接続する。

赤色のケーブルが出ている端子をLED Activeピンに接続してください。もう一方の 黒色のケーブルが出ている端子には何も接続しないでください。

2. LED中継ケーブルの茶色のコネクタがマザーボード上のHDD LEDコネクタに接続 されていることを確認する。

外れていた場合は赤色のケーブルが出ている端子を装置前面に接続してください。

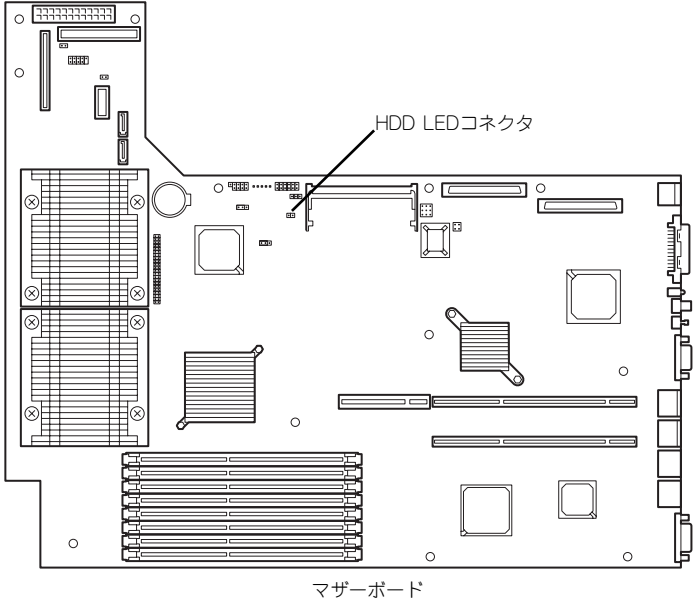

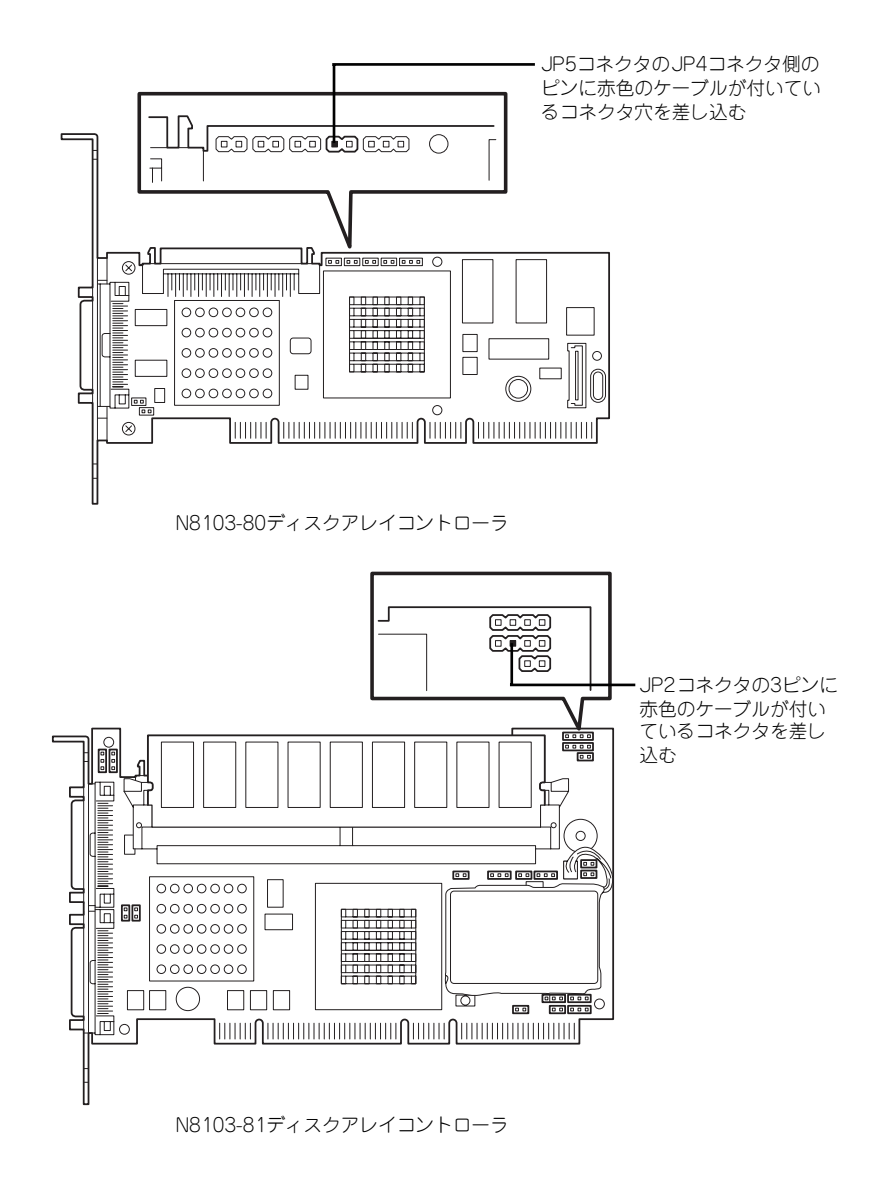

ⓦ 内蔵ハードディスクドライブのディスクアレイ構築

ディスクアレイを構築するときは、次の点について注意してください。

- 同じ容量、同じ回転速度のSCSIタイプのハードディスクドライブを2台以上搭載し ていること(RAID(Redundant Arrays of Inexpensive[Independent] Disks)の 構成によってディスクの最小必要台数は異なります)。
- ディスクアレイ構成のRAIDレベルの「RAID0」、「RAID1」、「RAID5」のうちのい ずれかのRAIDレベルを選択・設定すること。

内蔵のハードディスクドライブにシステムをインストールする場合は、「シームレスセッ トアップ」を使用して、RAIDの構成からOSのインストール、セットアップまでをするこ とをお勧めします。

システムをインストールしない場合も、シームレスセットアップの「オペレーティング システムの選択」で[その他]を選択すると、ディスクアレイの構成から保守用パーティ ションの設定と保守ユーティリティのインストールまでを自動でインストーラがセット アップします。

マニュアルでセットアップする場合は、ボード上のチップに搭載されているRAIDコン フィグレーションユーティリティを使用します。ユーティリティは本装置の電源をONに した直後に起動するPOSTの途中で起動することができます。データ転送速度やRAID、 アレイ構成についての詳細な説明は、ディスクアレイコントローラボードに添付の説明 書を参照してください。

#### ディスク増設ユニットをディスクアレイ構成にする場合

ディスク増設ユニットは、ハードディスクドライブを最大14台取り付けることのできる専用 のデバイスです(モデルによって搭載台数が異なる)。ディスクアレイコントローラボードを 取り付けた本装置はこれらのデバイスを1台または2台接続できます。接続台数などの詳しい 説明については、ディスクアレイコントローラおよびディスク増設ユニットに添付の説明書を 参照してください。

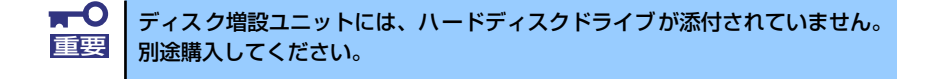

ディスク増設ユニットと接続するためには、オプションケーブルが必要となる場合がありま す。詳しくは、ディスク増設ユニットに添付の説明書を参照してください。

ディスク増設ユニットを接続後、ボード上のチップに搭載されているRAIDコンフィグレー ションユーティリティを使って、ディスク増設ユニットをディスクアレイ構成(RAID0また) はRAID1、RAID5)に設定してください(ユーティリティはボードによって異な ります)。設定の詳細とその方法については、ボードに添付の説明書を参照してください。

ディスク増設ユニットをディスクアレイ構成に設定すると、ディスク増設ユニットに取り付 けたハードディスクドライブのうちのどれかが故障しても、ディスクアレイコントローラボー ドが持つ「オートリビルド」機能によってハードディスクドライブを復旧することができます (電源がONのまま故障したディスクを交換(ホットスワップ)してください)。

## 冗長ファンの取り付け(SCSIモデルのみ)

本装置の増設用ファンスロットにオプションのファンを追加することにより、冷却ファンの冗 長化をすることができます。

取り付け

- 1. 145ページを参照して準備をする。
- 2. 本体をラックから引き出す(156ページ参照)。
- 3. ドライブカバーを取り外す(158ページ参照)。
- 4. 増設用ファンの取り付け位置を確認する。

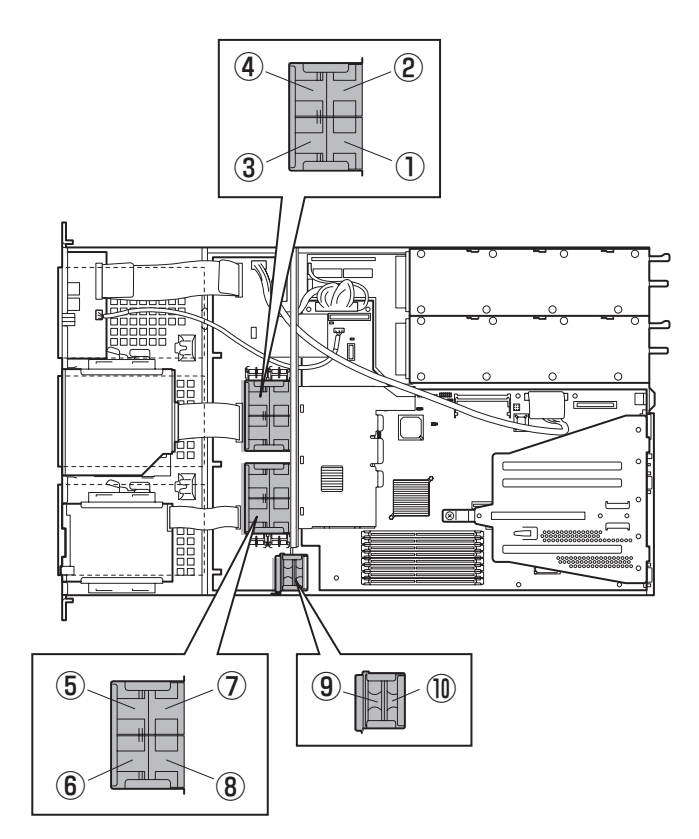

\* 丸数字はFAN番号(3、4、5、6、10)はオプション

- 5. ⑨ファンのケーブルを抜く。
- 6. ⑨ファンを上に持ち上げ取り外 す。

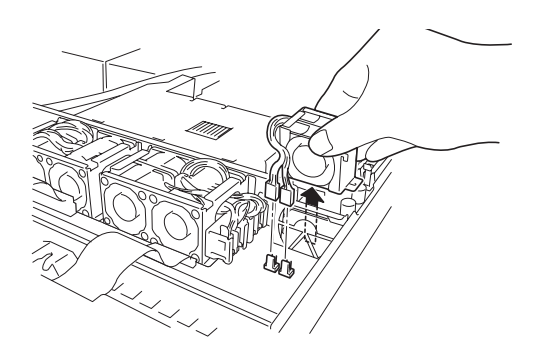

- 7. ⑦、⑧ファンを上に持ち上げ取り 外す。
- 8. ①、②ファンを上に持ち上げ取り 外す。

- 9. ⑨ファンが取り付けてあったとこ ろにメモリ用冗長ファンを穴に合 わせてを取り付け、装置取り付け 時に前側となるファンのケーブル を前面から見て左側に装置取り付 け時に後側となるファンのケーブ ルを前面から見て右側に接続す る。
- 10. ⑦、⑧ファンが取り付けてあった ところに右用冗長ファンを穴に合 わせてを取り付ける。
- 11. ①、②ファンが取り付けてあった ところに左用冗長ファンを穴に合 わせてを取り付ける。

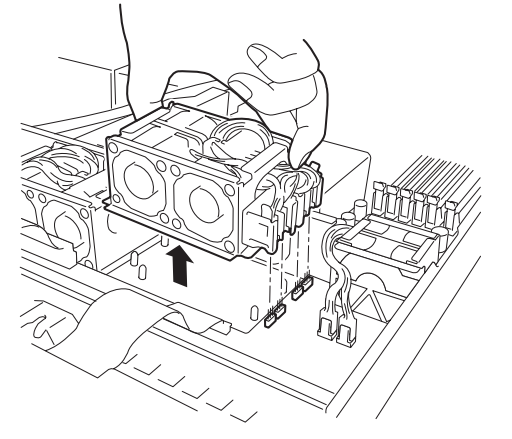

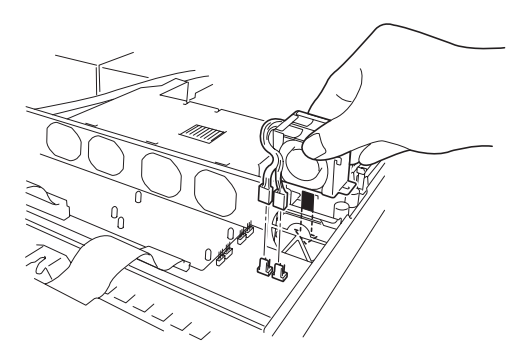

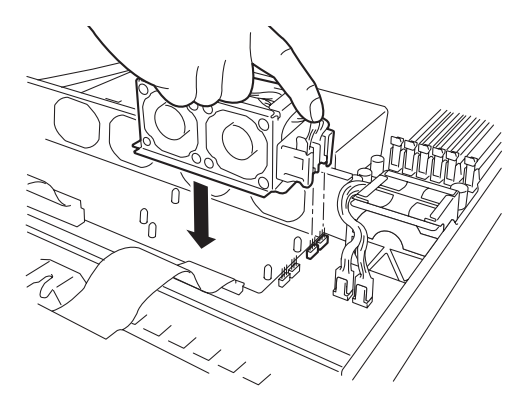

12. マザーボード上のJIIジャンパピンの位置を変更する。

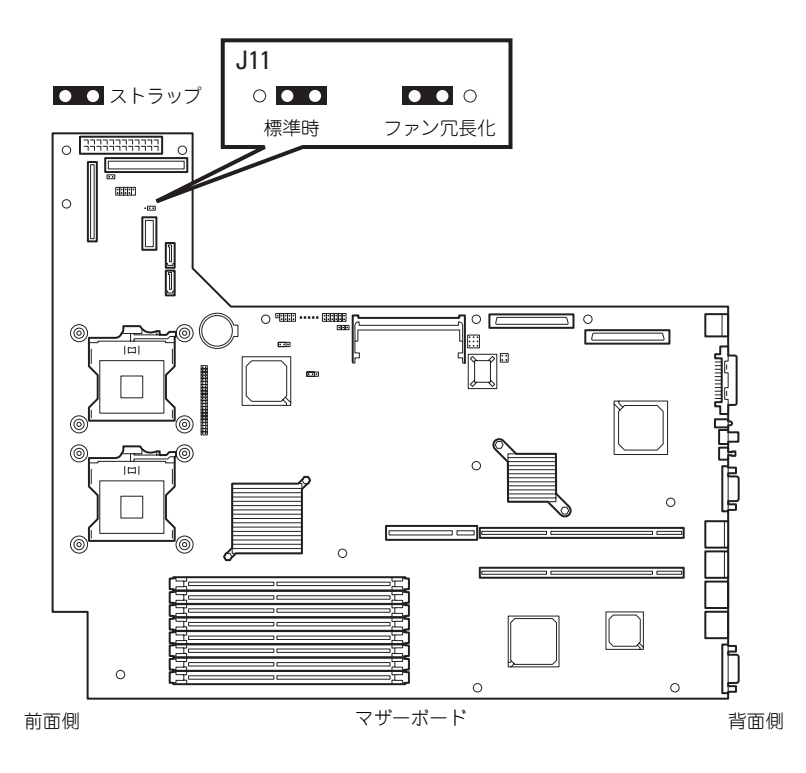

 $\blacksquare$ その他のジャンパの設定は変更しないでください。本装置の故障や誤動作の原 重要 因となります。

13. <リモートマネージメントカードまたはアドバンスドリモートマネージメントカー ドを装着している場合> EXPRESSBUILDERをCD-ROMドライブにセットしてEXPRESSBUILDERか ら起動した後、ツールメニューの「リモートマネージメントカードの初期設定」を 選択してファームウェアをアップロードする。

詳しくは266ページを参照してください。

 $\mathbf{H}^{\bullet}$ 本手順(初期設定)を行う前は、一部のファンの異常を感知することがありま 重要す。 「リモートマネージメントカードの初期設定」を必ず行ってください。

## リモートマネージメントカード/アドバンスドリモートマネージ メントカード(RMC)

リモートマネージメントカード/アドバンスドリモートマネージメントカード(RMC)は、業界 標準のサーバマネージメントインタフェースであるIPMI準拠のベースボードマネージメント コントローラ(BMC)を搭載した本体管理用の拡張カードです。

- ⓦ 電源ユニットの監視
- ⓦ 温度/電圧/FANの監視
- 本体前面のSTATUSランプによる状態表示 (113ページ)
- DianaScopeによるLAN/WAN経由でのリモート制御(本体装置のリセット、電源ON/ OFF、システムイベントログ(SEL)の確認など)
- ESMPROを利用した本体管理・監視・通報機能の拡張 (詳細は4ページを参照)

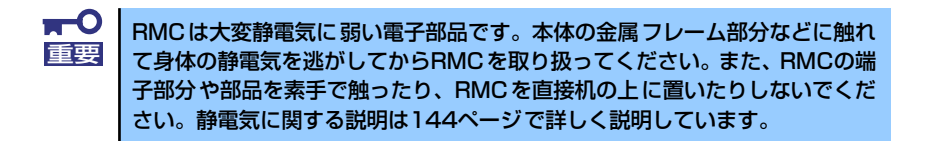

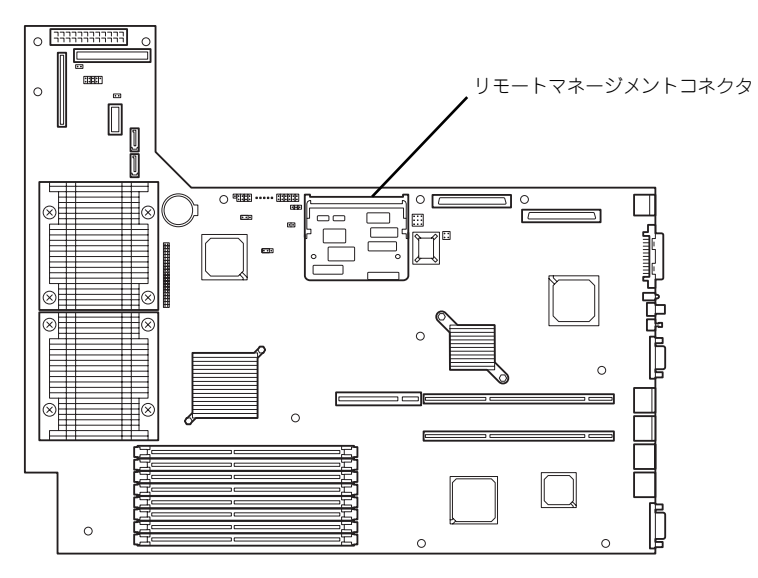

マザーボード

## 取り付け

次の手順で取り付けます。ここではリモートマネージメントカードの取り付けを中心に説明 します。アドバンスドリモートマネージメントカードの取り付けについては、アドバンスド リモートマネージメントカードに添付の説明書を参照してください(必要に応じて以下の手 順でも説明や注意事項を記載しています)。

- 1. 145ページを参照して準備する。
- 2. RMCの裏面に緩衝剤を取り付け る(2箇所)。

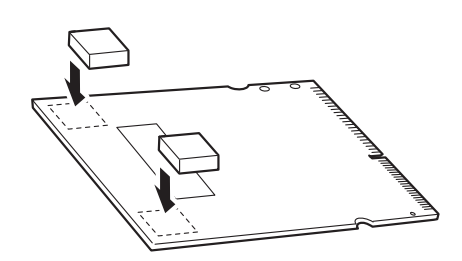

3. RMCを斜めにしながら差し込み ます。

> RMCの端子部にあるキースロッ トをマザーボードのRMCコネク タのキーを合わせて差し込む。

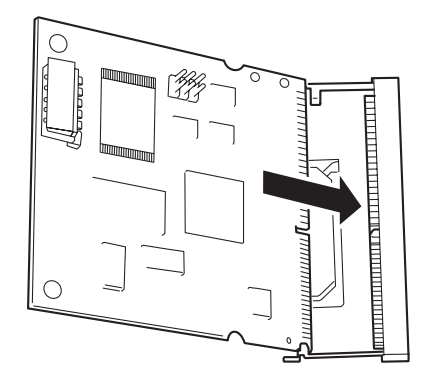

4. RMCを押してマザーボード側へ 倒す。

> 「カチッ」と音がしてロックされ ます。

- <u>B</u> ∩
- 5. コネクタ左右にあるレバーで RMCが固定されていることを確 認する。

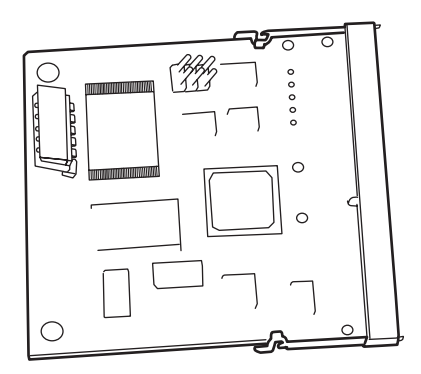

6. <アドバンスドリモートマネージメントカードの場合> 管理用ネットワークカードを組み立てた後、本体のライザーカードに取り付け、ア ドバンスドリモートマネージメントカードに添付のケーブルでアドバンスドリモー トマネージメントカードと管理用ネットワークカードを接続する。

ライザーカードのどのスロットを使用してもかまいません。

<ケーブル接続イメージ>

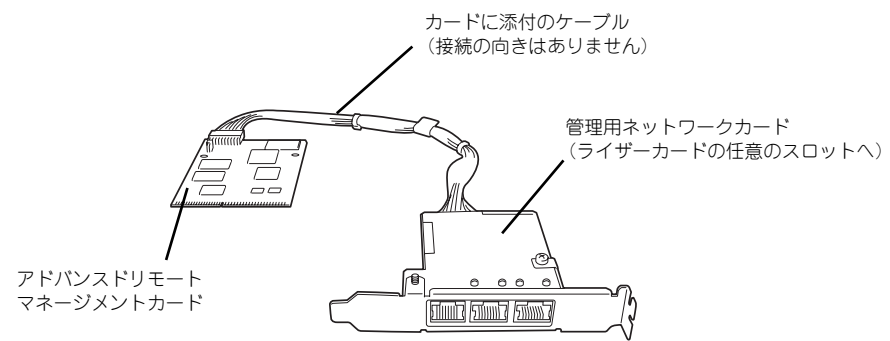

ケーブルを接続後、下図のようにルーティングしてください。正しくルーティング していないと、周囲のボードや電子部品に接触し、誤動作の原因となります。

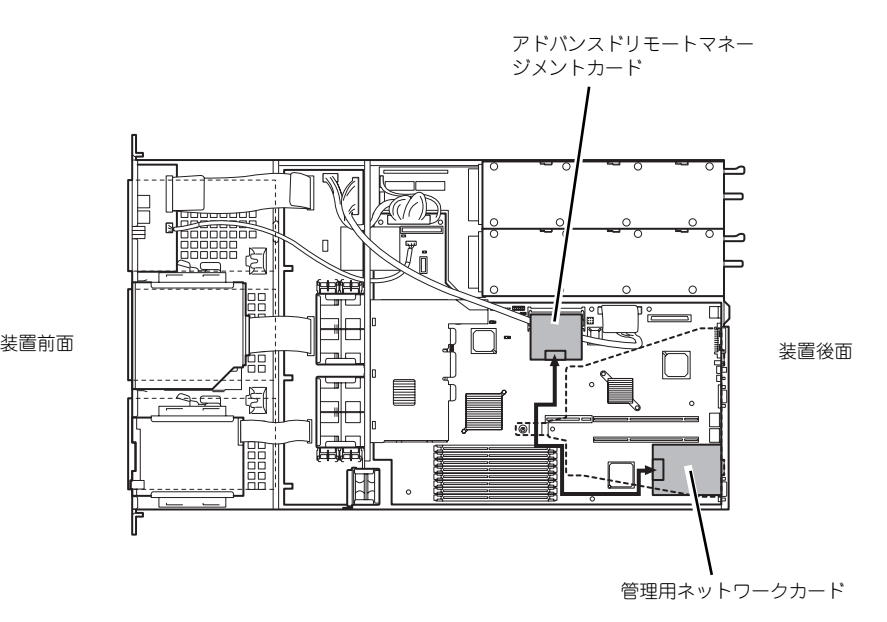

- 7. 本体を組み立てる。
- 8. 本体の電源をONにしてPOST画面で以下に示すメッセージ以外のエラーが表示さ れていないことを確認する。

H/W Configuration of BMC is corrupted. !!Update BMC H/W Configuration by configuration tool!! !!Refer to BMC configuration manual!!

POSTのエラーメッセージの詳細については322ページを参照してください。

9. EXPRESSBUILDERをCD-ROMドライブにセットして、EXPRESSBUILDER から起動した後、ツールメニューの「リモートマネージメントカードの初期設定」 を選択してファームウェアをアップロードする。

詳しくは266ページを参照してください。

10. SETUPを起動して「Server」メニューの「System Management」にBIOSの バージョン情報にくわえて「IPMI」に関する項目などが表示されていることを確 認する。

表示されていない場合はリモートマネージメントカード/アドバンスドリモートマ ネージメントカードを取り付け直してください。

11.「Advanced」メニューの「Reset Configuration Data」を「Yes」にする。

ハードウェアの構成情報を更新するためです。詳しくは202ページをご覧くださ  $\cup$ 

12. EXPRESSBUILDERを使ってシステムのバックアップをとる。

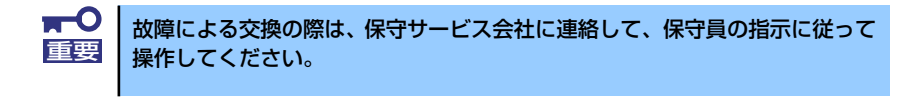

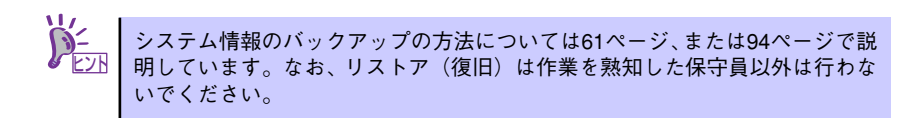

13. ESMPRO/ServerAgentをインストールしている場合は更新インストールする。

本体の情報を正しく採取するためです。必ず更新インストールしてください。

## 取り外し

1. 145ページを参照し準備する。

 $\blacksquare$ 電源コードを本体から取り外した後、約5秒ほど待ってから作業を続けてくだ 重要さい。電源コードを取り外してから3~4秒ほどRMCは動作を続けている場合 があります。RMCの動作が完全に停止してから作業を続けてください。

- 2. <アドバンスドリモートマネージメントカードの場合のみ> 管理用ネットワークカードとアドバンスドリモートマネージメントカードを接続し ているケーブルを取り外し、管理用ネットワークカードを取り外す。
- 3. RMCコネクタの両側にあるク リップを開く。

RMCのロックが解除されます。

- 4. RMCをコネクタから抜き取る。
- 5. SETUPを起動して「Server」メ ニューに「Event Log Configuration」の項目が表示さ れていないことを確認する。

RMCを取り外すとその他一部の メニューや情報が表示・操作でき なくなります。

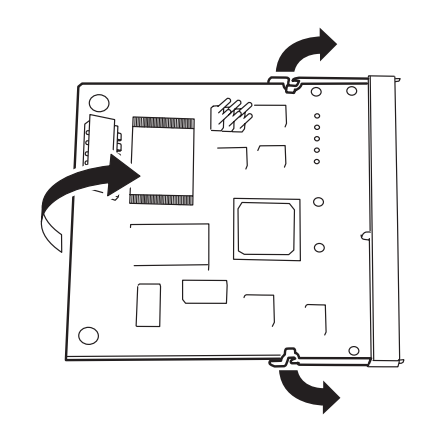

- 6. 「Advanced」メニューの「Reset Configuration Data」を「Yes」にする。 ハードウェアの構成情報を更新するためです。詳しくは202ページをご覧くださ い。
- 7. ESMPRO/ServerAgentをインストールしている場合は更新インストールする。

本体の情報を正しく採取するためです。必ず更新インストールしてください。

# **BIOSのセットアップ**

Basic Input Output System (BIOS) の設定方法について説明します。

本装置を導入したときやオプションの増設/取り外しをするときはここで説明する内容をよく 理解して、正しく設定してください。

## **システムBIOS (SETUP)**

SETUPはハードウェアの基本設定をするためのユーティリティツールです。このユーティリ ティは本体内のフラッシュメモリに標準でインストールされているため、専用のユーティリ ティなどがなくても実行できます。

SETUPで設定される内容は、出荷時に最も標準で最適な状態に設定していますのでほとんど の場合においてSETUPを使用する必要はありませんが、この後に説明するような場合など必 要に応じて使用してください。

- $m<sup>o</sup>$ SETUPの操作は、システム管理者(アドミニストレータ)が行ってく 重要ださい。
	- **SETUPでは、パスワードを設定することができます。パスワードには、** 「Supervisor」と「User」の2つのレベルがあります。「Supervisor」 レベルのパスワードでSETUPにアクセスした場合、すべての項目の変 更ができます。「Supervisor」のパスワードが設定されている場合、 「User」レベルのパスワードでは、設定内容を変更できる項目が限られ ます。
	- OS(オペレーティングシステム)をインストールする前にパスワード を設定しないでください。
	- ⓦ SETUPユーティリティは、最新のバージョンがインストールされてい ます。このため設定画面が本書で説明している内容と異なる場合があり ます。設定項目については、オンラインヘルプを参照するか、保守サー ビス会社に問い合わせてください。
	- SETUP起動した時にはExitメニューまたは<Esc>、<F10>キーで必 ず終了してください。SETUPを起動した状態でパワーオフ、リセット を行った場合にはSETUPの設定が正しく更新されないことがあります。

## 起 動

本体の電源をONにするとディスプレイ装置の画面にPOST (Power On Self-Test) の実行内 容が表示されます。「NEC」ロゴが表示された場合は、<Esc>キーを押してください。

しばらくすると、次のメッセージが画面左下に表示されます。

#### Press <F2> to enter SETUP

ここで<F2>キーを押すと、SETUPが起動してMainメニュー画面を表示します。

以前にSETUPを起動してパスワードを設定している場合は、パスワードを入力する画面が表 示されます。パスワードを入力してください。

#### Enter password[  $\qquad$  ]

パスワードの入力は、3回まで行えます。3回とも誤ったパスワードを入力すると、本装置は 動作を停止します(これより先の操作を行えません)。電源をOFFにしてください。

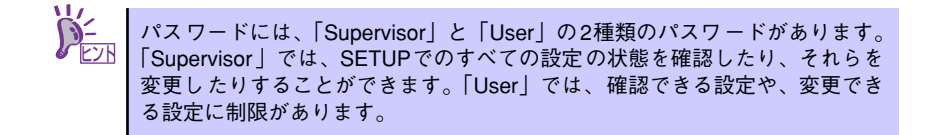

## キーと画面の説明

キーボード上の次のキーを使ってSETUPを操作します(キーの機能については、画面下にも 表示されています)。

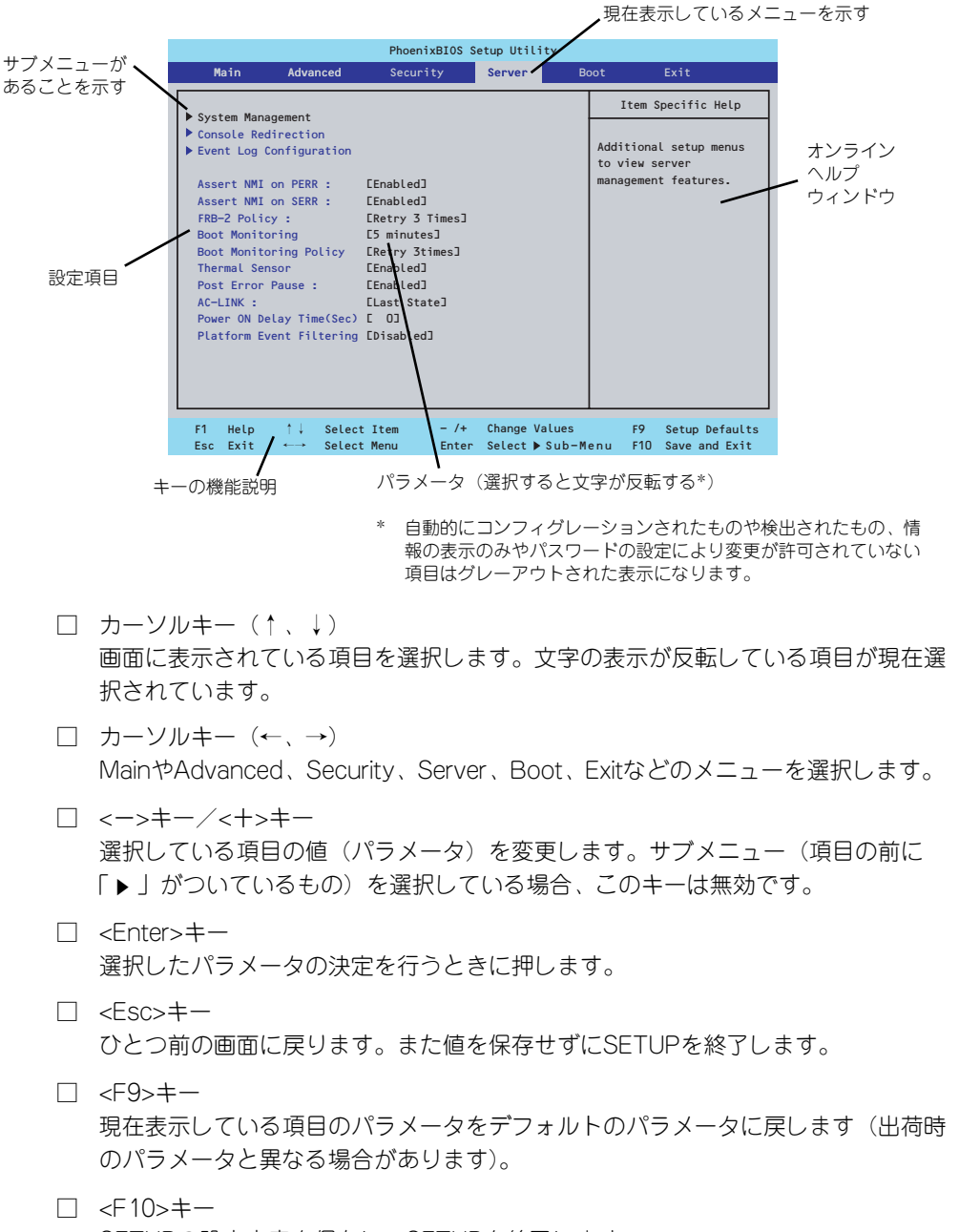

SETUPの設定内容を保存し、SETUPを終了します。

## 設定例

次にソフトウェアと連携した機能や、システムとして運用するときに必要となる機能の設定例 を示します。

#### 日付・時刻関連

「Main」→「System Time」、「System Date」

#### 管理ソフトウェアとの連携関連

#### 「ESMPRO/ServerManager」を使ってネットワーク経由で本体の電源を制御する

「Advanced」→「Advanced Chipset Control」→「Wake On Lan/PME」→「Enabled」

#### UPS関連

#### UPSと電源連動させる

- UPSから電源が供給されたら常に電源をONさせる 「Server」→「AC-LINK」→「Power On」
- POWERスイッチを使ってOFFにしたときは、UPSから電源が供給されても電源を OFFのままにする 「Server」→「AC-LINK」→「Last State」
- UPSから電源が供給されても電源をOFFのままにする 「Server」→「AC-LINK」→「Stay Off」

#### 起動関連

#### 本体に接続している起動デバイスの順番を変える

「Boot」→起動順序を設定する

#### POSTの実行内容を表示する

「Advanced」→「Boot-time Diagnostic screen」→「Enabled」 「NEC」ロゴの表示中に<Esc>キーを押しても表示させることができます。

#### リモートウェイクアップ機能を利用する

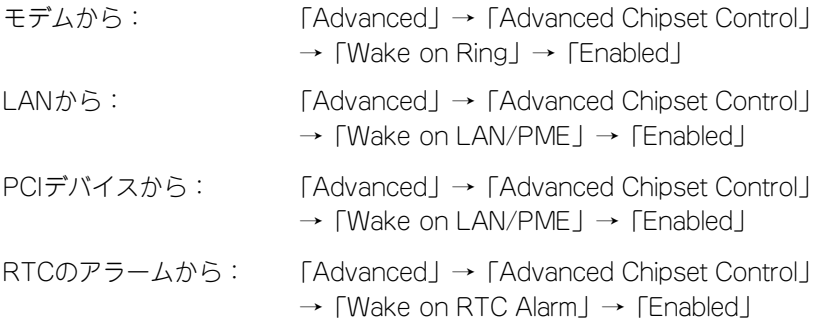

#### HWコンソール端末から制御する

「Server」→「Console Redirection」→ それぞれの設定をする

#### メモリ関連

#### 搭載しているメモリ(DIMM)の状態を確認する

「Advanced」→「Memory Configuration」→「DIMM Group #n Status」→ 表示を確 認する(n: 1~4)

画面に表示されているDIMMグループとマザーボード上のソケットの位置は下図のよう に対応しています。

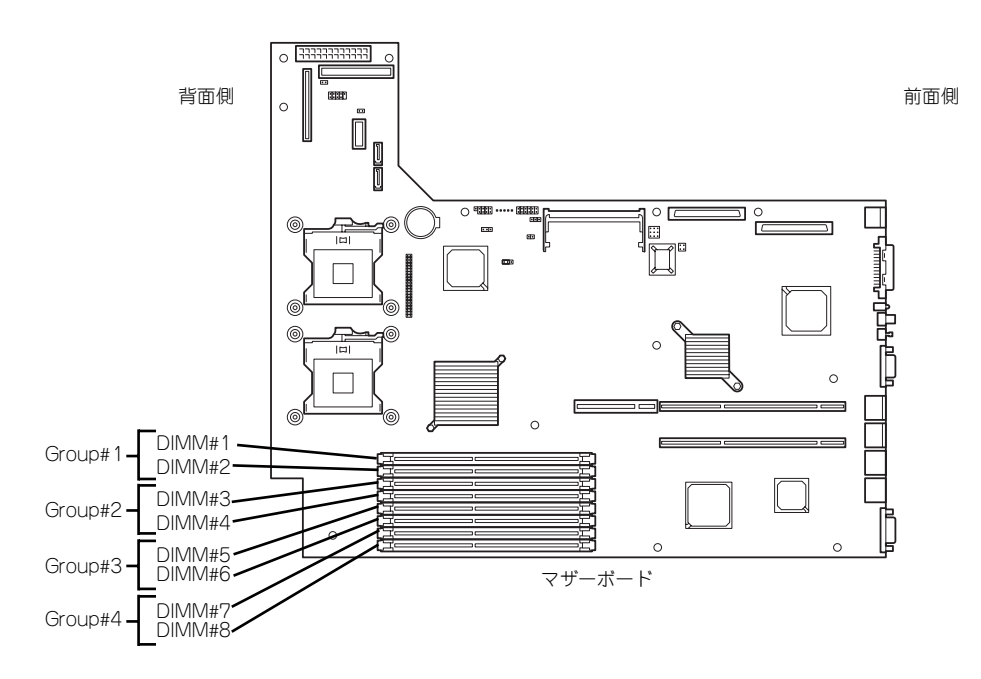

#### メモリ(DIMM)のエラー情報をクリアする

「Advanced」→「Memory Configuration」→「Memory Retest」→ 「Yes」→リブー トするとクリアされる

#### CPU関連

#### 搭載しているCPUの状態を確認する

「Main」→「Processor Settings」→ 表示を確認する

画面に表示されているCPU番号とマザーボード上のソケットの位置は前ページの図のよ うに対応しています。

#### CPUのエラー情報をクリアする

「Main」→「Processor Settings」→「Processor Retest」→「Yes」→ 再起動すると クリアされる

#### キーボード関連

#### Numlockを設定する

「Advanced」→「NumLock」→「Auto」(default) /「On」(有効) /「Off」(無効)

#### イベントログ関連

#### イベントログをクリアする(オプションのリモートマネージメントカード/アドバンス ドリモートマネージメントカードを装着時)

「Server」→「Event Log Configuration」→「Clear All Event Logs」→「Enter」→「Yes」 でクリアするとクリアされる

#### セキュリティ関連

#### BIOSレベルでのパスワードを設定する

「Security」→「Set Supervisor Password」→ パスワードを入力する 管理者パスワード(Supervisor)、ユーザーパスワード(User)の順に設定します。

#### セキュアモードを設定する

「Security」→「Set User Password」→ パスワードを入力する 「Security」→「Secure Mode Boot」→「Enabled」→ それぞれを設定する

#### 外付けデバイス関連

#### IOポートに対する設定をする

「Advanced」→「Peripheral Configuration」→ それぞれのIOポートに対して設定をする

#### 内蔵デバイス関連

#### 本装置内蔵のPCIデバイスに対する設定をする

「Advanced」→「PCI Configuration」→ それぞれのデバイスに対して設定をする

#### ディスクアレイコントローラボードを取り付ける

「Advanced」→「PCI Configuration」→「PCI Slot n Option ROM」→「Enabled」 n : PCIスロットの番号

#### ハードウェアの構成情報をクリアする(内蔵デバイスの取り付け/取り外しの後)

「Advanced」→「Reset Configuration Data」→「Yes」→再起動するとクリアされる

#### 設定内容のセーブ関連

#### BIOSの設定内容を保存する

「Exit」→「Exit Saving Changes」

#### 変更したBIOSの設定を破棄する

「Exit」→「Exit Discarding Changes」または「Discard Changes」

#### BIOSの設定をデフォルトの設定に戻す(出荷時の設定とは異なる場合があります)

「Exit」→「Load Setup Defaults」

#### 現在の設定内容を保存する

「Exit」→「Save Changes」

## パラメータと説明

SETUPには大きく6種類のメニューがあります。

- Mainメニュー
- Advancedメニュー
- Securityメニュー
- Serverメニュー
- Bootメニュー
- Exitメニュー

このメニューの中からサブメニューを選択することによって、さらに詳細な機能の設定ができ ます。次に画面に表示されるメニュー別に設定できる機能やパラメータ、出荷時の設定を説明 をします。

## **Main**

-<br>SETUPを起動すると、はじめにMainメニューが表示されます。項目の前に「▶ 」がついてい るメニューは、選択して<Enter>キーを押すとサブメニューが表示されます。

| PhoenixBIOS Setup Utility                                                                                                    |                                                                                                    |                                    |                       |                                                                                                   |  |  |  |  |  |  |  |
|----------------------------------------------------------------------------------------------------|----------------------------------------------------------------------------------------------------|------------------------------------|-----------------------|---------------------------------------------------------------------------------------------------|--|--|--|--|--|--|--|
| Main<br>Advanced                                                                                                    | Security                                                                                                    | Server                             | <b>Boot</b>           | Exit                                                                                              |  |  |  |  |  |  |  |
| System Time :<br>System Date :<br>Legacy Diskette A :<br>Hard Disk Pre-Delay:<br>Primary IDE Master<br>Primary IDE Slave<br>Secondary IDE Master<br>Secondary IDE Slave<br>Serial ATA Channel O Master<br>Serial ATA Channel 1 Master<br>▶ Processor Settings<br>Language : | $L$ <sup>14</sup> :18:58]<br>E08/01/2004]<br>$[1.44/1.25 \, \text{MB}$ /3 <sup>1</sup> <sub>2</sub> "]<br>[Disabled]<br>ECD-ROM]<br>ENone <sub>J</sub><br>ENone <sub>J</sub><br><b>ENone</b> J<br>ENone <sub>J</sub><br>ENone <sub>J</sub><br>[English (US)] |                                    |                       | Item Specific Help<br><tab>, <shift-tab>, or<br/><enter> selects field.</enter></shift-tab></tab> |  |  |  |  |  |  |  |
| ↑↓ Select Item<br>Help<br>F <sub>1</sub><br>Exit<br>Select Menu<br>Esc.<br>$\longleftrightarrow$                                                                                                    | $-1+$<br>Enter                                                                                                    | Change Values<br>Select ▶ Sub-Menu | F9<br>F <sub>10</sub> | Setup Defaults<br>Save and Exit                                                                   |  |  |  |  |  |  |  |

Mainメニューの画面上で設定できる項目とその機能を示します。

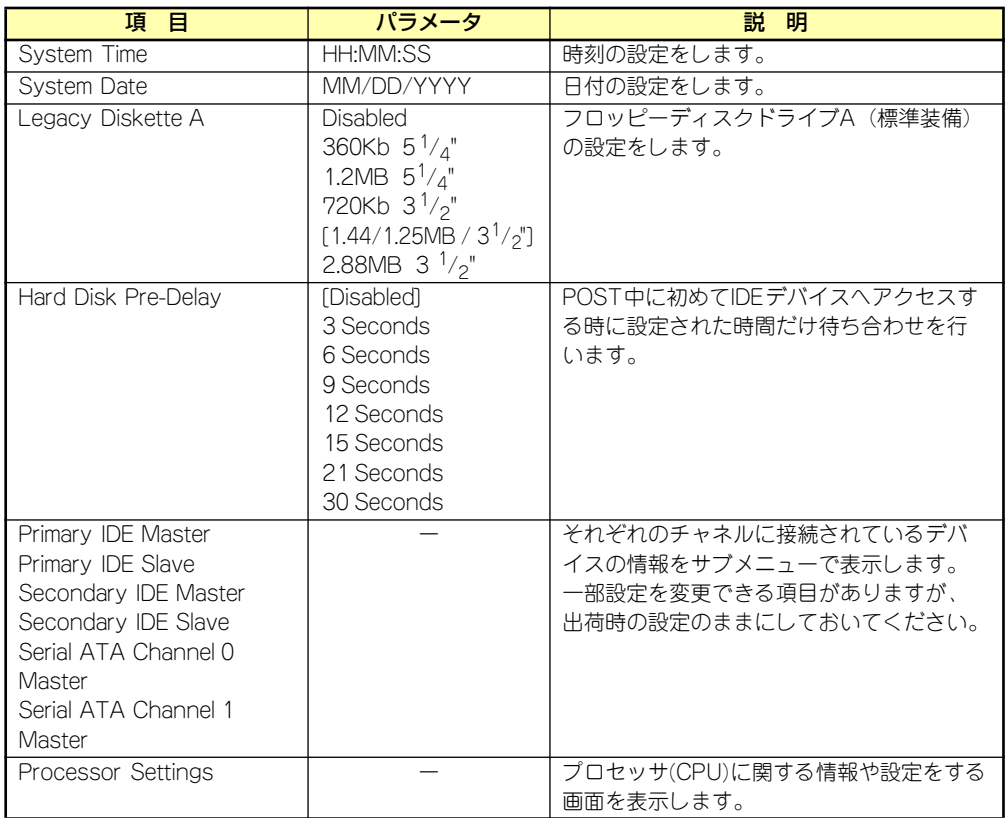

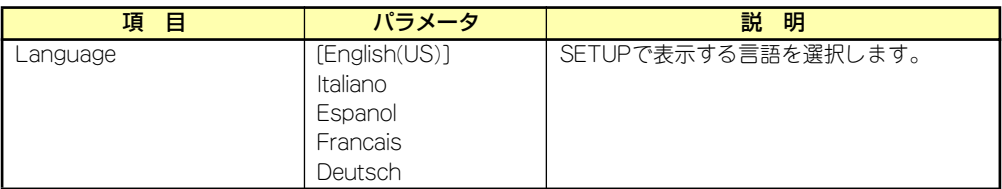

[ ]: 出荷時の設定

 $<sup>1</sup>$ </sup> BIOSのパラメータで時刻や日付の設定が正しく設定されているか必ず確認し 重要てください。次の条件に当てはまる場合は、運用の前にシステム時計の確認・ 調整をしてください。

- 装置の輸送後
- 装置の保管後
- ⓦ 装置の動作を保証する環境条件(温度:10℃~35℃・湿度:20%~ 80%)から外れた条件下で休止状態にした後

システム時計は毎月1回程度の割合で確認してください。また、高い時刻の精 度を要求するようなシステムに組み込む場合は、タイムサーバ(NTPサーバ) などを利用して運用することをお勧めします。 システム時計を調整しても時間の経過と共に著しい遅れや進みが生じる場合 は、お買い求めの販売店、または保守サービス会社に保守を依頼してください。

#### Processor Settingsサブメニュー

Mainメニューで「Processor Settings」を選択すると、以下の画面が表示されます。

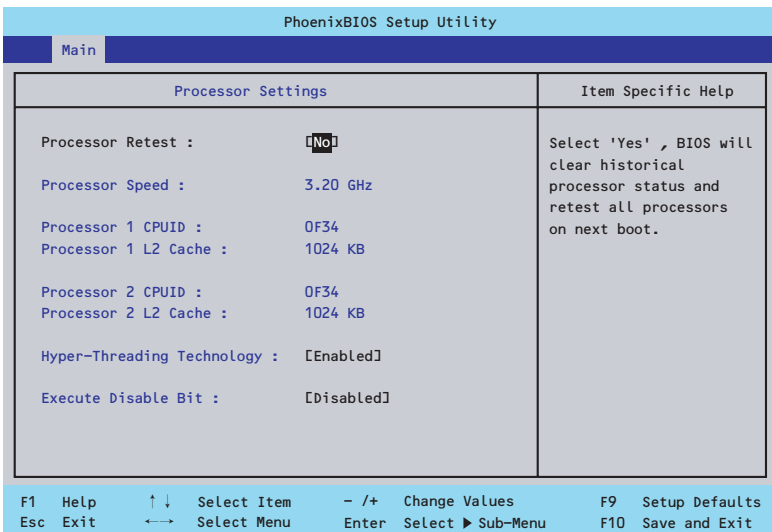

#### 項目については次の表を参照してください。

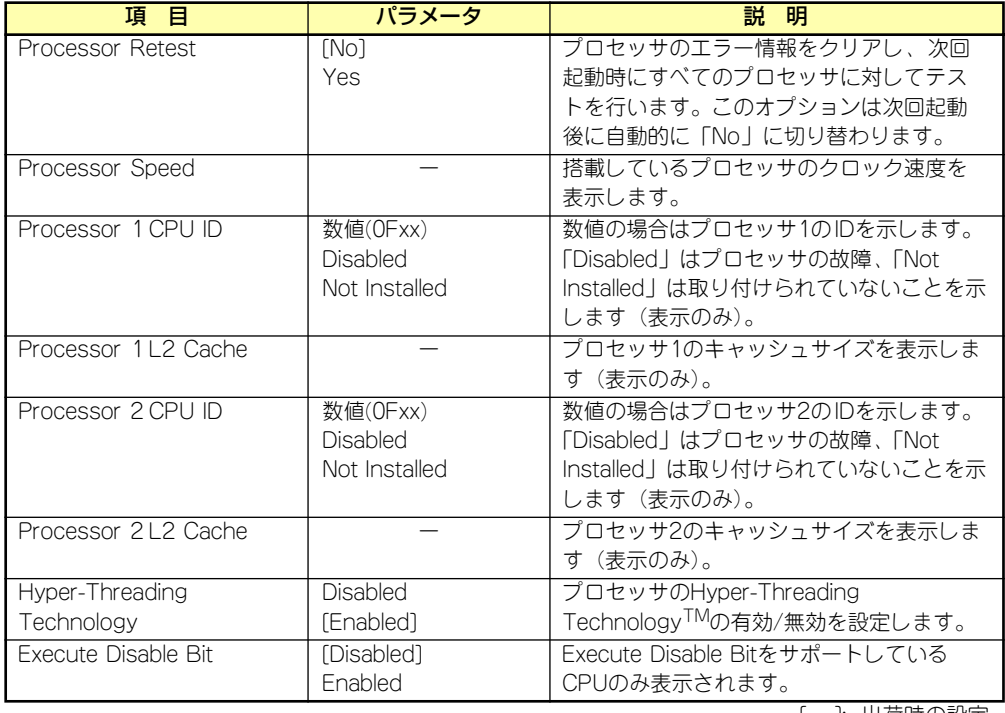

[ ]: 出荷時の設定

## **Advanced**

カーソルを「Advanced」の位置に移動させると、Advancedメニューが表示されます。 項目の前に「 」がついているメニューは、選択して<Enter>キーを押すとサブメニューが表 示されます。

| PhoenixBIOS Setup Utility                                                                        |                                                            |                                                             |                                                                       |                                    |  |                       |                                        |  |  |  |  |
|--------------------------------------------------------------------------------------------------|------------------------------------------------------------|-------------------------------------------------------------|-----------------------------------------------------------------------|------------------------------------|--|-----------------------|----------------------------------------|--|--|--|--|
|                                                                                                  | Main                                                       | Advanced                                                    | Security                                                              | Server                             |  | <b>Boot</b>           | Exit                                   |  |  |  |  |
|                                                                                                  |                                                            |                                                             |                                                                       |                                    |  |                       | Item Specific Help                     |  |  |  |  |
| Memory Configuration<br>PCI Configuration<br>Peripheral Configuraion<br>Advanced Chipset Control |                                                            |                                                             |                                                                       |                                    |  | Memory devices.       | Additional setup<br>menus to configure |  |  |  |  |
|                                                                                                  | NumLock:<br>Memory/Processor Error :<br>SATA RAID Enable : | Boot-time Diagnostic Screen :<br>Reset Configuration Data : | [Enabled]<br>ENo <sub>1</sub><br>[Auto]<br>$E$ Boot $I$<br>[Disabled] |                                    |  |                       |                                        |  |  |  |  |
|                                                                                                  | F <sub>1</sub><br>Help<br>Exit<br>Esc                      | ↑↓<br>Select Item<br>Select Menu<br>$\longleftrightarrow$   | $-$ /+<br>Enter                                                       | Change Values<br>Select ▶ Sub-Menu |  | F9<br>F <sub>10</sub> | Setup Defaults<br>Save and Exit        |  |  |  |  |

項目については次の表を参照してください。

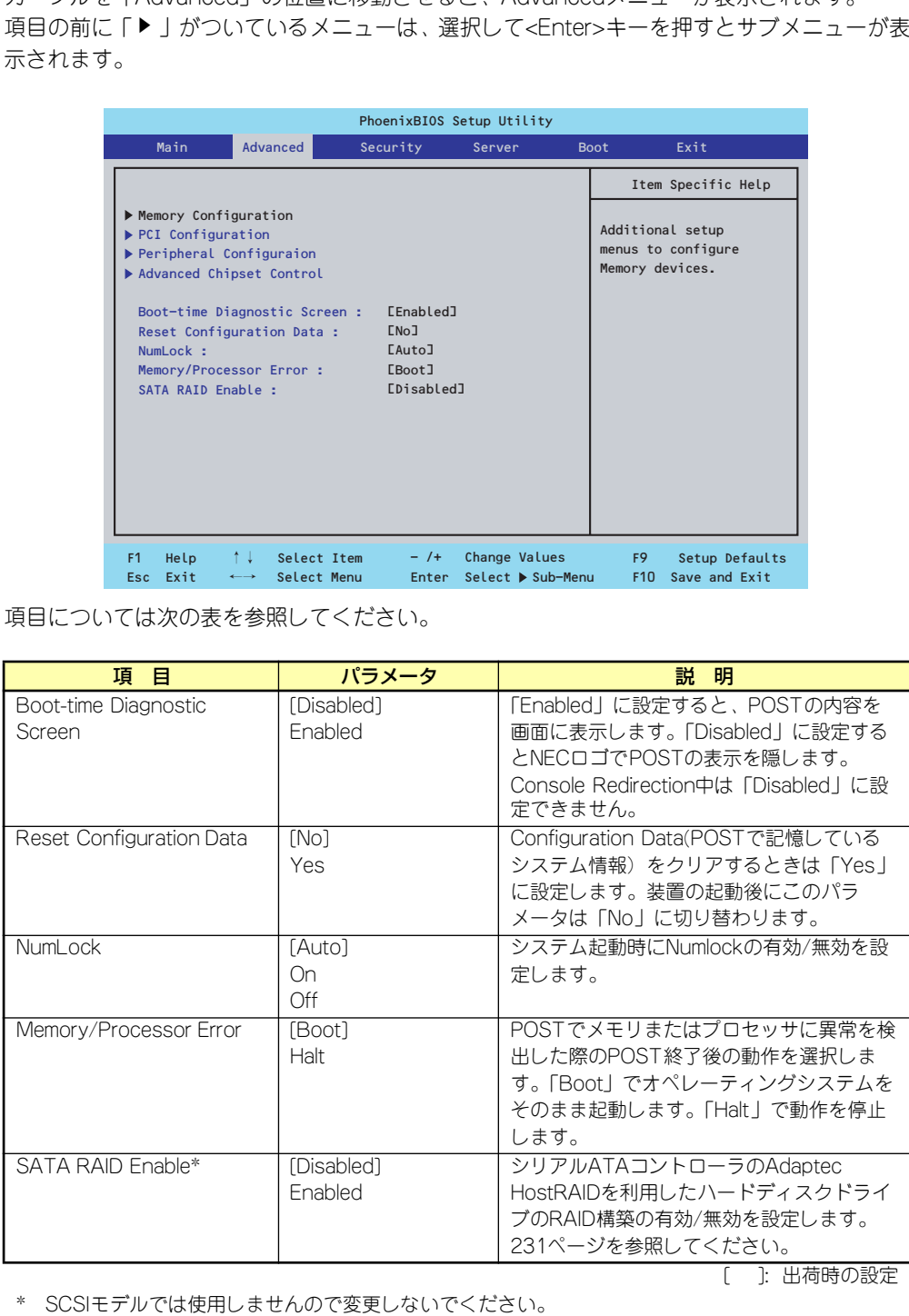

[ ]: 出荷時の設定

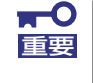

Reset Configuration Dataを「Yes」に設定すると、ブートデバイスの情報 もクリアされます。Reset Configuration Dataを「Yes」に設定する前に、 必ず設定されているブートデバイスの順番を記録し、Exit Saving Changes で再起動後、BIOSセットアップメニューを起動して、ブートデバイスの順番 を設定し直してください。

#### Memory Configurationサブメニュー

Advancedメニューで「Memory Configuration」を選択すると、以下の画面が表示されます。

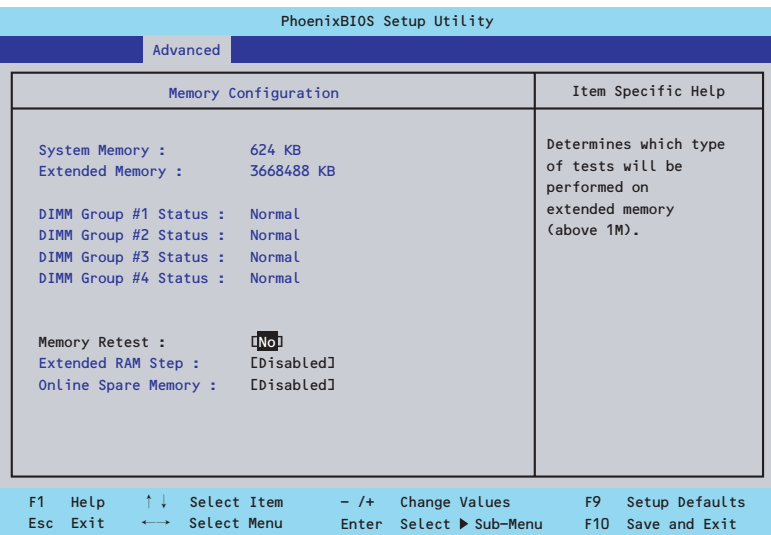

項目については次の表を参照してください。

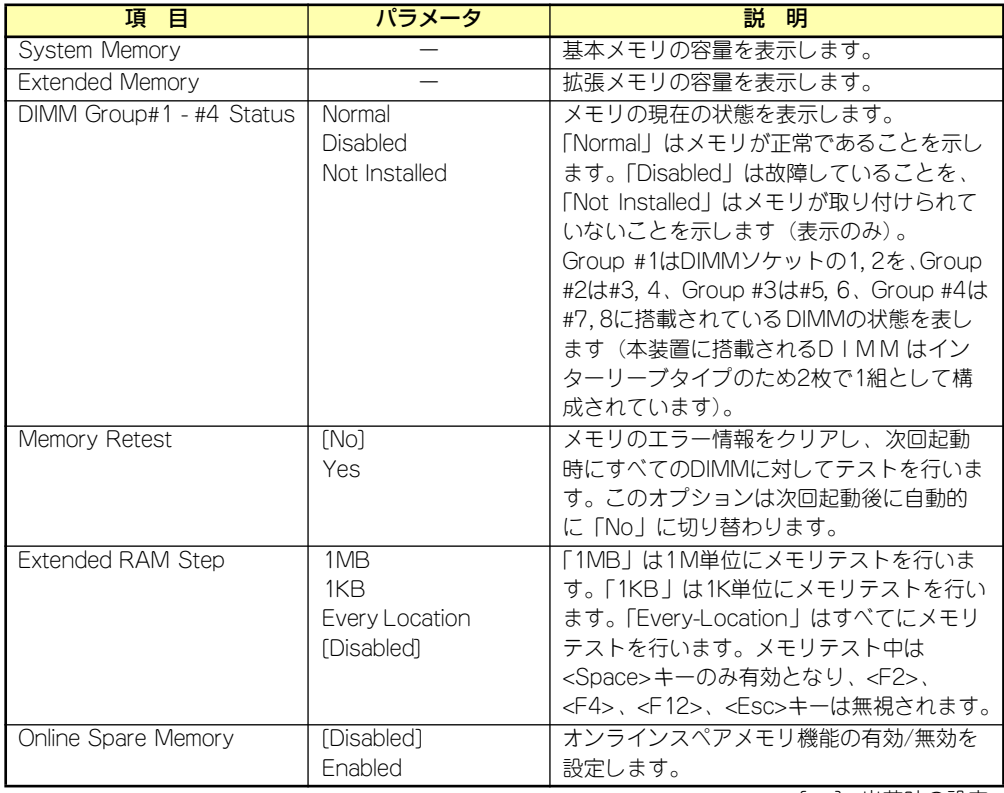

[ ]: 出荷時の設定

#### PCI Configurationサブメニュー

Advancedメニューで「PCI Configuration」を選択すると、以下の画面が表示されます。項 、covanicod ハーユー て in or configand.ion.j を憂かするこ、以 i の画面が我がこれよす。<br>目の前に「▶亅がついているメニューは、選択して<Enter>キーを押すとサブメニューが表示 されます。

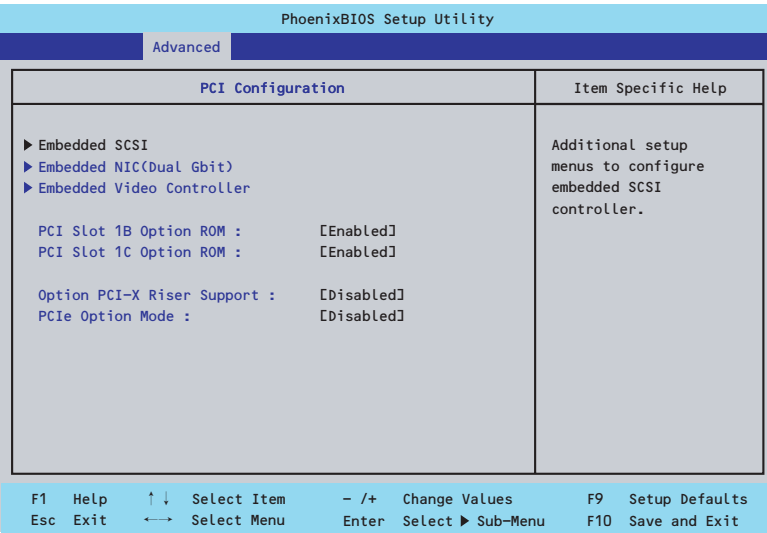

項目については次の表を参照してください。

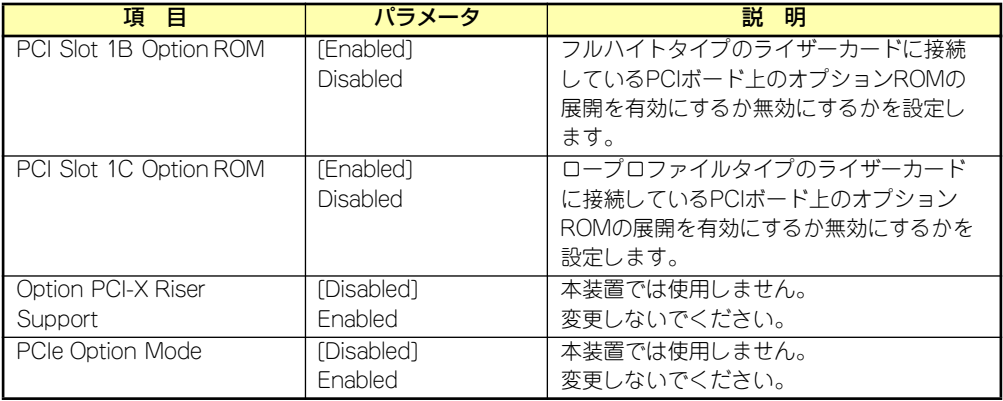

[ ]: 出荷時の設定

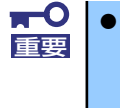

● SCSIコントローラやディスクアレイコントローラ、LANボード(ネット ワークブート)、Fibre Channelコントローラで、OSがインストールさ れたハードディスクドライブを接続しない場合は、そのPCI Slot位置の オプションROM展開を「Disabled」に設定してください。

## ● Embedded SCSIサブメニュー (SCSIモデルのみ)

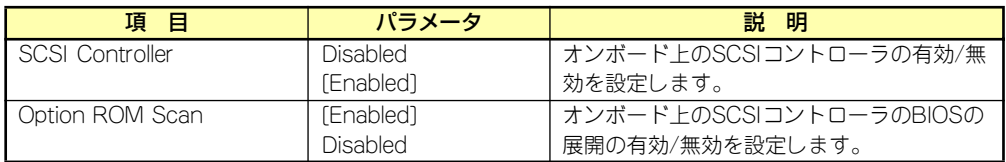

[ ]: 出荷時の設定

#### ● Embedded NIC(Dual Gbit) サブメニュー

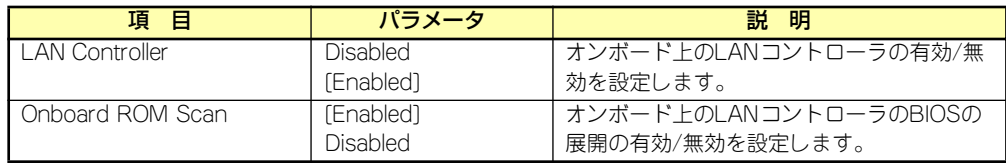

[ ]: 出荷時の設定

#### ● Embedded Video Controllerサブメニュー

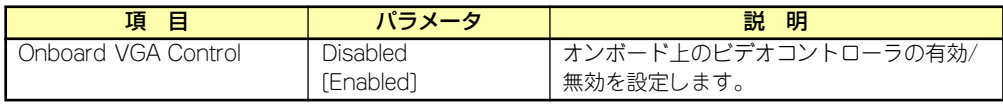

[ ]: 出荷時の設定

#### Peripheral Configurationサブメニュー

Advancedメニューで「Peripheral Configuration」を選択すると、以下の画面が表示されます。

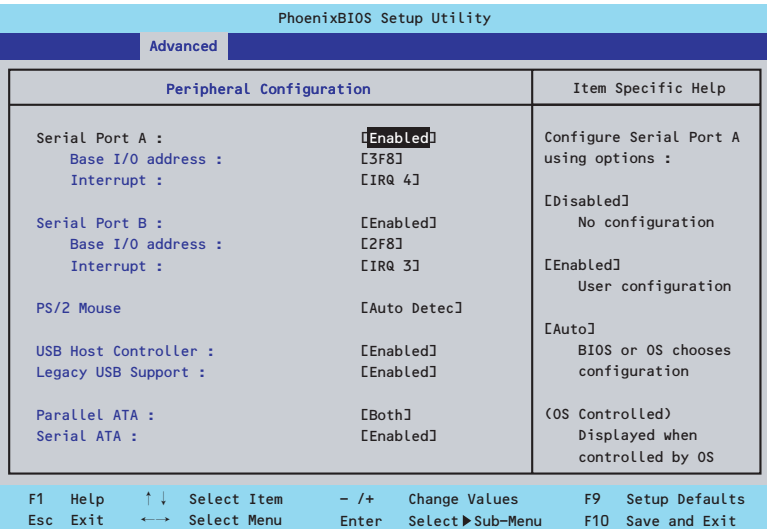

項目については次の表を参照してください。

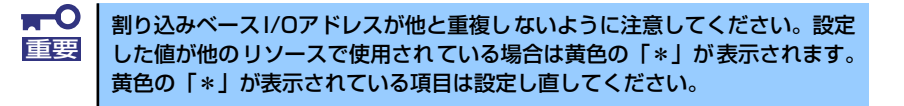

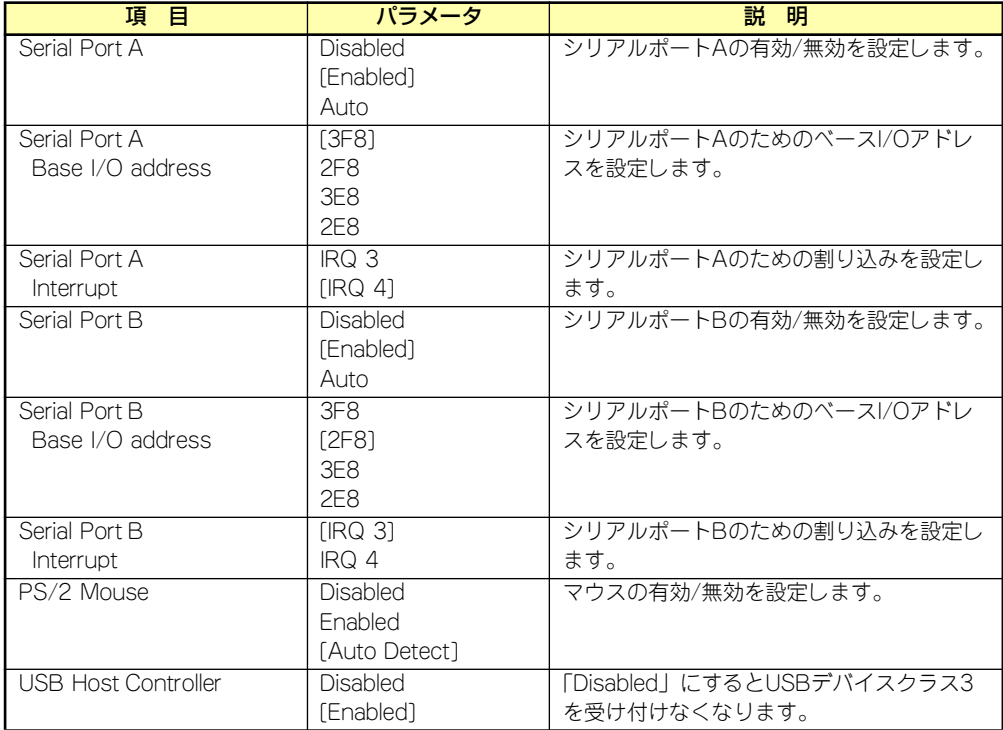

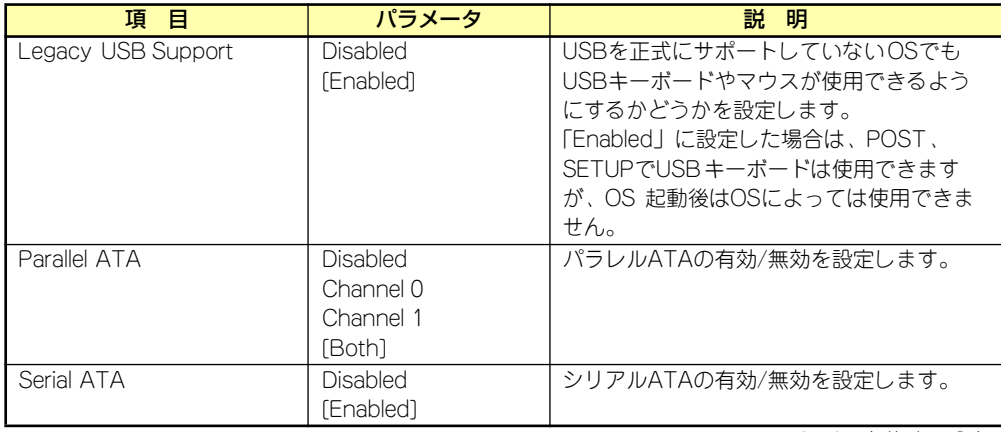

[ ]: 出荷時の設定

#### Advanced Chipset Controlサブメニュー

Advancedメニューで「Advanced Chipset Control」を選択すると、以下の画面が表示され ます。

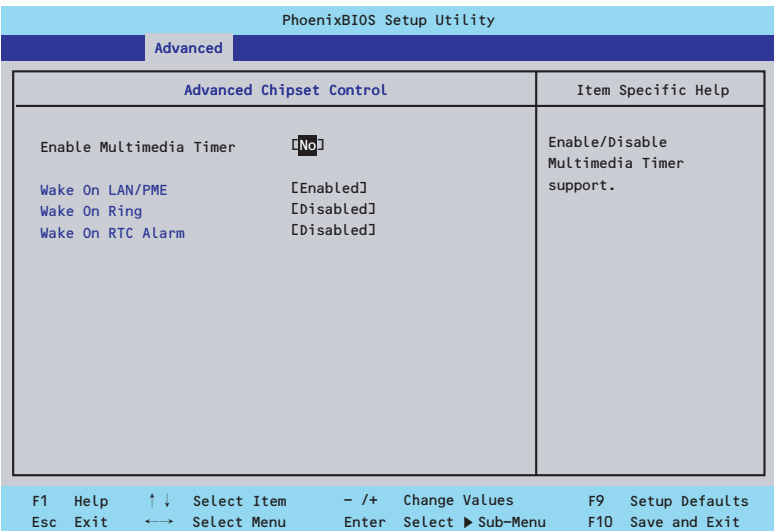

項目については次の表を参照してください。

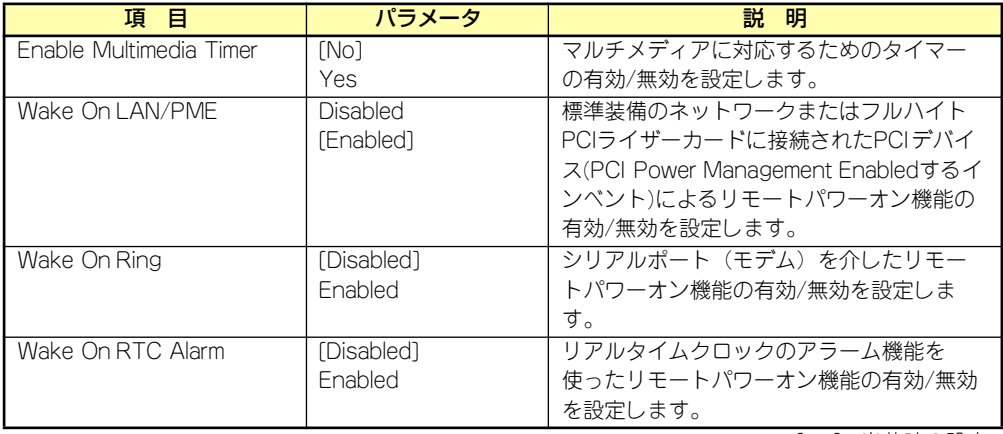

[ ]: 出荷時の設定

## **Security**

カーソルを「Security」の位置に移動させると、Securityメニューが表示されます。

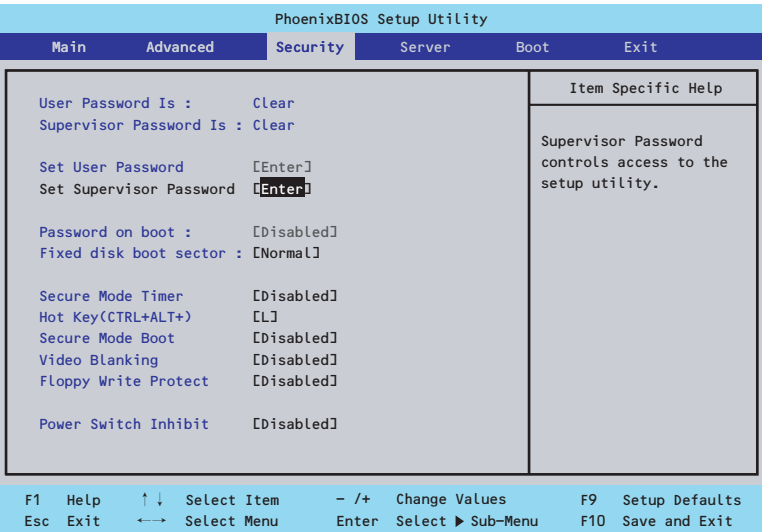

Set Supervisor PasswordもしくはSet User Passwordのどちらかで<Enter>キーを押すと パスワードの登録/変更画面が表示されます。 ここでパスワードの設定を行います。

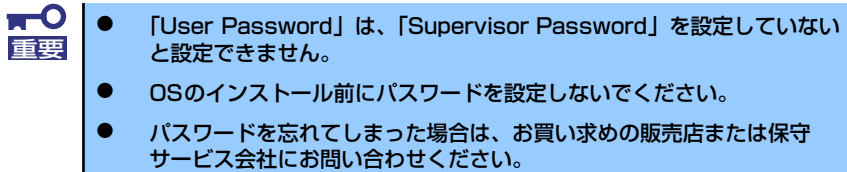

#### 各項目については次の表を参照してください。

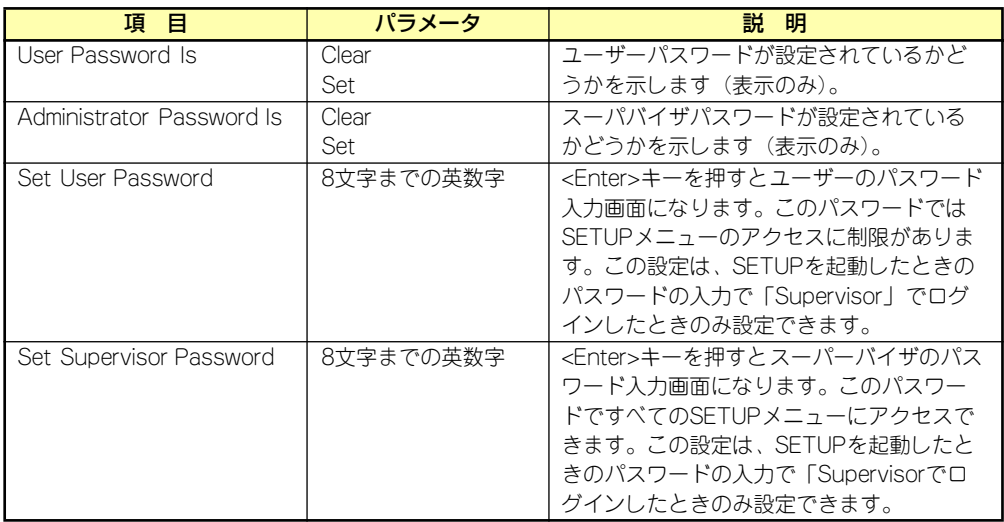

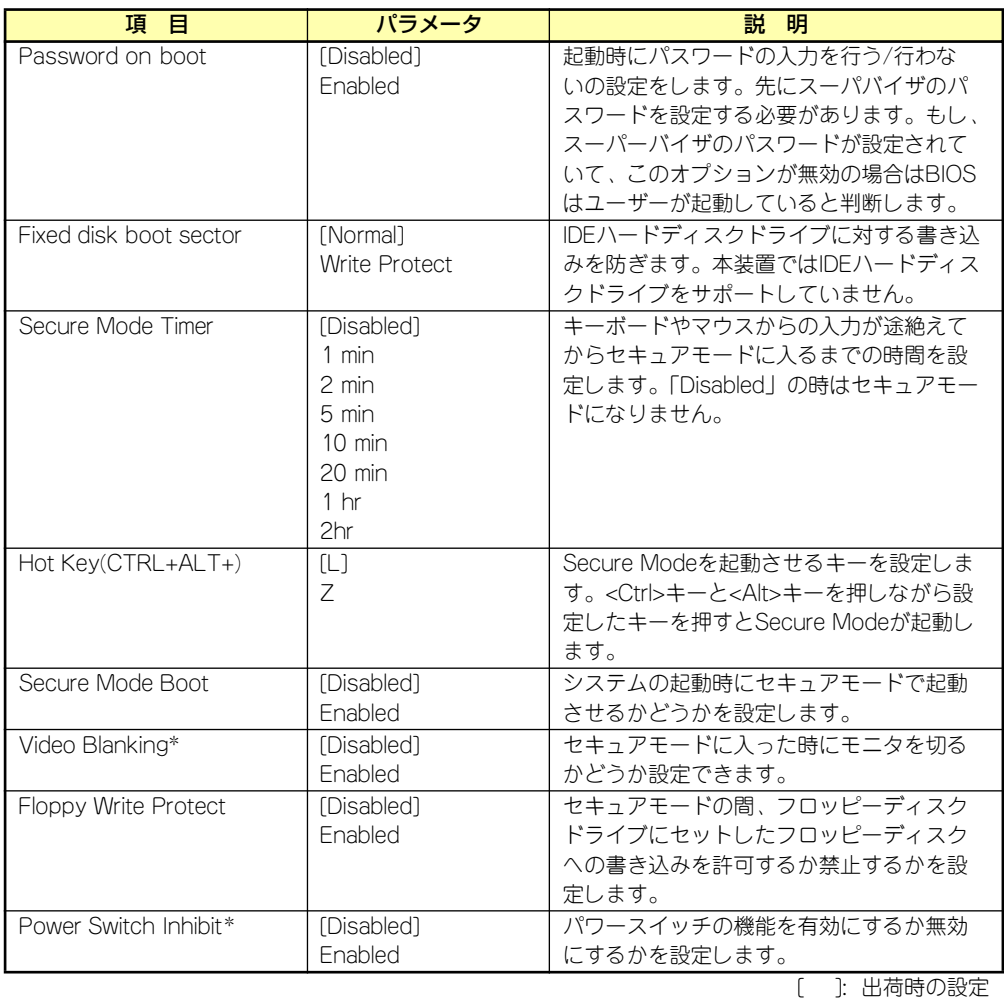

\* オプションのリモートマネージメントカード/アドバンスドリモートマネージメントカード搭載時 のみ表示

## **Server**

カーソルを「Server」の位置に移動させると、Serverメニューが表示されます。

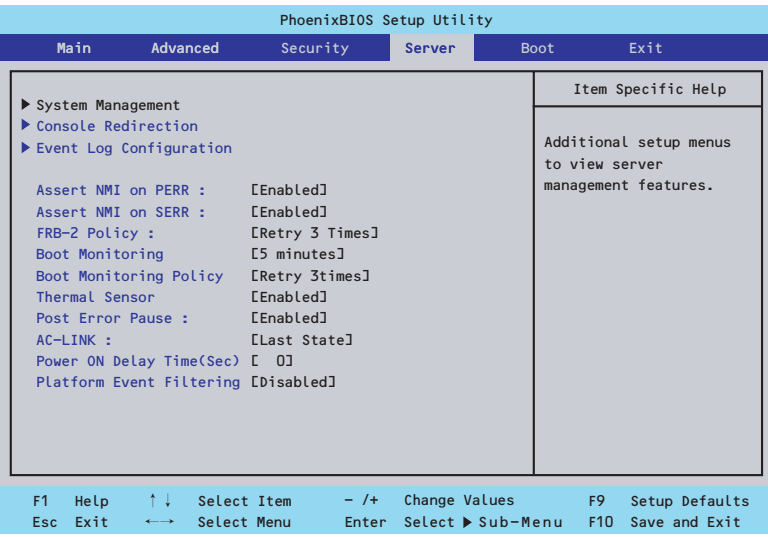

Serverメニューで設定できる項目とその機能を示します。「System Management」と 「Console Redirection」、「Event Log Configuration」は選択後、<Enter>キーを押してサブ メニューを表示させてから設定します。

項目については次の表を参照してください。

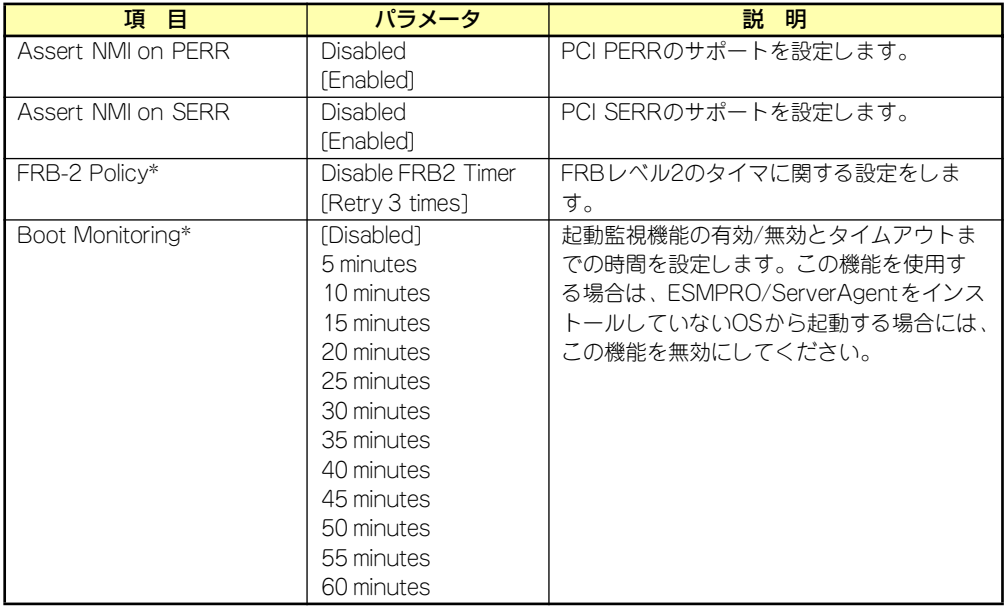

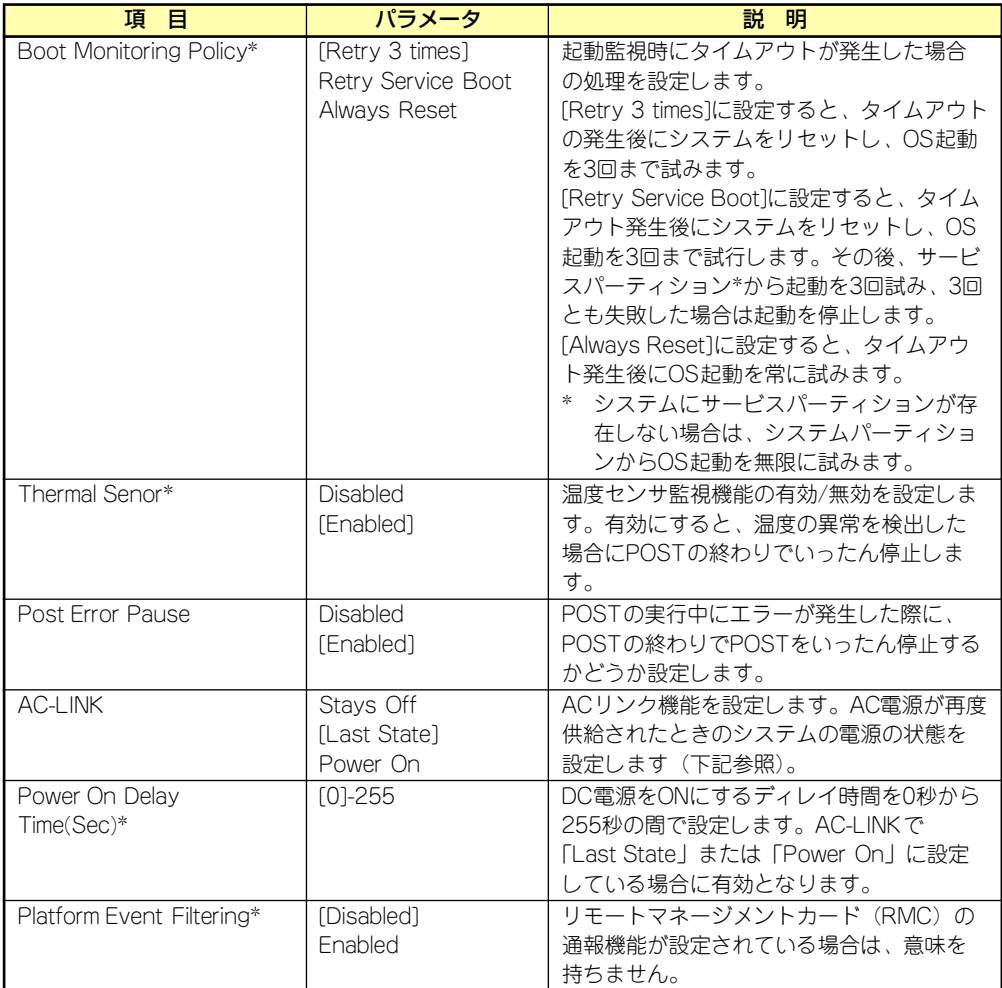

[ ]: 出荷時の設定

\* オプションのリモートマネージメントカード/アドバンスドリモートマネージメントカード搭載時 のみ表示

「AC-LINK」の設定と本装置のAC電源がOFFになってから再度電源が供給されたときの動作を 次の表に示します。

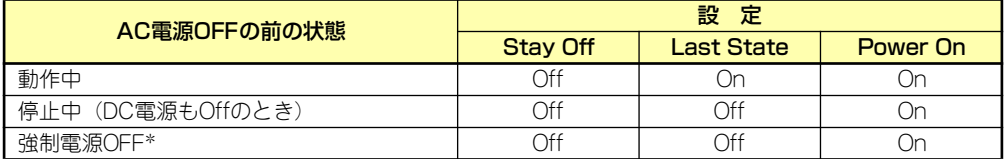

\* POWERスイッチを4秒以上押し続ける操作です。強制的に電源をOFFにします。

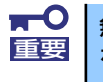

#### 無停電電源装置(UPS)を利用して自動運転を行う場合は「AC-LINK」の設定 重要 | ke [Power On] にしてください。
### System Managementサブメニュー

Serverメニューで「System Management」を選択し、<Enter>キーを押すと、以下の画面が 表示されます。

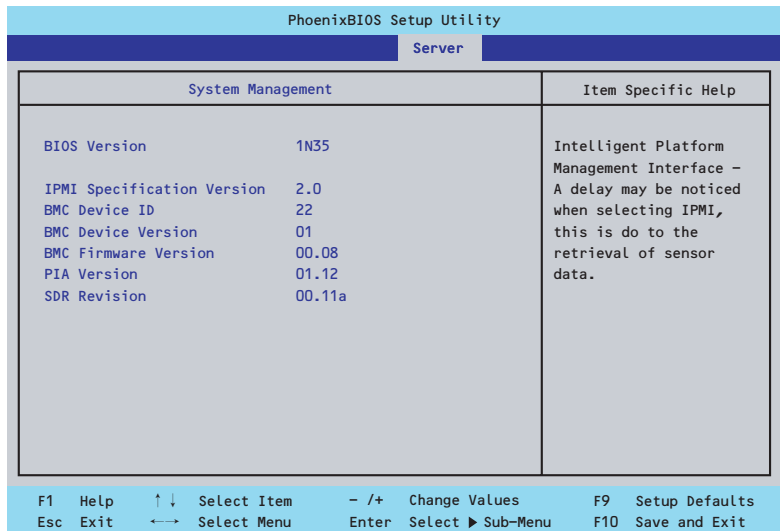

項目については次の表を参照してください。

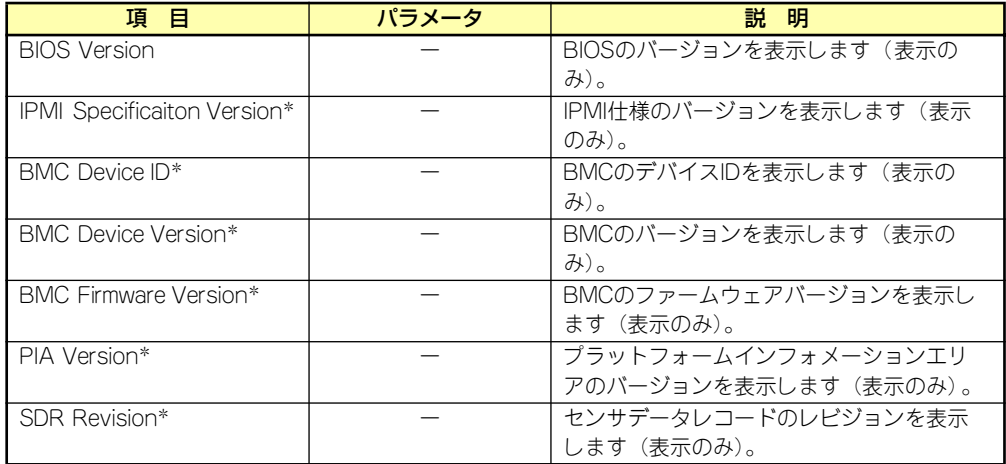

\* オプションのリモートマネージメントカード/アドバンスドリモートマネージメントカード搭載時 のみ表示

### Console Redirectionサブメニュー

Serverメニューで「Console Redirection」を選択し、<Enter>キーを押すと、以下の画面が 表示されます。

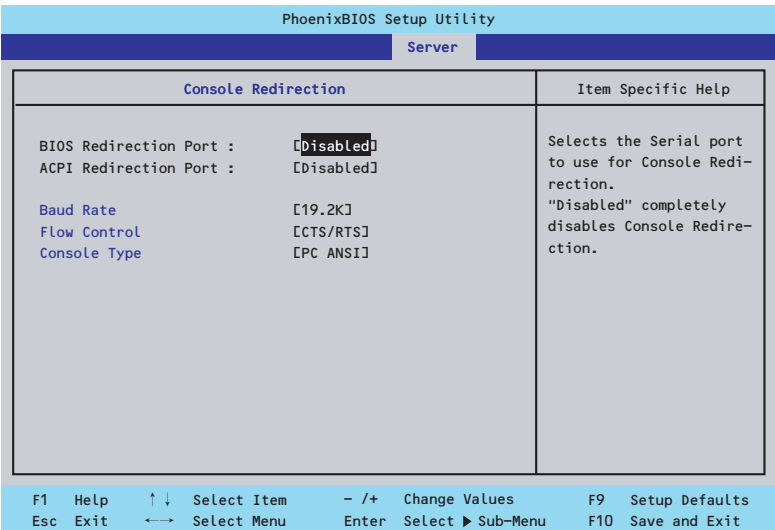

項目については次の表を参照してください。

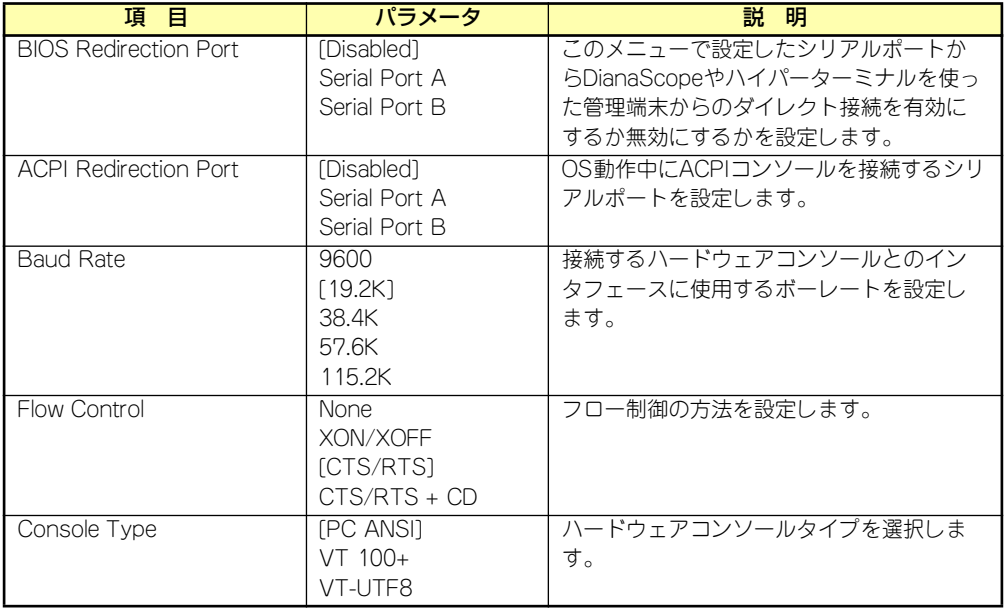

[ ]: 出荷時の設定

### Event Log Configurationサブメニュー(オプションのリモートマネージメントカード/ア ドバンスドリモートマネージメントカード搭載時のみ表示)

Serverメニューで「Event Log Management」を選択し、<Enter>キーを押すと、以下の画面 が表示されます。

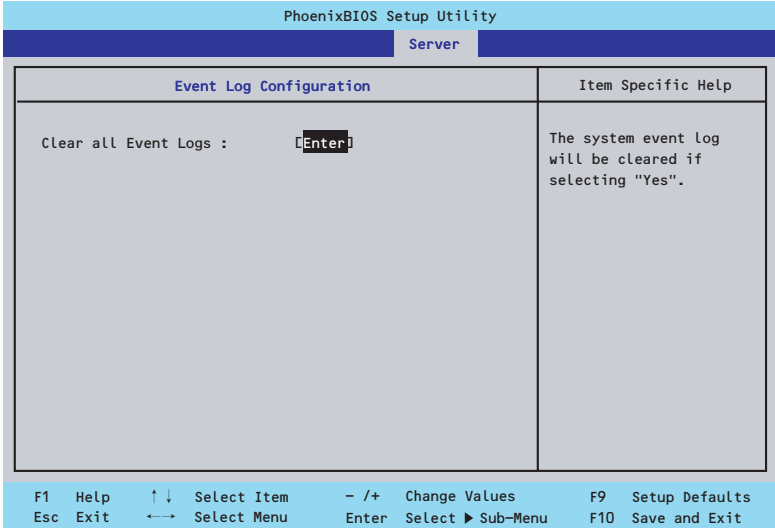

項目については次の表を参照してください。

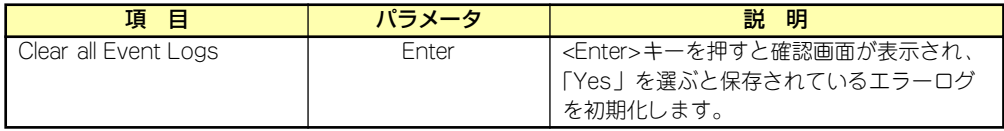

[ ]: 出荷時の設定

### **Boot**

カーソルを「Boot」の位置に移動させると、起動順位を設定するBootメニューが表示されま す。Bootメニューのそれぞれの項目を選択後、<Enter>キーを押してサブメニューを表示させ てから設定します。

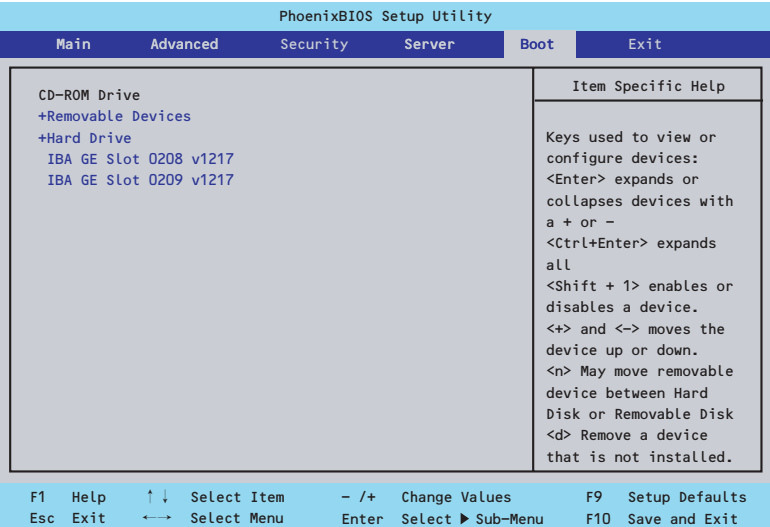

Removable Devicesサブメニュー

システムに接続されているリムーバブルデバイスの中から起動させるデバイスを選択します。 システムは起動時にこのサブメニューで設定したデバイスをサーチし、起動ソフトウェアを見 つけるとそのソフトウェアで起動します。

<↑>キー /<↓>キーでデバイスを選択します。

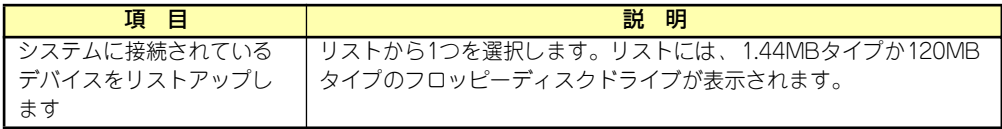

### Hard Driveサブメニュー

システムに接続されているハードディスクドライブの中から起動させるデバイスを選択しま す。システムは起動時にこのサブメニューで設定したデバイスをサーチし、起動ソフトウェア を見つけるとそのソフトウェアで起動します。

<↑>キー /<↓>キーでデバイスを選択します。

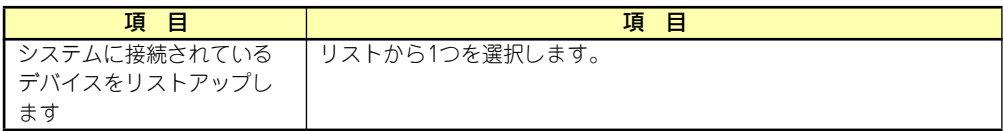

### **Exit**

カーソルを「Exit」の位置に移動させると、Exitメニューが表示されます。

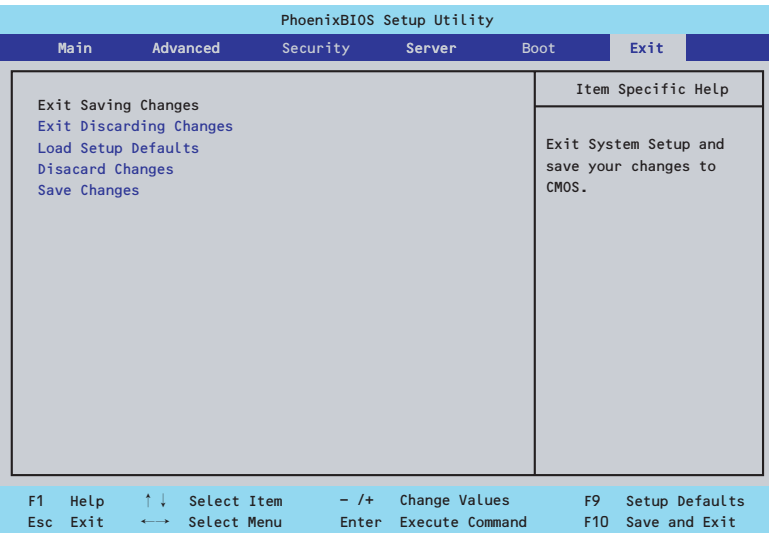

このメニューの各オプションについて以下に説明します。

### Exit Saving Changes

新たに選択した内容をCMOSメモリ(不揮発性メモリ)内に保存してSETUPを終わらせる時 に、この項目を選択します。Exit Saving Changesを選択すると、確認画面が表示されます。 ここで、「No」を選ぶと新たに選択した内容をCMOSメモリ(不揮発性メモリ)内に保存して SETUPを終了し、自動的にシステムを再起動します。

#### Exit Discarding Changes

新たに選択した内容をCMOSメモリ(不揮発性メモリ)内に保存しないでSETUPを終わらせ たい時に、この項目を選択します。

ここで、「No」を選択すると、変更した内容をCMOSメモリ内に保存しないでSETUPを終了 し、自動的にシステムを再起動します。

#### Load Setup Defaults

SETUPのすべての値をデフォルト値に戻したい時に、この項目を選択します。Load Setup Defaultsを選択すると、確認画面が表示されます。

ここで、「Yes」を選択すると、SETUPのすべての値をデフォルト値に戻してExitメニューに 戻ります。「No」を選択するとExitメニューに戻ります。

> $\blacksquare$ モデルによっては、出荷時の設定とデフォルト値が異なる場合があります。こ 重要の項で説明している設定一覧を参照して使用する環境に合わせた設定に直す 必要があります。

### Discard Changes

CMOSメモリに値を保存する前に今回の変更を以前の値に戻したい場合は、この項目を選択し ます。Discard Changesを選択すると確認画面が表示されます。 ここで、「Yes」を選ぶと新たに選択した内容が破棄されて、以前の内容に戻ります。

### Save Changes

新たに選択した内容をCMOSメモリ(不揮発性メモリ)内に保存する時に、この項目を選択し ます。Saving Changesを選択すると、確認画面が表示されます。 ここで、「Yes」を選ぶと新たに選択した内容をCMOSメモリ(不揮発性メモリ)内に保存し ます。

# **SCSI BIOS (SCSISelect)**

「SCSISelect」ユーティリティはマザーボード上のSCSIコントローラに対して各種設定を行う ためのユーティリティで、起動には特殊な起動ディスクなどを使用せずに、POSTの実行中に 簡単なキー操作から起動することができます。

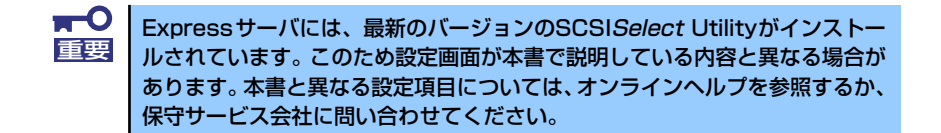

## SCSISelect Utilityの用途

SCSISelect Utilityは、本装置に接続されるSCSI機器の転送速度の設定を行う場合(ハードディ スクドライブを除く)に起動し、各種設定をします。

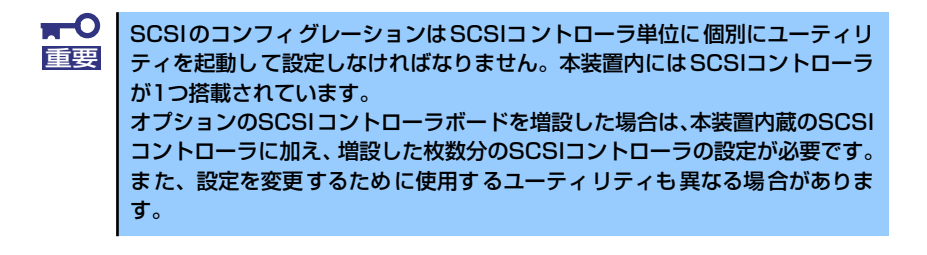

## 起動と終了

SCSISelect Utilityの起動から終了までの方法を次に示します。オプションボードに格納され ているユーティリティの起動や操作方法については、オプションボードに添付の説明書を参照 してください。

1. 本装置の電源をONにする

POST実行中の画面の途中で次のメッセージを表示します。

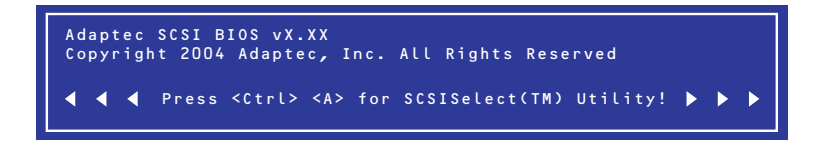

2. <Ctrl>キーを押しながら<A>キーを押す。

SCSISelectユーティリティが起動し、「Main」メニューを表示します。

3. カーソルを使って「Bus:Device」ボックス内のチャネルを選択して<Enter>キー を押す。

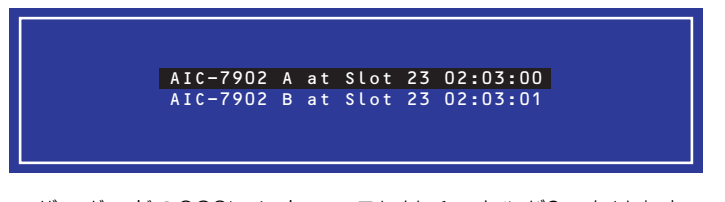

マザーボードのSCSIコントローラにはチャネルが2つあります。 チャネルA(02:03:00)はUltra320 SCSIコネクタ(5.25インチデバイスまたは外部 SCSI(Wide)コネクタ用)を、チャネルB(02:03:01)はUltra320 SCSIコネクタ(ハー ドディスクドライブ用)を表示します。

選択すると、「Options」メニューを表示します。

4. オプションのメニューを選択して<Enter>キーを押す。

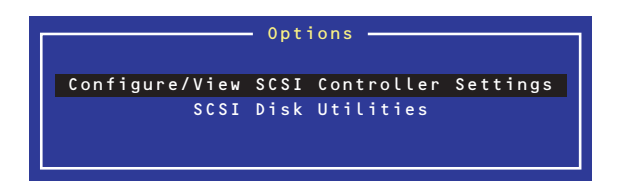

アダプタ(選択したチャネル)やチャネルに接続されているSCSIデバイスに対して 設定したいときは、「Configure/View SCSI Controller Settings」を選択します。 選択したチャネルに接続されたハードディスクドライブのフォーマットやベリファ イ、およびチャネルに接続されたデバイスのSCSI IDなどを知りたいときは、「SCSI Disk Utilites」を選択します。

詳しい内容については以降の説明を参照してください。

SCSISelectを終了するには、終了メッセージが表示されるまで<Esc>キーを押してください (設定を変更している場合は、その前に変更内容の保存を確認するメッセージが表示されます。 保存する(Yes)か、破棄する(No)を選択してください)。

## Configure/View SCSI Controller Settings

設定するチャネルを選択後に表示される「Options」メニューで「Configure/View SCSI Controller Settings」を選択すると画面が表示されます。

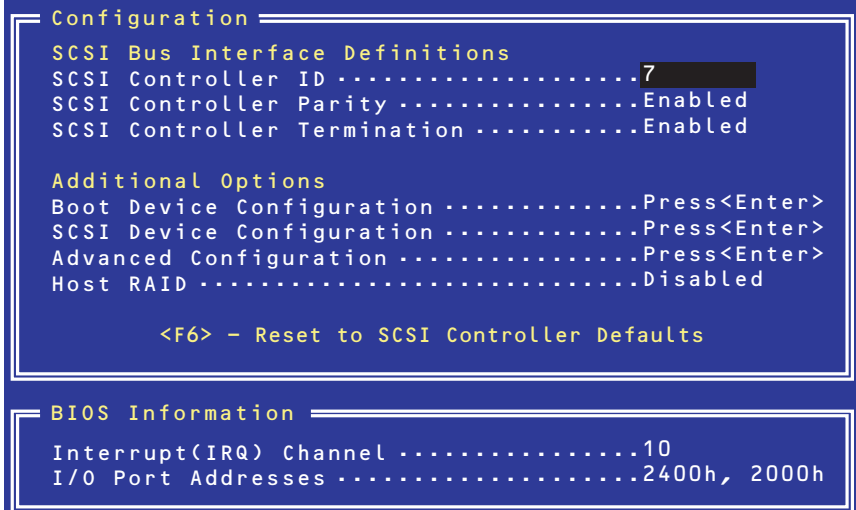

次にメニューとパラメータを説明します。ここでの説明を参照して最適な状態に設定してくだ さい。

### SCSI Bus Interface Definitions

キーボードのカーソル(<↓>キー /<↑>キー )を使って項目を選択します。それぞれの機能と パラメータは次の表のとおりです。

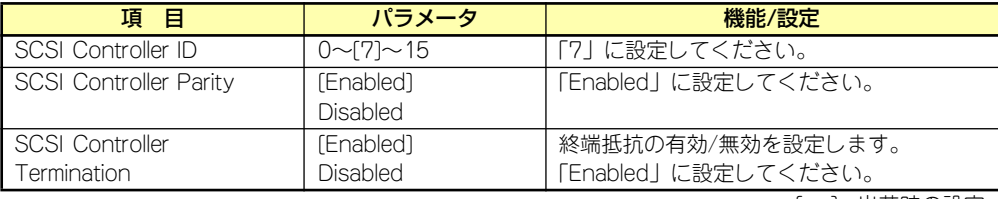

[ ]: 出荷時の設定

### Additional Options

キーボードのカーソル(<↓>キー /<↑>キー )を使って項目を選択します。

### Boot Device Configuration

「Boot Device Configuration」にカーソルを合わせて<Enter>キーを押すと次のような表示に 変わります。

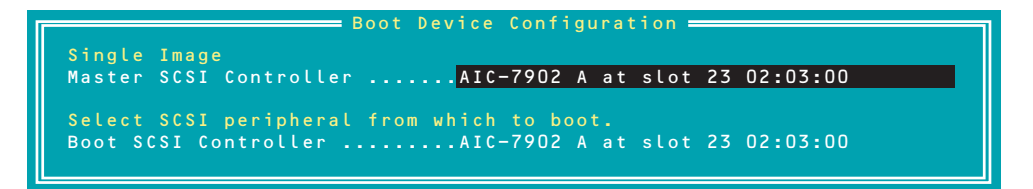

#### SCSI Device Configuration

「SCSI Device Configuration」にカーソルを合わせて<Enter>キーを押すと次のような表示に 変わります。

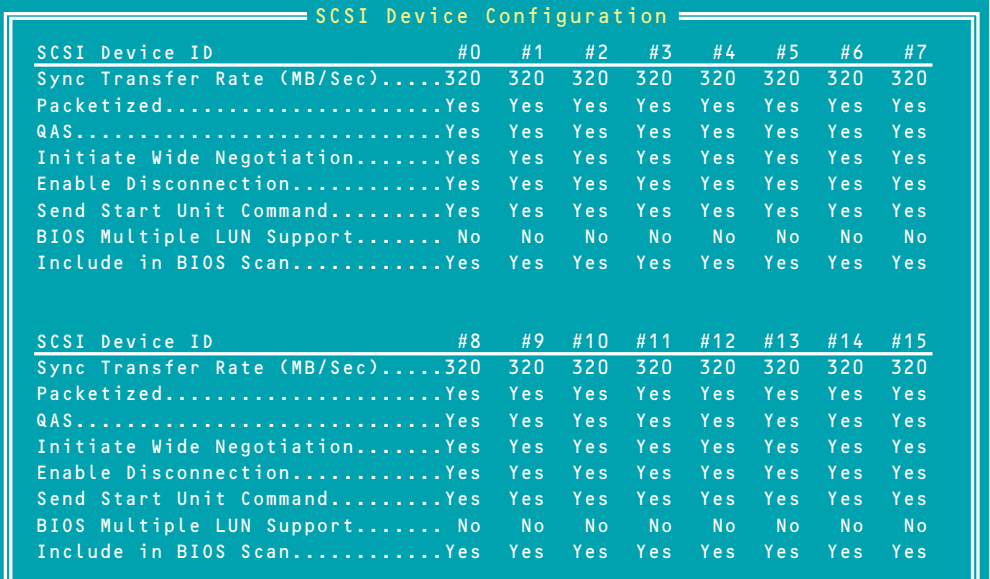

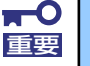

設定は各SCSI IDごとに行えます。ターゲットとなる装置のSCSI IDを確認し 重要 てから設定を変更してください。

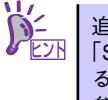

追加したオプションのSCSI IDがわからない場合は「Options」メニューで 「SCSI Disk Utilities」を選択してください。しばらくすると、SCSI IDと対応す るデバイスの画面が表示されます。詳しくはこの後の「SCSI Disk Utilities」を 参照してください。

メニュー内の機能とパラメータは次ページの表のとおりです。

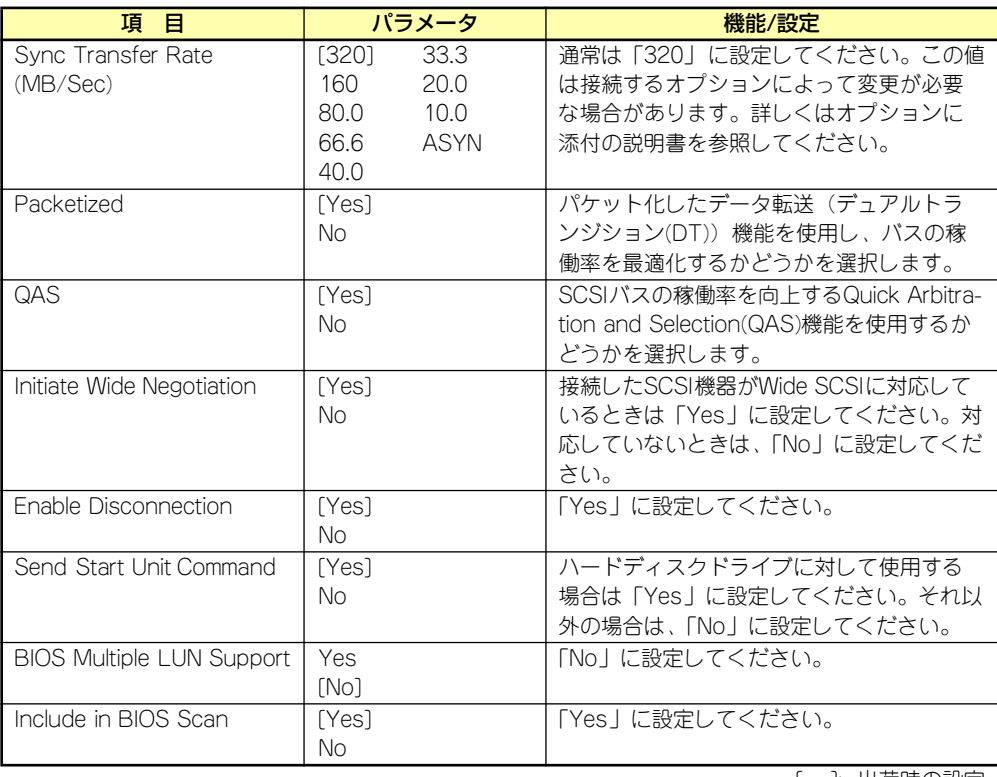

[ ]: 出荷時の設定

### Advanced Configuration

「Advanced Configuration」にカーソルを合わせて<Enter>キーを押すと次のような表示に変 わります。

Advanced Configuration Reset SCSI Bus at IC Initialization ............................ Enabled<br>Display <Ctrl><A> Message During BIOS Initialization ........ Enabled<br>Extended Int 13 Translation for DOS Drives > 1GByte .......... Enabled<br>Post Dis SCSI Controller Int 13 Support .............................. Enabled Options Listed Below Have NO EFFECT if Int 13 Support is Disabled Domain Validation ........................................... Enabled Support Removable Disk Under Int 13 as Fixed Disks .......... Disabled BIOS Support for Bootable CD-ROM ............................ Enabled

メニュー内の機能とパラメータは次の表のとおりです。

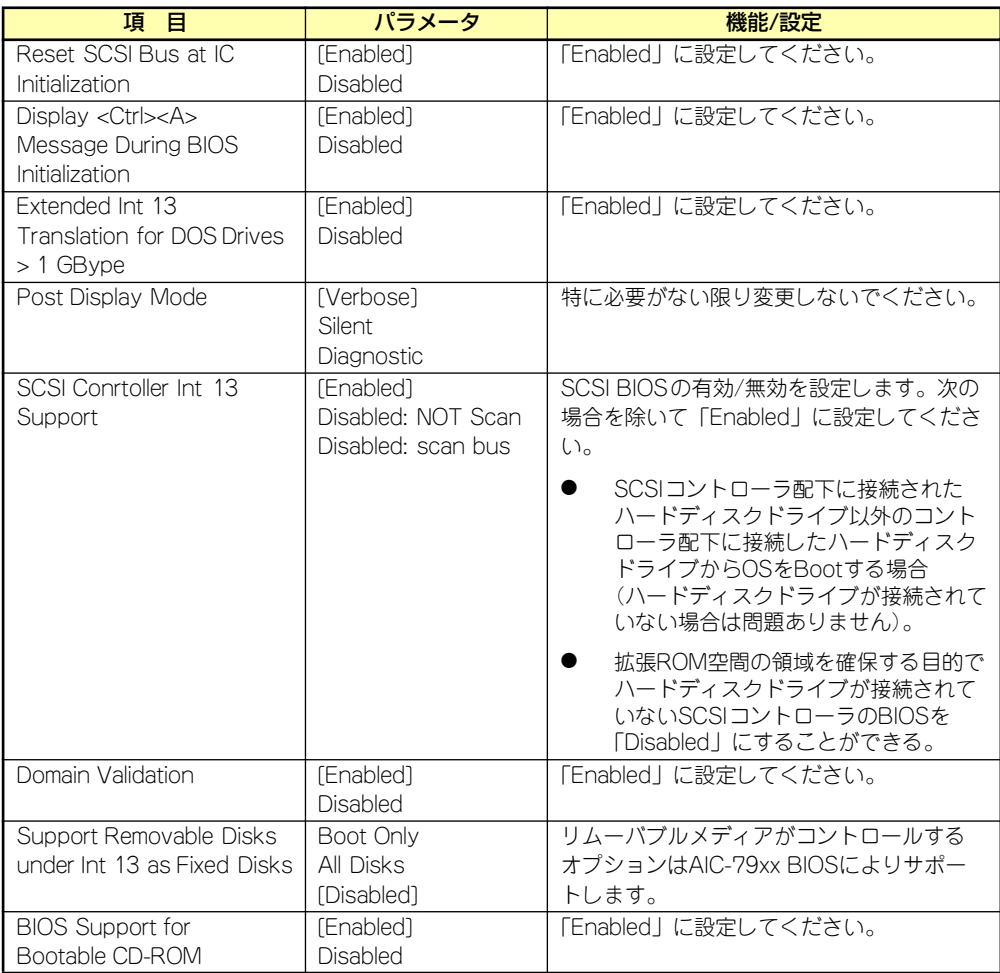

[ ]: 出荷時の設定

## SCSI Disk Utilities

SCSI Disk Utilitiesは選択したチャネルに接続されたデバイスをスキャンし、それぞれのデバ イスの情報を表示します。デバイスがハードディスクドライブの場合は、ディスクのローレベ ルフォーマットやベリファイを実行することもできます。

設定するチャネルを選択後に表示される「Options」メニューで「SCSI Disk Utilities」を選択 すると次のようなSCSI IDをスキャンする画面が表示されます。

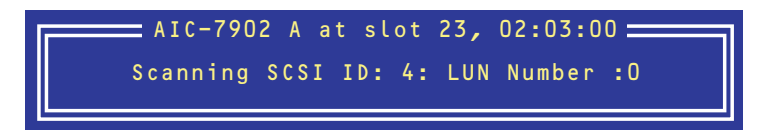

スキャン後、次のようなSCSI IDと対応するデバイスの画面が表示されます。

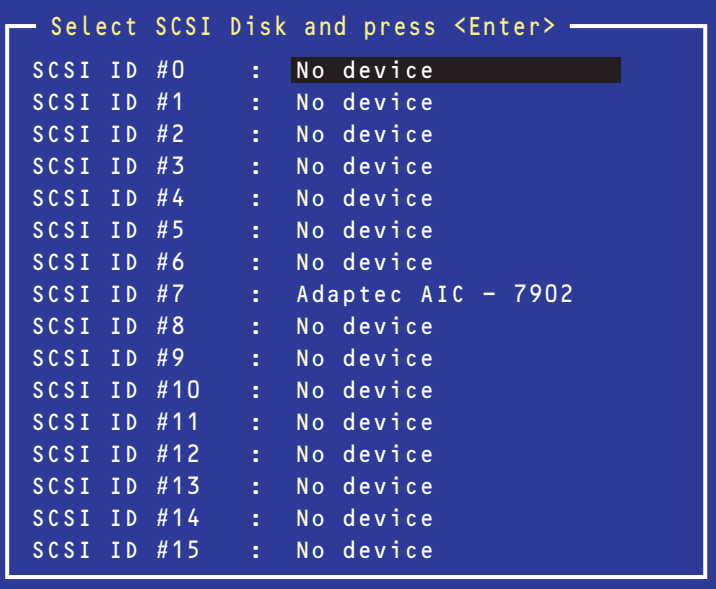

この画面でデバイスを選択して<Enter>キーを押すとデバイスの詳細が表示されます。 選択したデバイスがハードディスクドライブの場合は、次のサブメニューを実行することがで きます。

- Format Disk: 選択したデバイスをローレベルでフォーマットします。
- Verify Disk Media: 選択したデバイスのすべてのセクタを比較(ベリファイ)し、 不良なセクタがあればアサインし直します。

## Adaptec HostRAID

Adaptec HostRAIDはディスクアレイ機能を構築するためのユーティリティです。詳細は 「RAIDコンフィグレーション」(231ページ)またはオンラインドキュメントの「HostRAIDTM SCSISelect Utility操作説明書」を参照してください。

# **ディスクアレイBIOS(ディスクアレイBIOSユーティリティ)**

ディスクアレイBIOSユーティリティは、オプションのディスクアレイコントローラボードの 設定を切り替えるためのユーティリティです。

ディスクアレイコントローラのタイプによってBIOSの起動方法やメニューの内容が異なりま す。詳しくは、購入されたディスクアレイコントローラボードに添付の説明書を参照してくだ さい。

購入されたディスクアレイコントローラを搭載した状態をオーダーされた場合は、本装置の添 付品としてディスクアレイコントローラの説明書も添付されます。

# **リセットとクリア**

本装置が動作しなくなったときやBIOSで設定した内容を出荷時の設定に戻すときに参照して ください。

# **リセット**

OSが起動する前に動作しなくなったときは、<Ctrl>キーと<Alt>キーを押しながら、<Delete> キーを押してください。リセットを実行します。

> $\blacksquare$ リセットは、本体のDIMM内のメモリや処理中のデータをすべてクリアしてし 重要 まいます。ハングアップしたとき以外でリセットを行うときは、本装置がなに も処理していないことを確認してください。

## **強制電源OFF**

OSからシャットダウンできなくなったときや、POWERスイッチを押しても電源をOFFにで きなくなったとき、リセットが機能しないときなどに使用します。

本体のPOWERスイッチを4秒ほど押し続けてください。電源が強制的にOFFになります。(電 源を再びONにするときは、電源OFFから約10秒ほど待ってから電源をONにしてください。)

> リモートパワーオン機能を使用している場合は、一度、電源をONにし直して、 重要 OSを起動させ、正常な方法で電源をOFFにしてください。

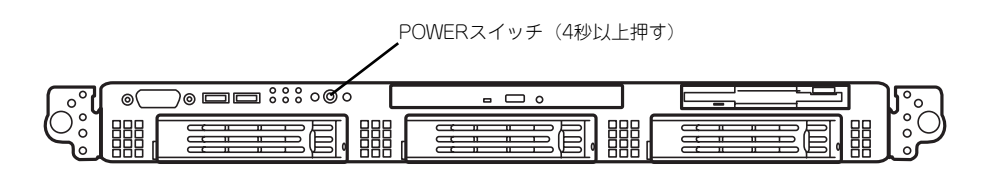

## **CMOSメモリ・パスワードのクリア**

本装置が持つセットアップユーティリティ「SETUP」では、本装置内部のデータを第三者か ら保護するために独自のパスワードを設定することができます。

万一、パスワードを忘れてしまったときなどは、ここで説明する方法でパスワードをクリアす ることができます。

また、本装置のCMOSメモリに保存されている内容をクリアする場合も同様の手順で行いま す。

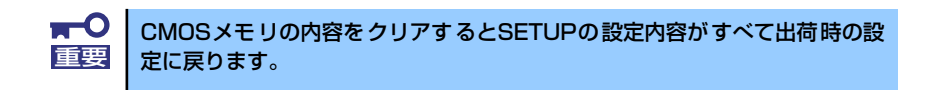

パスワード/CMOSメモリのクリアはマザーボード上のコンフィグレーションジャンパスイッ チを操作して行います。ジャンパスイッチは下図の位置にあります。

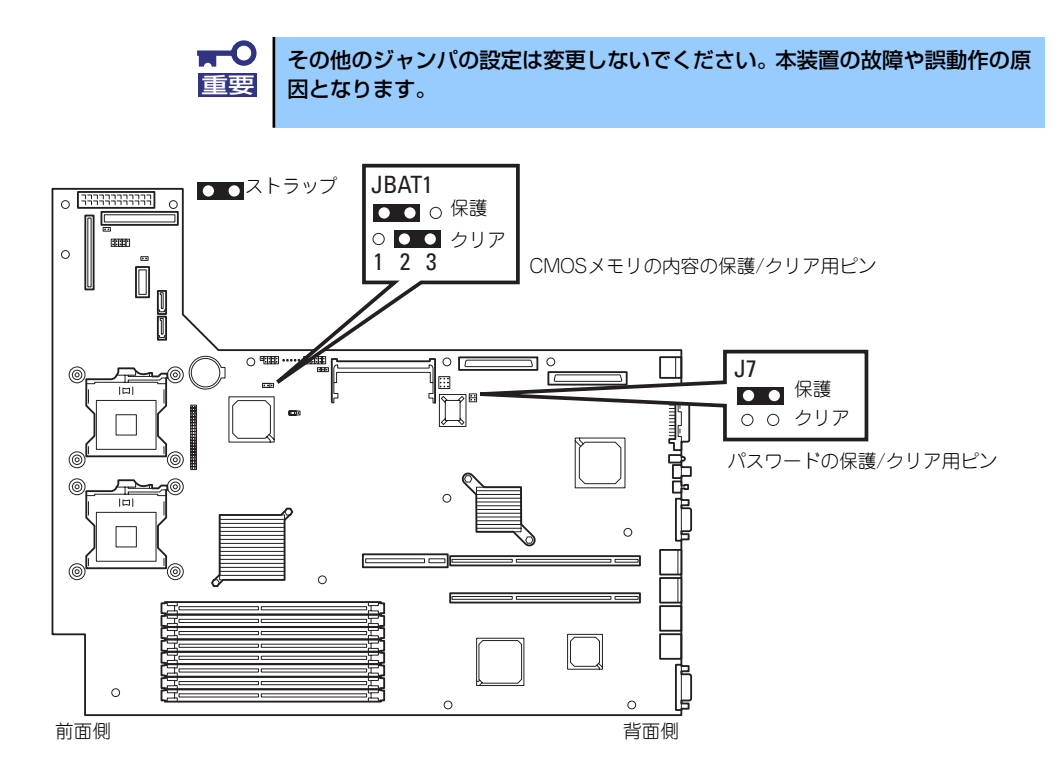

それぞれの内容をクリアする方法を次ページに示します。

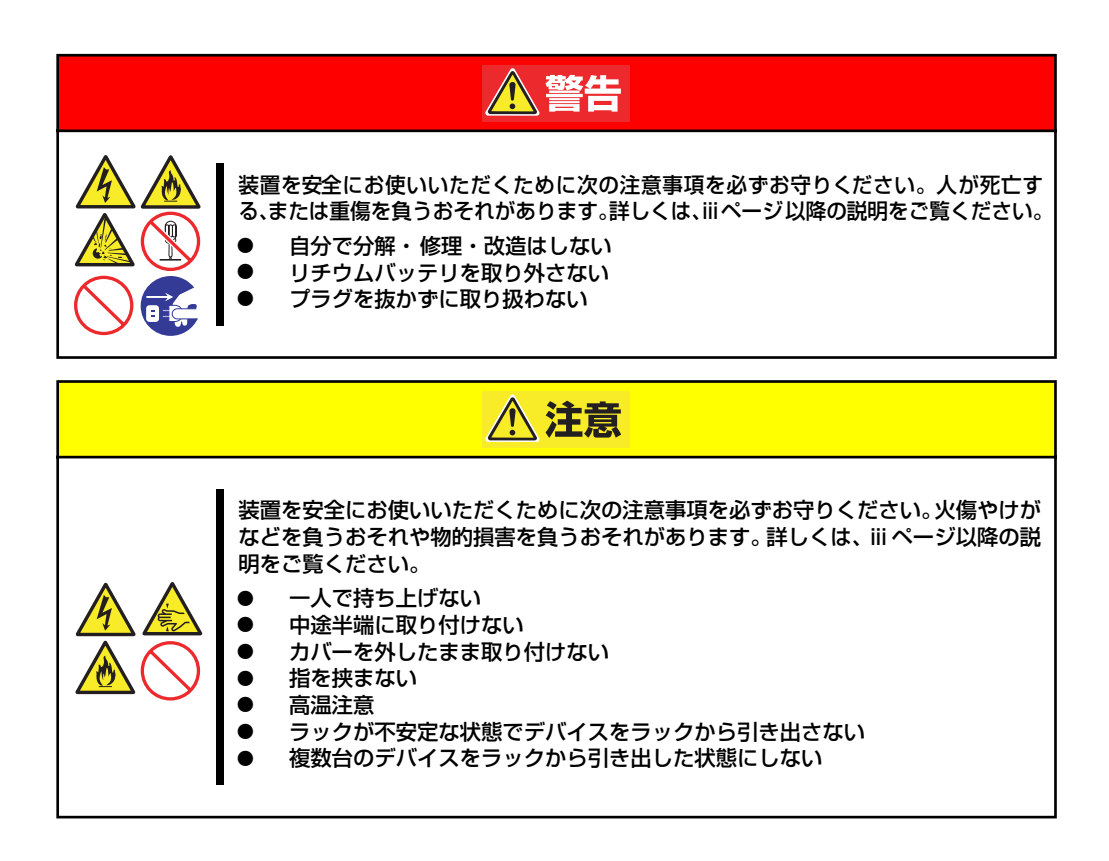

- 1. 145ページを参照して準備をする。
- 2. 本体をラックから引き出す(156ページ参照)。
- 3. ロジックカバーを取り外す(159ページ参照)。
- 4. クリアしたい機能のジャンパスイッチの位置を確認する。
- 5. ジャンパスイッチの設定を変更する。

前ページの図を参照してください。

- 6. 5秒ほど待って元の位置に戻す。
- 7. 取り外した部品を元に組み立てる。
- 8. 電源コードを接続して本体の電源をONにする。
- 9. <F2>キーを押してBIOS SETUPユーティリティを起動し、Exitメニューから 「Load Setup Defaults」を実行する。

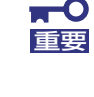

SATAハードディスクドライブモデルでSATA RAIDを構築している場合は、 Advancedメニューの「SATA RAID Enable」を「Enabled」に変更してく ださい。

# **割り込みライン**

割り込みラインは、出荷時に次のように割り当てられています。オプションを増設するときな どに参考にしてください。

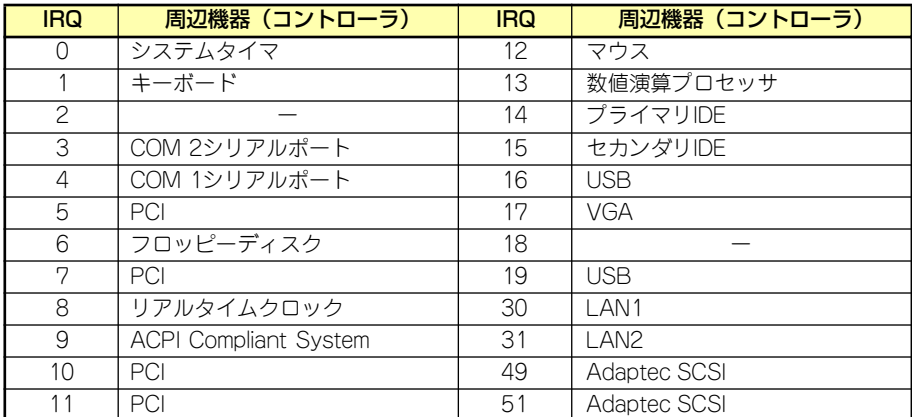

# **RAIDコンフィグレーション**

ここでは本装置内蔵のハードディスクドライブをディスクアレイドライブとして運用するた めの方法について説明します。Disk増設ユニットに実装されたハードディスクドライブをディ スクアレイドライブとして運用する場合については、オプションのディスクアレイコントロー ラが必要です。詳しくはディスクアレイコントローラまたはDisk増設ユニットに添付の説明書 を参照してください。

本装置内蔵のハードディスクドライブをディスクアレイドライブとして構築するには次の方 法があります。

- SCSIハードディスクドライブ(2台)をマザーボード上のRAIDコントローラを使用して 構築する。
- ⓦ オプションのディスクアレイコントローラを使用して構築する。

## **SCSIハードディスクドライブのRAID構築**

本装置内蔵のマザーボードにあるRAIDコントローラを使用してディスクアレイ(RAID0また はRAID1)を構築することができます。 構築に必要となる機器はSCSIハードディスクドライブ最大3台です。

● RAIDO(ストライピング)

2台のハードディスクドライブに対してデータを分散して記録する方法です。この方法を 「ストライピング」と呼びます。ハードディスクドライブへ処理を分散させることにより ハードディスクドライブ単体で使用しているときに比べディスクアクセス性能を向上さ せることができます。

- $\mathbf{H}^{\bullet}$ データを複数台のハードディスクドライブに分散して記録しているため 重要 アレイを構成しているハードディスクドライブが1台でも故障すると データの復旧はできません。
	- ⓦ アレイの論理容量は、接続されたハードディスクドライブの整数倍とな ります。
- ⓦ RAID1(ミラーリング)

2台のハードディスクドライブに対して同じデータを記録する方法です。この方法を「ミ ラーリング」と呼びます。データを記録するときに同時に2台のハードディスクドライブ に記録するため、使用中に片方のハードディスクドライブが故障してももう片方の正常 なハードディスクドライブを使用してシステムダウンすることなく継続して運用するこ とができます。

ⓦ データを2台のハードディスクドライブへ同時にリード/ライトしている ため、単体ディスクに比べてディスクアクセス性能は劣ります。 ⓦ アレイの論理容量は、接続されたハードディスクドライブ1台と同じと なります。 重要

## ハードディスクドライブの取り付け

本体に2台以上のSCSIハードディスクドライブを取り付けてください。取り付け手順について は、147ページを参照してください。

> $\blacksquare$ 取り付けるハードディスクドライブは同じ回転速度のものを使用してくださ 重要 い。また、RAID1を構築する場合は、同じ容量のハードディスクドライブを 使用することをお勧めします。

## SCSISelect Utilityを使用したRAIDの有効化

取り付けた2台以上のハードディスクドライブは、単一のハードディスクドライブか、RAIDド ライブのいずれかで使用することができます。

RAIDドライブとして構築するためには、SCSISelect Utilityを使用して、マザーボードのSCSI コネクタに接続されているハードディスクドライブをRAIDドライブとして使用するための設 定が必要となります。

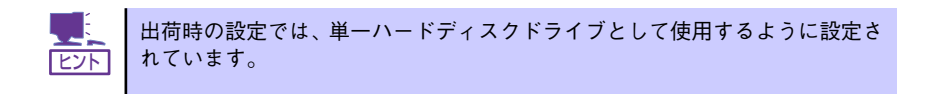

次の手順でSCSISelect Utilityの設定を変更します。

1. SCSI Select Utilityを起動する。

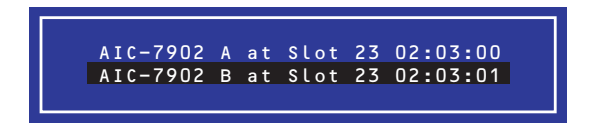

- 2. Adaptec HostRAIDを設定するチャネルを選択し、Options画面を開く。
- 3. [Configure/View SCSI Controller Settings]を選択し、<Enter>キーを押す。

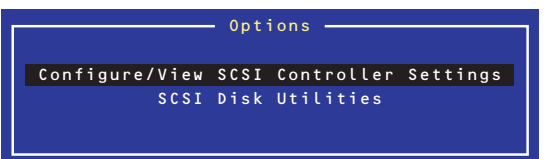

4. ConfigurationメニューでHostRAIDの[Disabled]をハイライトさせ、<Enter> キーを押す。

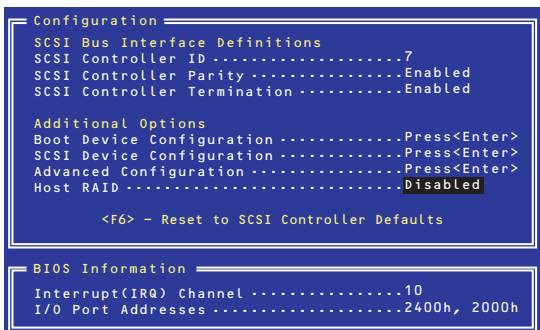

5. [Enabled]に変更する。

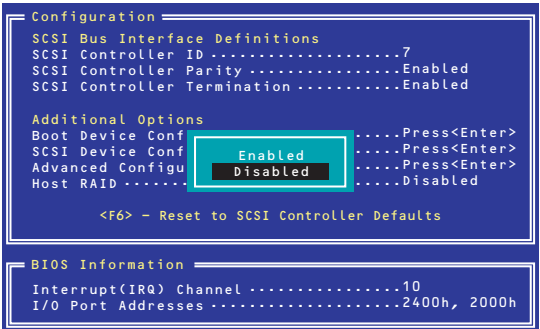

- 6. <Esc>キーを押すと設定の保存を確認する[Save Changes Mode?]と表示され るので、[Yes]を選択し、<Enter>キーを押す。
- 7. <Esc>キーを押し、Optionメニューに戻る。
- 8. 「Configure/View HostRAID Settings」を選択し、<Enter>キーを押す。

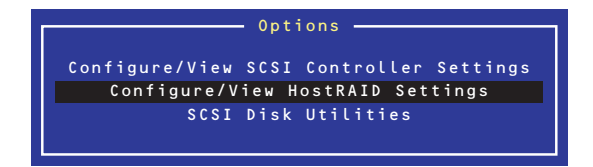

## メインメニューの表示について

[Configure/View HostRAID Settings]を選択すると、デバイスのスキャン完了後に次のよう なメインメニューが表示されます。

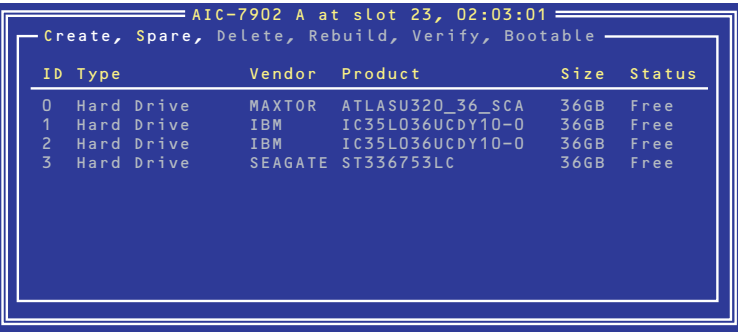

## メインメニューの表示

ⓦ ID

ハードディスクドライブのSCSI ID番号、またはアレイのID番号を表示します。

**Type** 

アレイのRAIDレベル、利用可能なアレイを構成しないディスクを表示します。

- Hard Drive アレイを構成していない利用可能なハードディスクドライブ
- Striped(R0) RAID0で作成されたアレイ
- Mirrored(R1) RAID1で作成されたアレイ
- Stripe/Mirror(R10) RAID10(RAID1のスパン)で作成されたアレイ
- Spare スペア設定されたハードディスクドライブ
- **Vendor**

ハードディスクドライブの製造元、またはAdaptec HostRAIDの製造元(Adaptec)を表示 します。

Product

ハードディスクドライブのモデル名、またはアレイの名前を表示します。

**Size** 

ハードディスクドライブの容量、またはアレイの容量を表示します。

**Status** 

ハードディスクドライブ、またはアレイのステータスを表示します。

- Free アレイを構成していない利用可能なハードディスクドライブ

- Optimal アレイは正常な状態
- Degraded RAID1またはRAID1のスパンのハードディスクドライブの1台が故障している状態
- Dead RAID0のハードディスクドライブが1台以上故障している状態 RAID1またはRAID1のスパンのハードディスクドライブが2台以上故障している状 態
- $-$  Building アレイはビルドプロセス中の状態
- Verify アレイはベリファイプロセス中の状態
- Rebuild アレイはリビルドプロセス中の状態

メインメニューでアレイを選択すると、アレイを構成するハードディスクドライブの詳細が表 示されます。

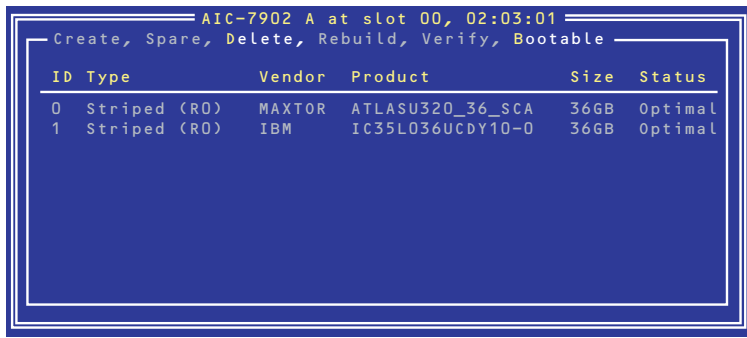

## アレイの詳細表示

ⓦ ID

アレイを構成するハードディスクドライブのSCSI ID番号を表示します。

ⓦ Type

アレイのRAIDレベルを表示します。

- Striped(R0) RAID0で作成されたアレイ
- Mirrored(R1) RAID1で作成されたアレイ
- Stripe/Mirror(R10) RAID10(RAID1のスパン)で作成されたアレイ
- **Vendor**

ハードディスクドライブの製造元を表示します。

**Product** 

ハードディスクドライブのモデル名を表示します。

**Size** 

ハードディスクドライブの容量を表示します。

**Status** 

ハードディスクドライブのステータスを表示します。

- Optimal ハードディスクドライブは正常な状態
- Degraded ハードディスクドライブは故障している状態
- Failed ハードディスクドライブは故障している状態
- Building ハードディスクドライブは現在ビルド対象
- Verify ハードディスクドライブは現在ベリファイ対象
- Missing ハードディスクドライブはコントローラから見えない状態

## SCSISelectの終了

SCSISelect Utiityを終了するには、次のメッセージが表示されるまで<Esc>キーを押します。 [Yes]を選択してユーティリティを終了します。どれかキーを押してコンピュータを再起動し ます。SCSI Selectで行った変更は、システムが再起動した後に有効になります。

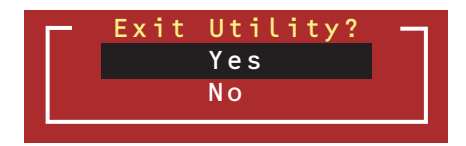

## SCSISelect Utilityを使用したRAIDの構築

## アレイの作成

次の手順でアレイを作成します。

### ⓦ 事前確認

アレイを作成する前に、アレイを構成するためのハードディスクドライブが接続されて いることを確認してください。

1. SCSI*Select* Utilityを起動する。

アレイを作成するチャネルのOptions 画面から、[Configure/Veiw HostRAID Settings]を選択する。

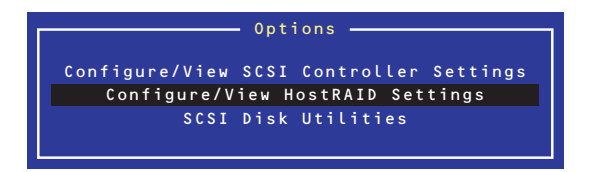

2. メインメニューで、アレイを作成するために、<C>キーを押す。

コンソールリダイレクション時には一部文字が正常に表示されないことがあります が、操作には影響ありません。<C>キーを押してください。

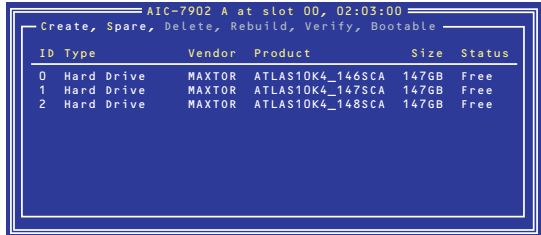

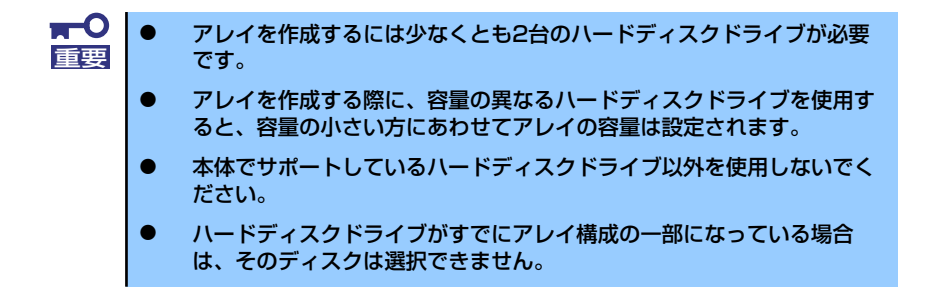

### 3. [Select RAID Type]ウィンドウで構築するRAIDタイプを選択し、<Enter>キー を押す。

選択内容を強調表示すると、別ウィンドウが表示されて作成に必要なディスクの最 低および最大個数、またスペアの割り当てに関するメッセージが表示されます。

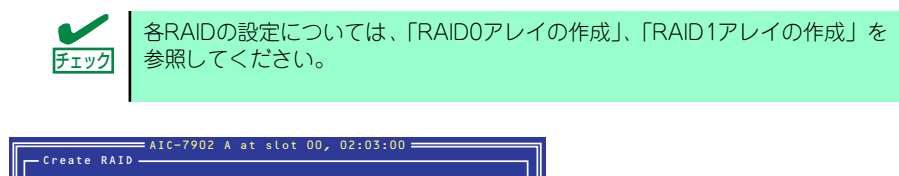

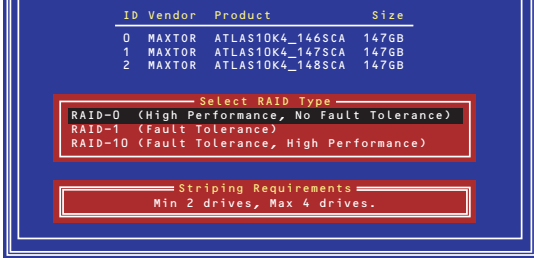

### ⓦ RAID0アレイの作成

RAID0アレイを作成するには、以下の手順に従います。

1. [Select RAID Type]ウィンドウで、[RAID-0]を選択する。

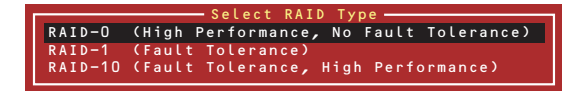

2. カーソルキーでハイライトを切り替えながら、使用するハードディスクドライブを スペースバーで選択し、<Enter>キーを押す。

選択したハードディスクドライブの横には[X]マークが表示されます。

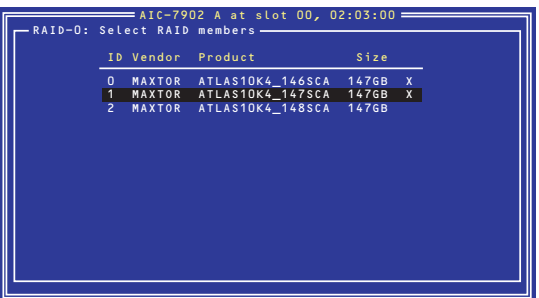

3. [Select Stripe Size]ウィンドウで、[16KB]、[32KB]、[64KB]のうちいずれ かを選択し、<Enter>キーを押す。

4. [Assign RAID Name]ウィンドウで任意のRAID Nameを入力する。

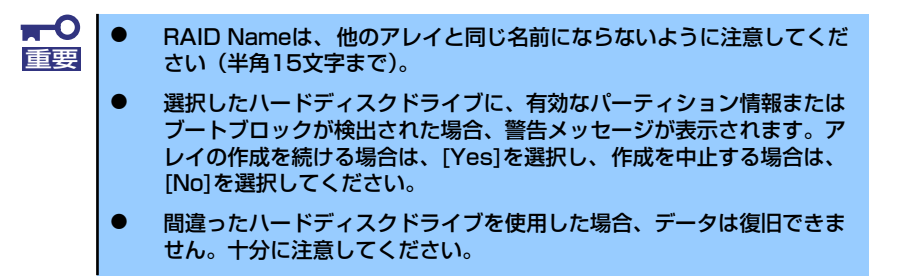

5. 「Do you want to make this array as bootable?」と表示されるので、ブート プライオリティ指定する場合は[Yes]、しない場合は[No]を選択し、<Enter>キー を押す。

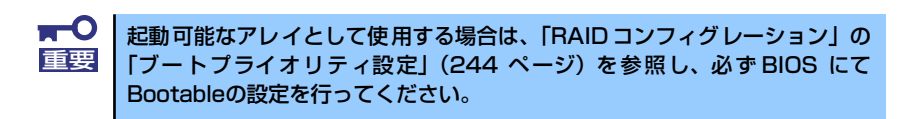

6. [Create Array?]というメッセージが表示されたら、[Yes]を選択し、<Enter> キーを押す。

[No]を選択するとアレイの作成作業は終了し、メインメニューに戻ります。

7. [Are you sure?]というメッセージが表示されたら、[Yes]を選択し、<Enter> キーを押す。

[No]を選択するとアレイの作成作業は終了し、メインメニューに戻ります。

8. [Build Completed]と表示されたら、<Esc>キーを押してメインメニューに戻る。

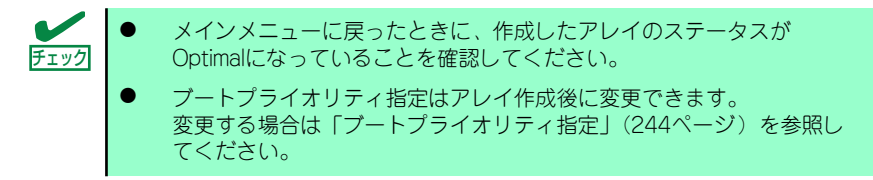

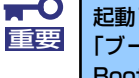

起動可能なアレイとして使用する場合は、「RAID コンフィグレーション」の 「ブートプライオリティ設定」(244 ページ)を参照し、必ず BIOS にて Bootableの設定を行ってください。

### RAID1アレイの作成

RAID1アレイを作成する方法は2つあります。

- 新しいRAID1アレイを作成する。
- 既存の単一ディスクのデータをもとにRAID1アレイに移行する(マイグレーション)。

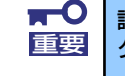

詳細はオンラインドキュメントの「Express5800 SCSI HostRAID のマイ 重要 グレーション実施時の手順について(Windows)」を参照してください。

既存の単一ハードディスクドライブからRAID1を作成する方法をマイグレーションと呼 びます。マイグレーションを実施する際は、ソースとなるハードディスクドライブは必 ず標準SCSI接続でブートディスクとしていたものをご使用ください。

マイグレーションに関する詳細内容はオンラインドキュメントの「Express5800 SCSI HostRAID のマイグレーション実施時の手順について(Windows)」を参照してください。 Linux環境の場合は、Linux 基本サービスセット ソフトウェアCD-ROM内の「NEC Express5800シリーズ SCSI HostRAIDマイグレーション手順書(Linux版)」を参照し てください。

RAID1アレイを作成するには、以下の手順に従います。

1. [Slect RAID Type]ウィンドウで、[RAID-1]を選択する。

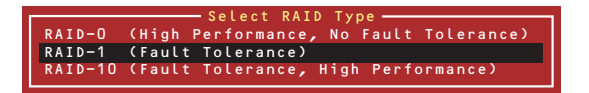

2. カーソルキーでハイライトを切り替えながら、使用するハードディスクドライブを スペースバーで選択し、<Enter>キーを押す。

選択されたハードディスクドライブの横には[X]マークが表示されます。

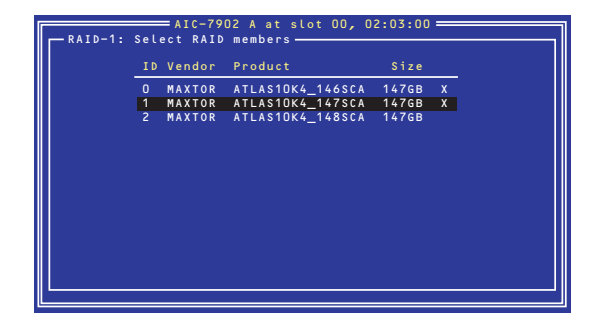

3. [RAID-1 Build Option]ウィンドウでいずれかのオプションを選択し、<Enter> キーを押す。

選択可能なオプションは次のとおりです。

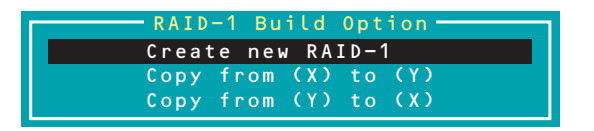

- ⓦ Create new RAID-1 :デフォルトのオプションです。
- ⓦ Copy from (X) to (Y) :ID XのディスクからID Yのディスクにコピーします。
- ⓦ Copy from (Y) to (X) :ID YのディスクからID Xのディスクにコピーします。
	- mО OSがインストール済みのブートディスクをマイグレーションする場合 重要は、「Express5800 SCSI HostRAID のマイグレーション実施時の 手順について(Windows)」を参照してください。
		- ⓦ Copy元とCopy先を絶対に間違わないでください。間違ってコピーし た場合は、データの復旧はできません。

4. [Assign RAID Name]ウィンドウで任意のRAID Nameを入力する。

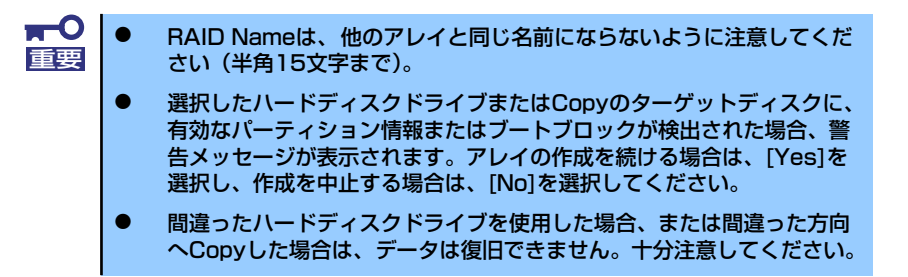

5. 作成するアレイのブートプライオリティ指定をするために「Do you want to make this array as bootable?」と表示されるので、ブートプライオリティ指定 する場合は[Yes]、しない場合は[No]を選択し、<Enter>キーを押す。

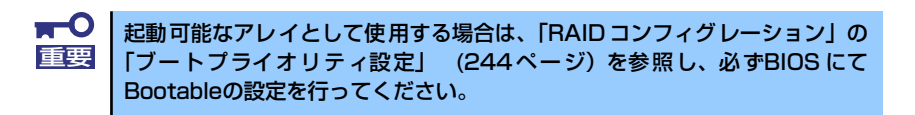

6. [Create Array?]というメッセージが表示されたら、[Yes]を選択し、<Enter> キーを押す。

[No]を選択するとアレイの作成作業は終了し、メインメニューに戻ります。

7. [Are you sure?]というメッセージが表示されたら、[Yes]を選択し、<Enter> キーを押す。

[No]を選択するとアレイの作成作業は終了し、メインメニューに戻ります。アレイ が作成されると続いて、Buildが実行されます。

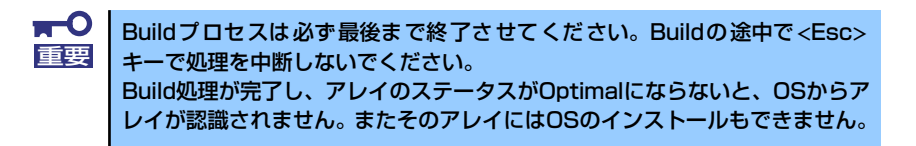

8. [Build Completed]と表示されたら<Esc>キーを押してメインメニューに戻る。

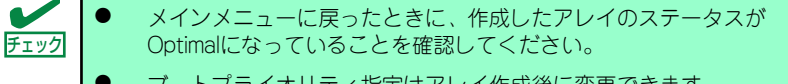

ⓦ ブートプライオリティ指定はアレイ作成後に変更できます。 変更する場合は「ブートプライオリティ指定」(244ページ)を参照し てください。

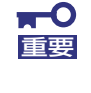

起動可能なアレイとして使用する場合は、「RAID コンフィグレーション」の 「ブートプライオリティ設定」(244 ページ)を参照し、必ず BIOS にて Bootableの設定を行ってください。

### アレイの削除

アレイを削除するには、次の手順に従ってください。

アレイの削除を実行するとデータが消去されます。あらかじめハードディスク 重要 ドライブ内のデータのバックアップを行っておくことをお勧めします。

1. メインメニューで、カーソルを移動して削除するアレイを選択し、<Enter>キーを 押す。

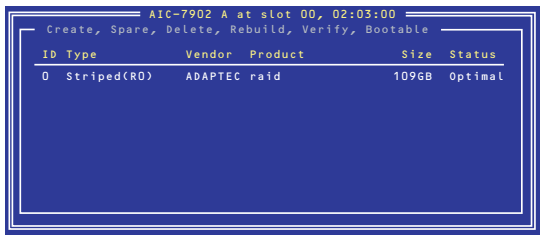

2. 次の画面が表示されたら、<D>キーを押す。

コンソールリダイレクション時には一部文字が正常に表示されないことがあります が、操作には影響ありません。<D>キーを押してください。

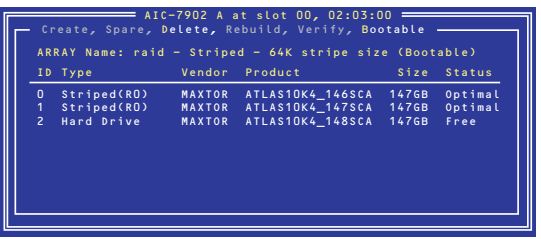

3. [Delete Array?]というメッセージが表示されたら、[Yes]を選択し、<Enter> キーを押す。

[No]を選択するとアレイの削除は実施されずに、メインメニューに戻ります。

4. 削除するアレイがRAID0の場合、[Deleting information]ウィンドウが表示され るので、パーティション/ブートブロックの情報を消去したいハードディスクドラ イブまたは[None]を選択して、<Enter>キーを押す。

(例)

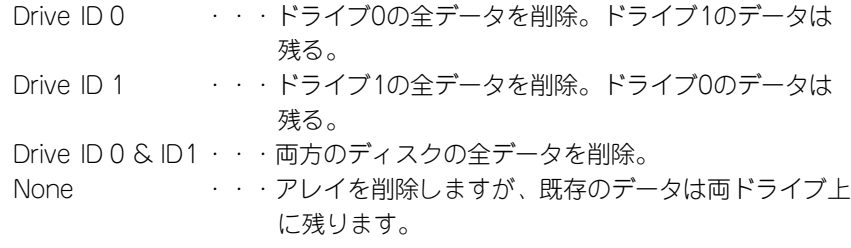

削除するアレイがRAID0以外の場合、[Deleting information]ウィンドウは表示され ませんので、次に進みます。

5. [Are you sure?]というメッセージが表示されたら、[Yes]を選択し、<Enter> キーを押す。

[No]を選択するとアレイの削除は実施されずに、メインメニューに戻ります。

## スペアディスクの作成

スペアディスクは、1チャネルあたりにつき1台まで作成することができます。 スペアディスクは、RAID1についてのみ有効です。

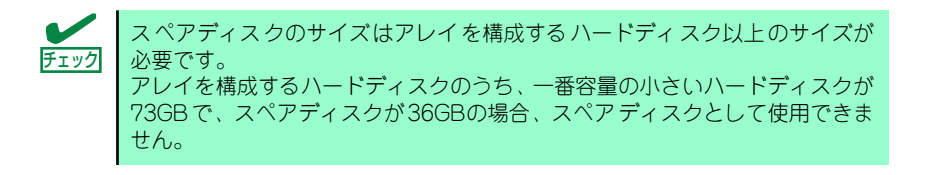

スペアディスクを作成するには、以下の手順に従います。

1. メインメニューで<S>キーを押す。

コンソールリダイレクション時には一部文字が正常に表示されないことがあります が、操作には影響ありません。<S>キーを押してください。

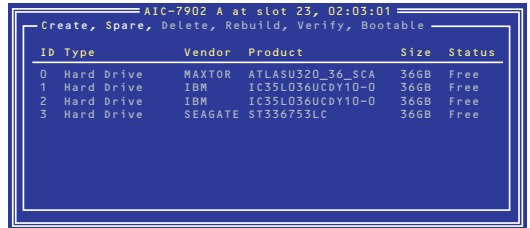

2. 次のオプションが表示されたら、[Add Spare]を選択する。

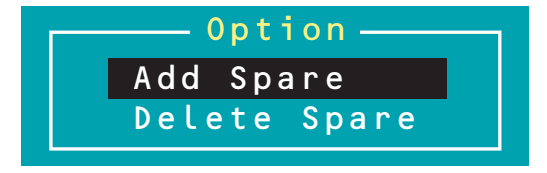

- 3. スペアディスクに設定できるハードディスクドライブの一覧が表示されたら、スペ アにするハードディスクを選択して<Enter>キーを押す。
- 4. [Are you sure?]というメッセージが表示されたら、[Yes]を選択し、<Enter> キーを押す。

[No]を選択するとスペアディスクの設定は実施されず、メインメニューに戻ります。

5. メインメニューで選択したハードディスクドライブのTypeがSpareに変更されて いること、およびStatusがOptimalになっていることを確認する。

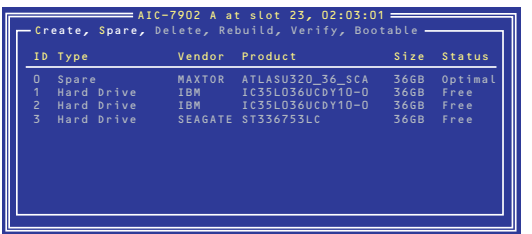

スペアディスクを解除する場合は、手順2.のオプションで[Delete Spare]を選択する以外は、 手順1.~4.と同じです。

## ブートプライオリティ指定

アレイにブートプライオリティを指定するためには、以下の手順に従います。

- 1. メインメニューで対象のアレイを選択し、<Enter>キーを押す。
- 2. アレイの詳細画面が表示されたら、<B>キーを押す。
- 3. [Option]ウィンドウで、[Mark bootable]を選択し、<Enter>キーを押す。 設定されたことを示す[B]が、ディスクIDの横に表示されます。

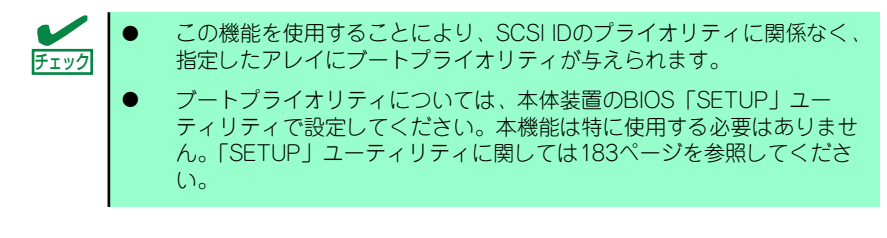

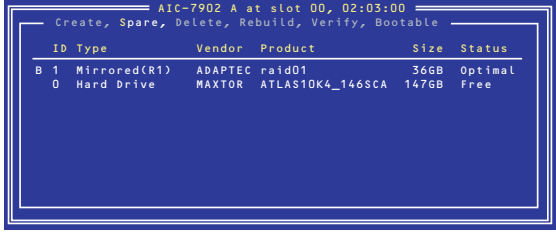

コンソールリダイレクション時には一部文字が正常に表示されないことがありますが、操作に は影響ありません。<B>キーを押してください。

# **シリアルATAハードディスクドライブのRAID構築**

本装置内蔵のマザーボードにあるRAIDコントローラを使用してディスクアレイ(RAID0また はRAID1)を構築することができます。

構築に必要となる機器はシリアルATA(SATA)ハードディスクドライブ(2台)のみです。

ⓦ RAID0(ストライピング)

2台のハードディスクドライブに対してデータを分散して記録する方法です。この方法を 「ストライピング」と呼びます。2つのハードディスクドライブへ処理を分散させること によりハードディスクドライブ単体で使用しているときに比べディスクアクセス性能を 向上させることができます。

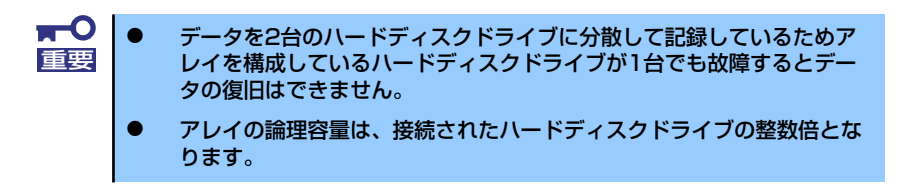

### ⓦ RAID1(ミラーリング)

2台のハードディスクドライブに対して同じデータを記録する方法です。この方法を「ミ ラーリング」と呼びます。データを記録するときに同時に2台のハードディスクドライブ に記録するため、使用中に片方のハードディスクドライブが故障してももう片方の正常 なハードディスクドライブを使用してシステムダウンすることなく継続して運用するこ とができます。

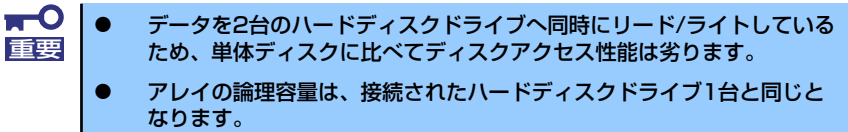

## ハードディスクドライブの取り付け

本体に2台のSATAハードディスクドライブを取り付けてください。取り付け手順については、 146ページを参照してください。

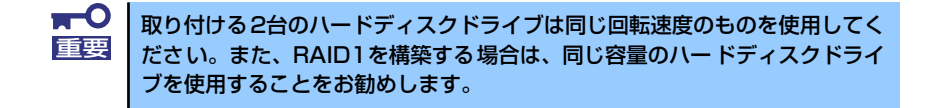

## BIOSユーティリティを使用したRAIDの有効化

取り付けた2台のハードディスクドライブは、単一のハードディスクドライブか、2台1組で構 築されるRAIDドライブのいずれかで使用することができます。 RAIDドライブとして構築するためには、BIOSセットアップユーティリティを使用して、マ ザーボードのSATAコネクタに接続されているハードディスクドライブをRAIDドライブとし て使用するための設定が必要となります。

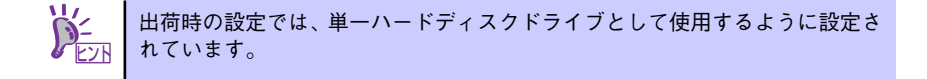

次の手順でBIOSセットアップユーティリティの設定を変更します。

1. BIOSセットアップユーティリティを起動する。

詳しくは、193ページを参照してください。

2. 「Advanced」メニューから「SATA RAID Enable」の設定を「Enable」に変更 する。

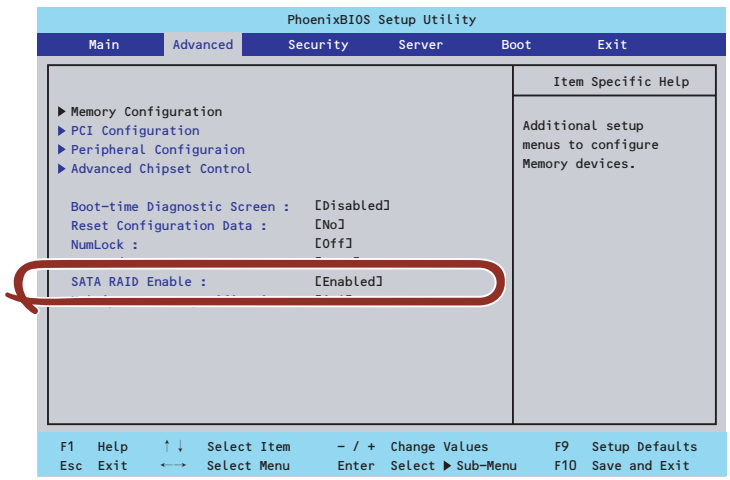

3. 「Exit」メニューから「Exit Saving Changes」を選択して、設定内容を保存し、 BIOSセットアップユーティリティを終了する。

以上で完了です。設定を変更後、本装置を起動するたびにPOSTの画面にRAIDドライブの設 定および変更をするためのユーティリティ「Array Configuration Utility(ACU)」の起動を促 すメッセージが表示されます。

> Press <Ctrl><A> for Adaptec RAID Configuration Utility

必要に応じてユーティリティを起動して、設定してください。詳しくはこの後の説明を参照し てください。

## Array Configuration Utility (ACU) を使ったRAIDの構築

ここでは、本装置を起動した後、POSTの画面から起動することができる「Array Configuration Utility (ACU)」を使用したRAIDの構築手順について説明します。

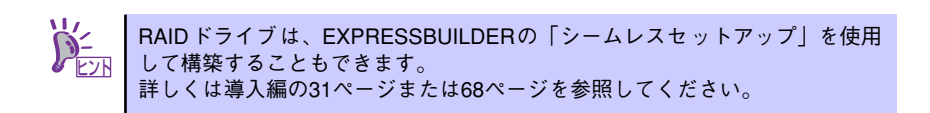

### ACUの起動方法

次の手順に従ってACUを起動します。

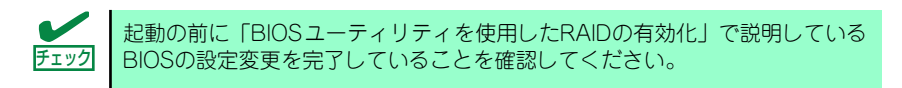

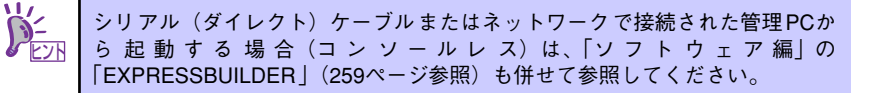

- 1. 本装置を起動する。
- 2. ディスプレイ装置の画面に次のメッセージが表示されたら、<Ctrl>キーと<A>キー を押す。

Press <Ctrl><A> for Adaptec RAID Configuration Utility

ディスプレイ装置の画面にメッセージが表示されるまでに時間がかかる場合 は、本装置の電源ON後、3~5秒くらい経ってから<Ctrl>キーと<A>キーを押し てみてください。 ヒント

しばらくするとメインメニューが表示されます。

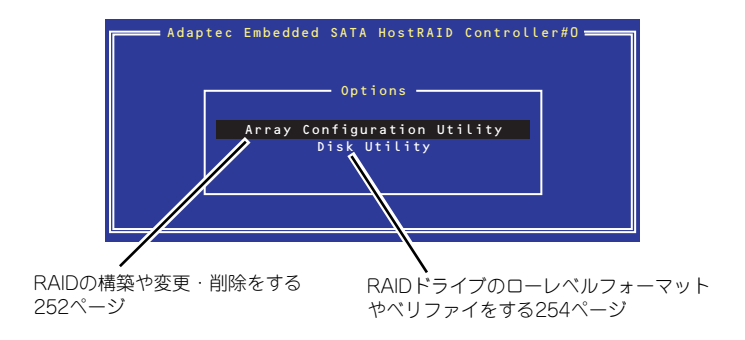

## RAIDの構築

次の手順に従ってRAIDを構築します。

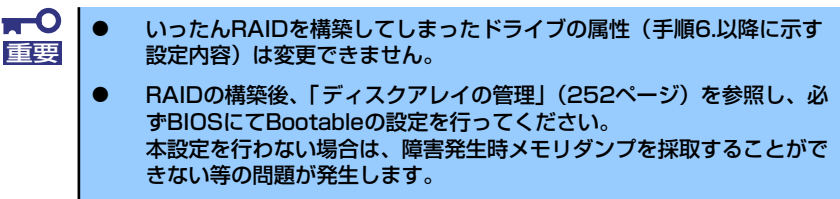

1. ACUを起動する。

詳しくは、「ACUの起動方法 (247ページ)」を参照してください。

2. キーボードのカーソルキーでOptionsメニューから「Array Configuration Utility」を選び、<Enter>キーを押す。

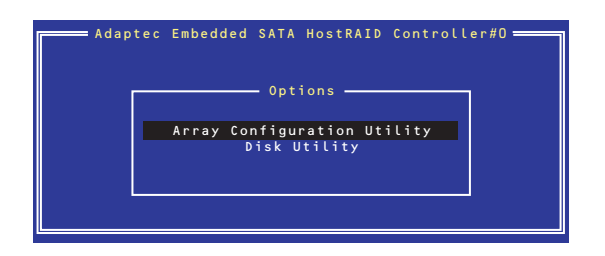

3. メインメニューから「Create Array」を選択し、<Enter>キーを押す。

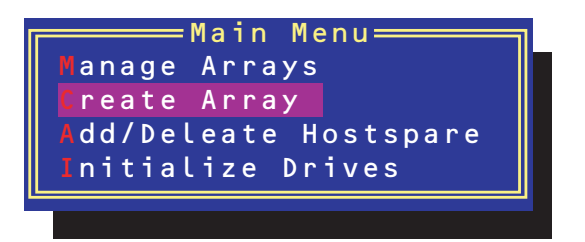

4. RAIDを構築する2台のハードディスクドライブをリストから選び、<Insert>キー を押す。

<Insert>キーを押すと、右側の「Selected Drives」リストに追加されます。削除し たい場合は、左側のリストからハードディスクドライブを選択し、<Delete>キーを 押すと削除され、右側のリストから消えます。

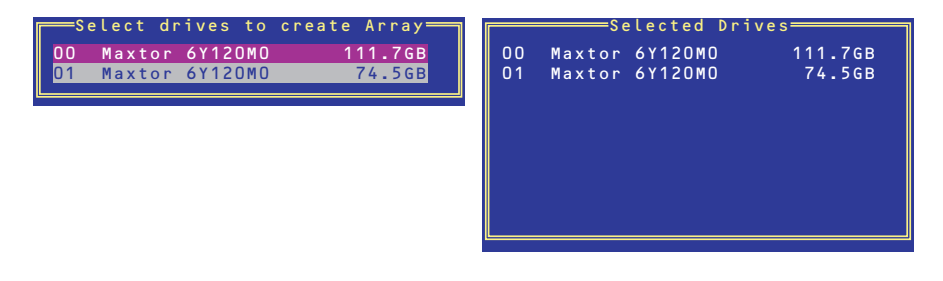
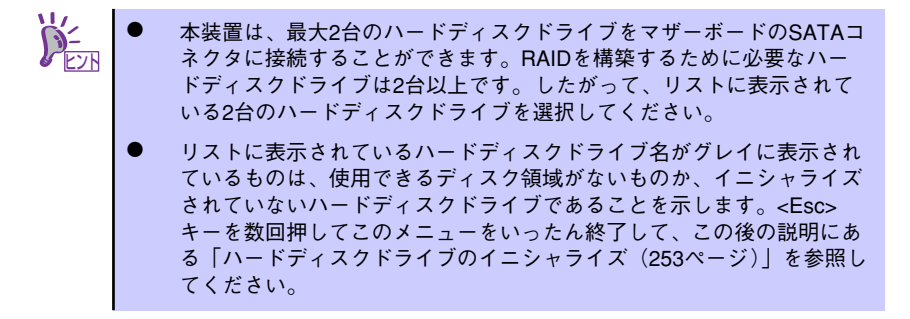

### 5. <Enter>キーを押す。

RAIDの詳細設定を行う「Array Properties」画面が表示されます。

6. カーソルキーでRAIDレベルを選択し、<Enter>キーを押す。

選択できるRAIDレベルはRAID0 (ストライピング)とRAID1 (ミラーリング) のい ずれかです。

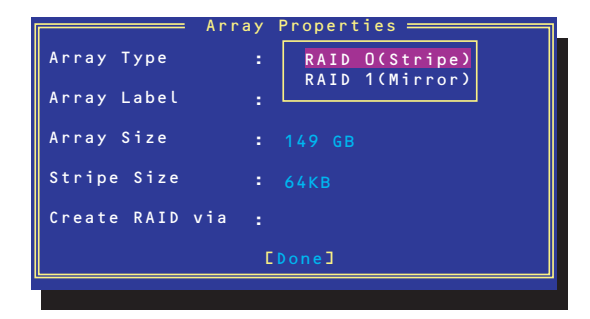

7. 作成するRAIDドライブのボリュームラベル名を入力し、<Enter>キーを押す。

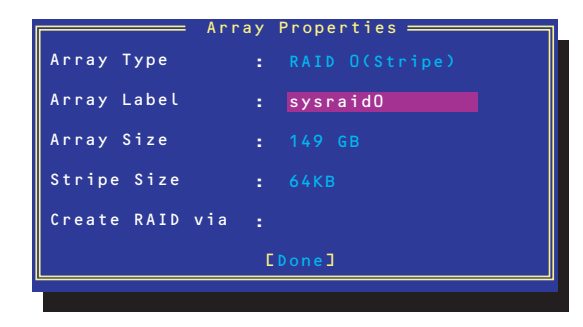

8. <RAID0を選択した場合のみ> ストライプサイズを16KB、または32KB、64KB(初期設定)から選択し、 <Enter>キーを押す。

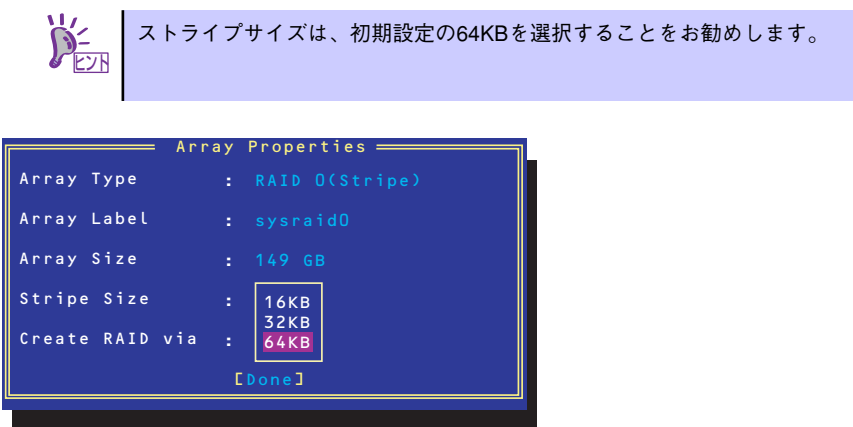

9. 「Create RAID via」でRAIDドライブの作成方法を選択し、<Enter>キーを押す。

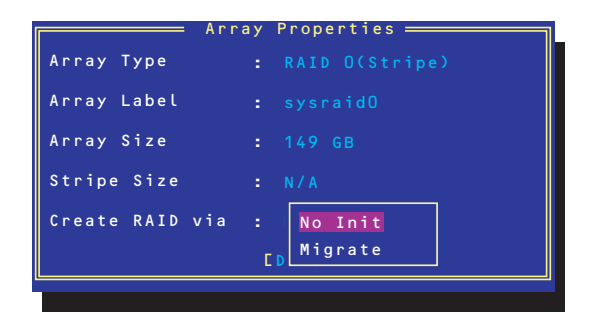

「Create RAID via」では、RAIDレベル(Array Type)との組み合わせでさまざまな RAIDドライブの作成方法を指定することができます。詳細を下表に示します。

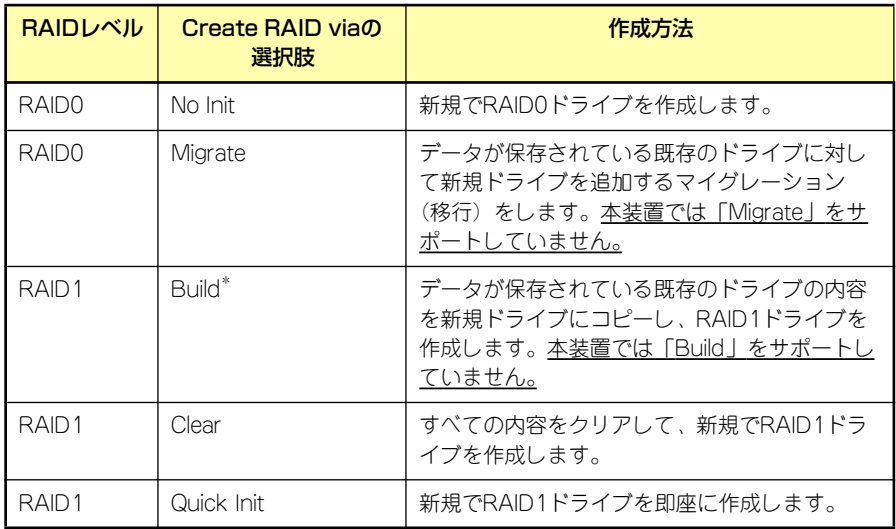

\* RAIDの作成を実行すると、はじめにコピー元となる既存のドライブを選択する画面が 表示されます。選択したドライブ内のデータを新規ドライブにコピーし、RAIDを構築し ます。コピー先となる新規ドライブ内のデータは消去されるため、注意してください。

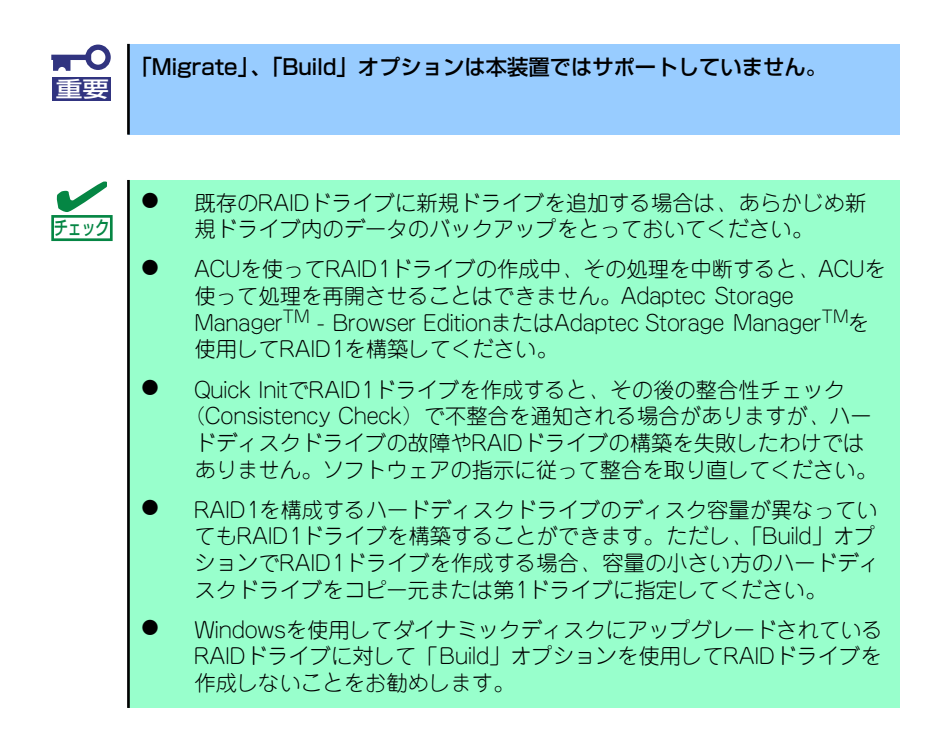

10.「Source Drive」を選択して、<Enter>キーを押す。

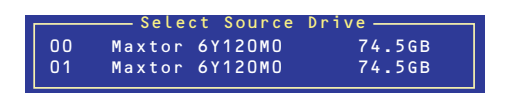

11. すべての設定を完了したら、「Done」を選択して、<Enter>キーを押す。

RAIDの作成処理が始まります。完了までしばらくお待ちください。

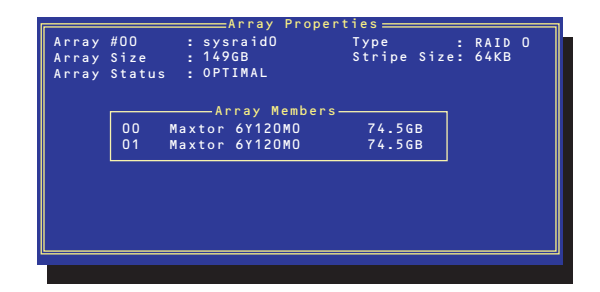

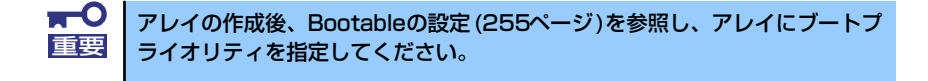

# ディスクアレイの管理

オプションメニューから「Array Configuration Utility」を選択して表示されるメインメニュー で、「Manage Arrays」を選択すると、RAIDドライブの設定(属性)情報の確認やRAIDドラ イブ(アレイ)の削除をすることができます。

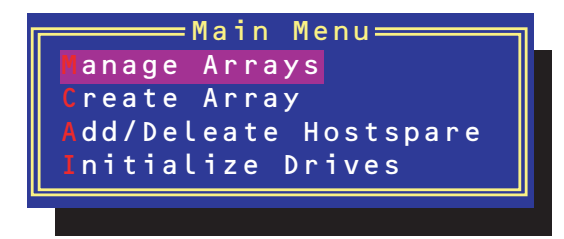

### ⓦ アレイ情報の確認

Main Menuで「Manage Arrays」を選択し、<Enter>キーを押すとアレイを構築してい るRAIDドライブの一覧が表示されます。

RAIDドライブを選択し、<Enter>キーを押してください。選択したRAIDドライブに関す るプロパティダイアログボックスが表示されます。このプロパティダイアログボックス にはRAIDドライブを構成している物理ハードディスクドライブの情報も含まれます。

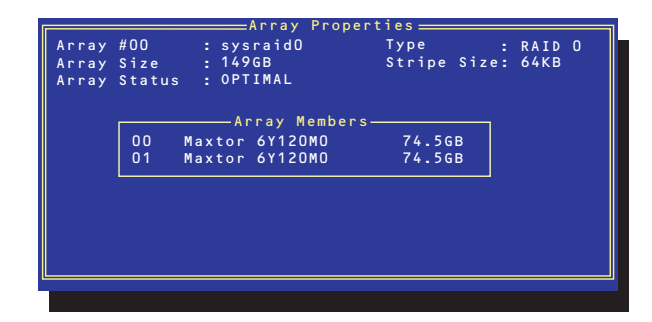

<Esc>キーを押すと1つ前の画面に戻ります。

ⓦ アレイの削除

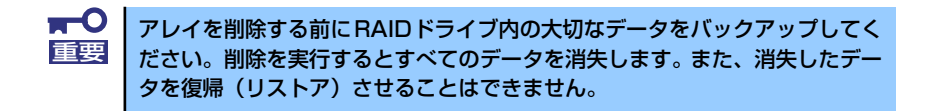

メインメニューで「Manage Arrays」を選択し、<Enter>キーを押すとアレイを構築し ているRAIDドライブの一覧が表示されます。以降の削除手順を以下に示します。

1. 削除するRAIDドライブを選択し、<Delete>キーを押す。

2. プロパティダイアログボックスで、「Delete」を選択し、<Enter>キーを押す。

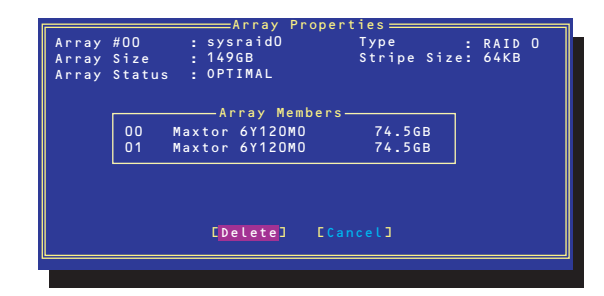

削除についての警告メッセージが表示されます。

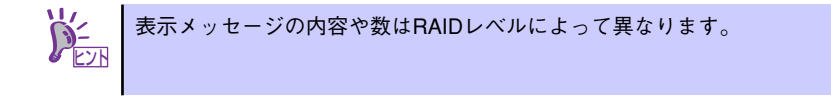

3. 「Yes」を選択する。

アレイやパーティションが削除されます。「No」を選択すると1つ前の画面に戻りま す。

4. <Esc>キーを押して1つ前の画面に戻る。

## ハードディスクドライブのイニシャライズ

RAIDドライブを作成するためにはハードディスクドライブがイニシャライズされていなけれ ばなりません(イニシャライズされていないハードディスクドライブは、RAIDドライブを構 築するドライブの選択画面でリストに表示されないか、グレーアウトされて表示されます)。

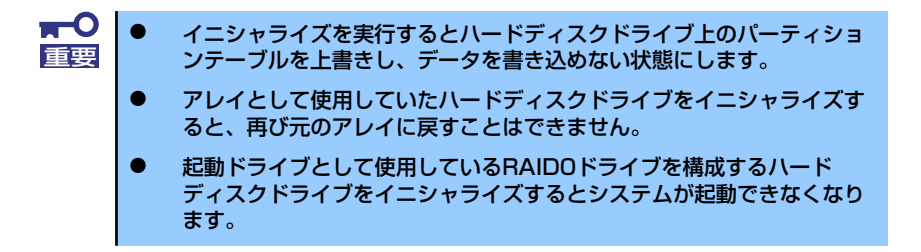

次の手順でハードディスクドライブをイニシャライズします。

#### 1. ACUを起動する。

詳しくは、「ACUの起動方法 (247ページ)」を参照してください。

2. キーボードのカーソルキーでOptionsメニューから「Array Configuration Utility」を選び、<Enter>キーを押す。

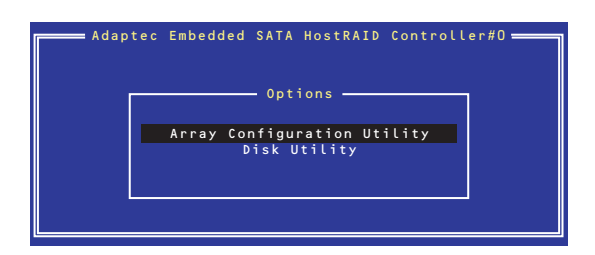

3. メインメニューから「Initialize Drives」を選択し、<Enter>キーを押す。

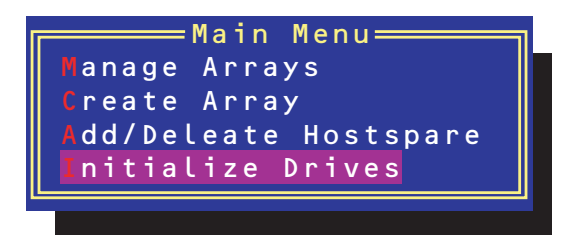

- 4. カーソルキーを使ってリストからイニシャライズをするハードディスクドライブを 選び、<Insert>キーを押す。
- 5. もう一方のハードディスクドライブを手順4.と同様の手順で選択する。
- 6. <Enter>キーを押す。
- 7. 警告メッセージの内容を読み、イニシャライズするハードディスクドライブを正し く選択していることを確認し、<Y>キーを押してイニシャライズを続ける。

## Disk Utilitiesの使用

ACUを起動後に表示されるオプションメニューにある「Disk Utilities」は、ハードディスクド ライブのローレベルフォーマットやベリファイをする場合に使用するメニューです。

1. ACUを起動する。

詳しくは、「ACUの起動方法(247ページ)」を参照してください。

2. キーボードのカーソルキーでOptionsメニューから「Disk Utilities」を選び、 <Enter>キーを押す。

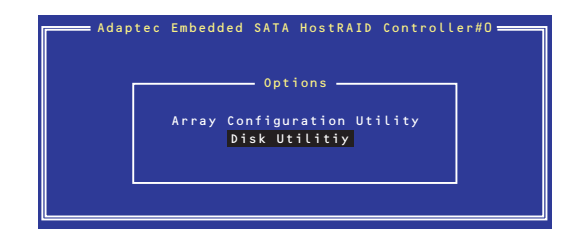

3. 目的のハードディスクドライブを選択し、<Enter>キーを押す。

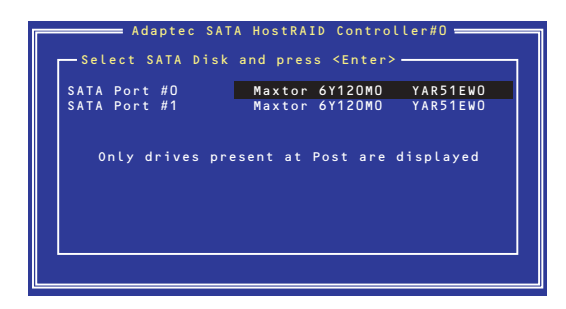

4. 実行したいメニューを選択し、<Enter>キーを押す。

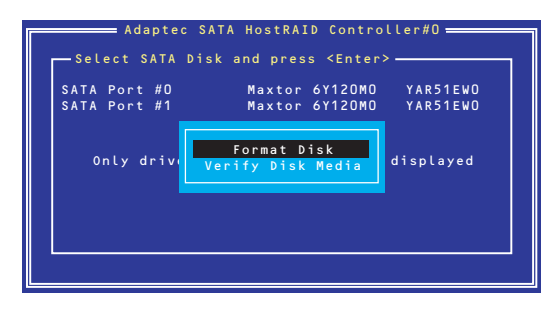

- Format Disk

直ちに対象としているハードディスクドライブをローレベルでフォーマット します(ゼロ埋め込み)。SATAハードディスクドライブは工場出荷時にローレ ベルでフォーマット済みのため、特に実行する必要はありません。

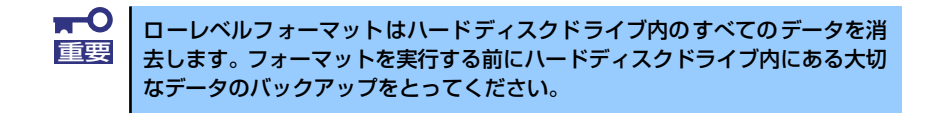

- Verify Disk Media

ハードディスクドライブ内のメディア不良を検出します。

### Bootableの設定

1. ACUを起動する。

詳しくは、「ACUの起動方法(247ページ)」を参照してください。

2. キーボードのカーソルキーでOptionsメニューから「Array Configuration Utility」を選び、<Enter>キーを押す。

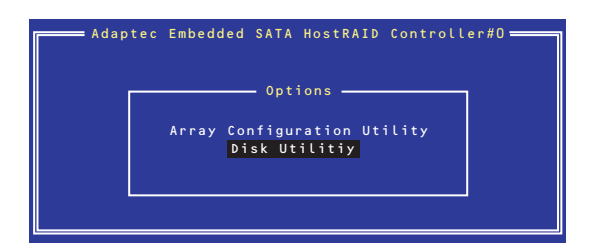

3. メインメニューから「Manage Array」を選択し、<Enter>キーを押す。

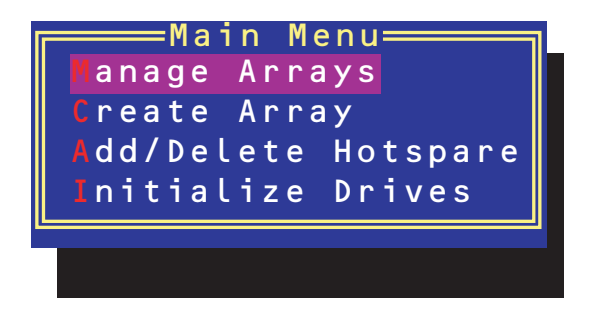

4. 「List of Arrays」に、作成されているArrayが表示されるので、<Ctrl>キーと <B>キーを押し、確認メッセージが表示されたら「Y」を選択する。

「Mark Bootable」が設定されます。

5. 「Mark Bootable」が設定されたことを確認後、Array Configuration Utilityを終 了し、本体装置を再起動する。

「Mark Bootable」が設定されたことは、「List of Arrays」にて表示されているArray の先頭に「\*」が表示されることで確認できます。

再起動後、設定が有効になります。